# مدختسملا ةيوهو (LDAP (AD ةقداصم نيوكت ءالمعل FDM ةطساوب ةرادملا FTD ىلع AnyConnect  $\overline{\phantom{a}}$

# ت**ايوتح**ملI

ةمدقملا ةيساسألا تابلطتملا تابلطتملا ةمدختسمل تانوكمل نيوكتلا ويرانيسلاو ةكبشلل يطيطختلا مسرلا AD تانيوكت DN يساسألا LDAP ديدحت FTD باسح ءاشنإ (يرايتخإ) تانالعإ تاعومجم ىلإ نيمدختسم ةفاضإو تانالعإ تاعومجم ءاشنإ (STARTTLS وأ LDAPs ل طقف بولطم) LDAP ب صاخلا SSL ةداهش رذج خسن FDM تانيوكت صيخرتلا نم ققحتلا تانالعإلا ةيوه ردصم دادعإ AD ةقداصمل AnyConnect نيوكت مدختسملا ةيوهل نامألا تاسايس نيوكتو ةيوهلا جهن نيكمت ةحصلا نم ققحتلا يئاهنلا بيترتلا اهنم ققحتلاو AnyConnect نم لوصولا يف مكحتلا ةسايس دعاوقب لاصتالا اه حال صاو ءاطخأل افاش كت <u>ءاطخأل</u>ا حيحص<u>ت</u> ةلماعلا LDAP ءاطخأ حيحصت LDAP مداخب لاصتا ءاشنإ رذعت ةحيحص ريغ طبرلل رورملا ةملك وأ/و DN مدختسملا مسا ىلع روثعلا LDAP مداخ ىلع رذعت مدختسملا مسال ةحيحص ريغ رورملا ةملك AAA رابتخإ مزحلا طاقتلا <u>Windows Server ثادحأ ضرراع تالجس</u>

# ةمدقملا

ءالمعل (Active Directory (AD ةقداصم نيوكت ةيفيك حيضوت وه دنتسملا اذه نم ضرغلا ةطساوب ةرادملا Cisco نم (FTD (FirePOWER ديدهت نع عافدب نولصتي نيذلا AnyConnect لوصولا تاسايس يف مدختسملا ةيوه مادختسإ متيس .(FDM (FirePOWER زاهج ةرادإ .ةنيعم ذفانمو IP نيوانعب AnyConnect يمدختسم دييقتل

# ةيساسألا تابلطتملا

## تابلطتملا

:ةيلاتلا عيضاوملاب ةفرعم كيدل نوكت نأب Cisco يصوت

- FDM ىلع VPN RA نيوكتب ةيساسأ ةفرعم ●
- FDM ىلع LDAP مداخ نيوكتب ةيساسأ ةفرعم ●
- نالعإلاب ةيساسأ ةفرعم ●

## ةمدختسملا تانوكملا

:ةيلاتلا ةيداملا تانوكملاو جماربلا تارادصإ ىلإ دنتسملا اذه يف ةدراولا تامولعملا دنتست

- 2016 Microsoft مداخ ●
- 6.5.0 FTDv ليغشت ●

.ةصاخ ةيلمعم ةئيب يف ةدوجوملI ةزهجألI نم دنتسملI اذه يف ةدراولI تامولعملI ءاشنإ مت تناك اذإ .(يضارتفا) حوسمم نيوكتب دنتسملI اذه يف ةمدختسَملI ةزهجألI عيمج تأدب .رمأ يأل لمتحملا ريثأتلل كمهف نم دكأتف ،ليغشتلا ديق كتكبش

# نىوكتل|

## ويرانيسلاو ةكبشلل يطيطختلا مسرلا

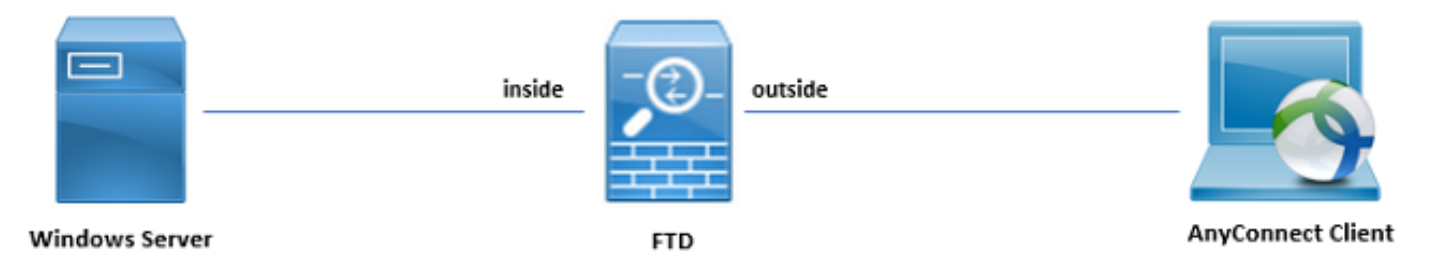

حطس لوكوتوربو (IIS) تنرتنإلI تامولعم تامدخ مادختساب اقبسم Windows مداخ نيوكت مت ءاشنإ متيس ،اذه نيوكتلا ليلد يف .مدختسملا ةيوه رابتخال (RDP (ديعبلا بتكملا .نيتعومجمو نيمدختسم تاباسح ةثالث

:نيمدختسملا تاباسح

.AD مداخب طابترالاب FTD ل حامسلل ليلد باسحك اذه مادختسإ متيس :FTD لوؤسم ●

.مدختسملا ةيوه راهظإل رابتخالا لوؤسم باسح مدختسي :تامولعملا ةينقت لوؤسم ●

.مدختسملا ةيوه راهظإل مدختسي رابتخإ مدختسم باسح :رابتخالا مدختسم ●

:تاعومجملا

- راهظإل تام<code>ولع</code>ملا ةينقت لوؤسم ىلإ رابتخإ ةعومجم ةفاضإ متيس :AnyConnect Admins طقف Windows مداخ ىلإ RDP لوصو ةعومجملا هذهل نوكيس .مدختسملا ةيوه
- ةيوه راهظإل مدختسملا ىلإ رابتخإ ةعومجم ةفاضإ متتس :AnyConnect ومدختسم طقف Server Windows ىلإ HTTP لوصو قح ةعومجملا هذهل نوكيس .مدختسملا

```
AD تانيوكت
```
نء ليلق ددع رفوت مزلي ،FTD ىلع بسانم لكشب مدختسملا ةيوهو AD ةقداصم نيوكتل نيوكتلا ءارجإ لبق Microsoft مداخ ىلع اهعيمجت وأ ليصافتلا هذه عيمج ءاشنإ بجي .ميقلا :يه ةيسيئرلا ميقلا .(FDM (لوحملا تانايب ةدعاق ةرادإ ىلع

- مسا وه cxample.com ،اذه نءوكتلI لءيلد يف .مداخلل لاجملI مسا وه اذه :لاجملI مسI .لاجملا
- مت اذإ .Microsoft مداخ ىلإ لوصولل مدختسملا FQDN وأ IP ناونع :مداخلل FQDN/IP ناونع نيوكتلا ليلد يف .FQDN لحل FTD و FDM لخاد DNS مداخ نيوكت بجيف ،FQDN مادختسإ 192.168.1.1. ىلإ لحلا متي يذلا com.example2016.win يه ميقلا هذه نوكت ،اذه
- مدختسيس ،يضارتفا لكشب .LDAP ةمدخ ةطساوب مدختسملا ذفنملا :مداخلا ذفنم LDAP و STARTTLS ذفنم TCP 389 ل LDAP و LDAP ربع SSL (LDAPs) ذفنم TCP 636.
- عجرملI مIدختسإ مزلي ،STARTTLS وا LDAP مادختسإ ةلاح يف :رذجلI قدصملI عجرملI .LDAPs ةطساوب ةمدختسملا SSL ةداهش عيقوتل رذجلا قدصملا
- FTD و FDM لبق نم مدختسملا باسحلا وه اذه :رورملا ةملكو ليلدلا مدختسم مسا متيس .تاعومجمو نيمدختسم نع ثحبلاو نيمدختسملا ةقداصمو LDAP مداخب طبرلل .ضرغلا اذهل "FTD لوؤسم" مساب باسح ءاشنإ
- نم FTD بالطيسو FDM ءدبال ةطقن يساسأل DN لثمي :(DN) يساسأل زيءملا مسال متيس ،اذه نيوكتلا ليلد يف .نيمدختسم نع ثحبلا دنع ءدبلا Directory Active دق ،جاتنإلا ةئيبل ،كلذ عمو ،يساسألا DN هنأ ىلع com.example رذجلا لاجملا مادختسإ ىلع .لضفأ LDAP ل يمرهلا جردتلا لخاد يفاضإ لكشب يساسألا DN مادختسإ نوكي :اذه LDAP يمرهلا جردتلا مدختسأ ،لاثملا ليبس

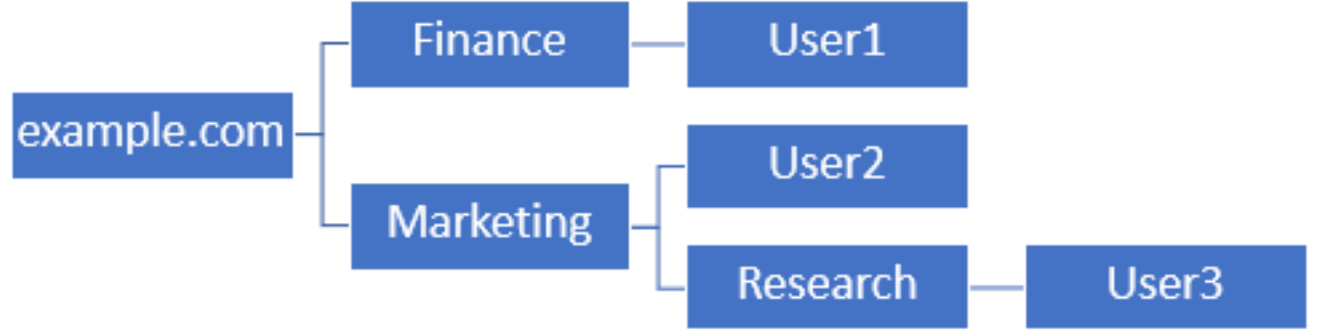

ىلء نيرداق ةيميظنتال قيوستال ةدحو لخاد نومدختسملا نوكي نأ ديري لوؤسملا ناك اذإ كلذ نإف ،(example.com) رذجلا ىلع هنييعت نكمي يذل| يساسأل| DN ىلع ةقداصمل| اضيأ لوخدلا ليجستب ةيلاملاً ةيميظنتال قدحولا نمُضُ دوجُوملا User1 ل اضياً حمسيَس .ثحبلاو قيوستلاو ةيلاملا ىلإ هجتيو رذجلا نم أدبيس مدختسملا ثحب نأل ارظن

.com.example ىلع يساسألا DN نييعت مت

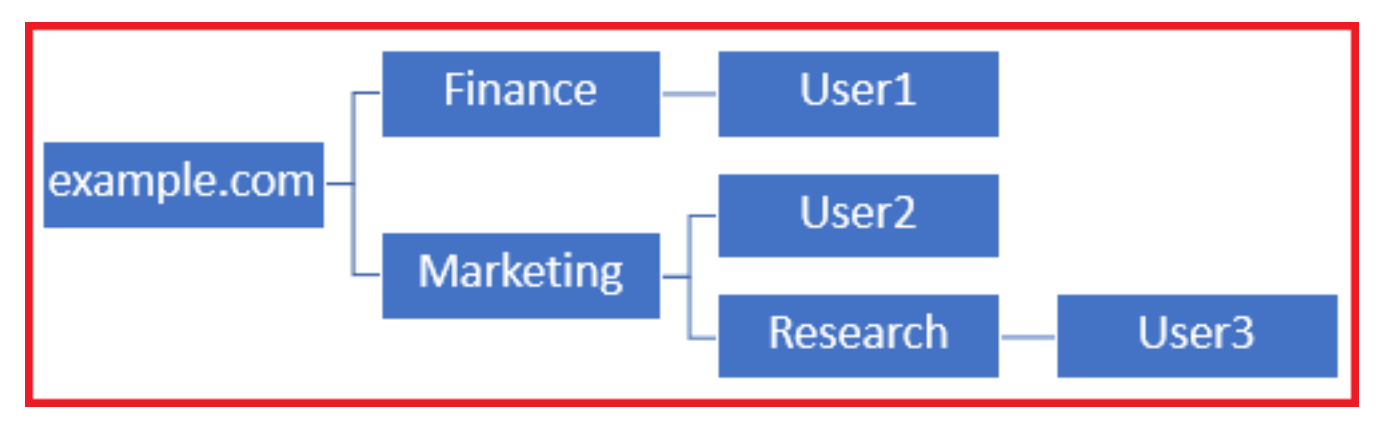

وأ قيوستJل ةسسوْم ةدحو يف طقف نيمدختسملل لوخدلا ليجست تايلمع دييقت لجأ نم ل نآلا نكمي ."قيوستلا" ىلع يساسألا DN نييعت كلذ نم الدب لوؤسملل نكمي ،هاندأ

."قيوستلا" يف أدبيس ثحبلاا نأل ةقداصملا طقف 3User و 2User ا

:قيوستلا ىلع يساسألا DN نييعت

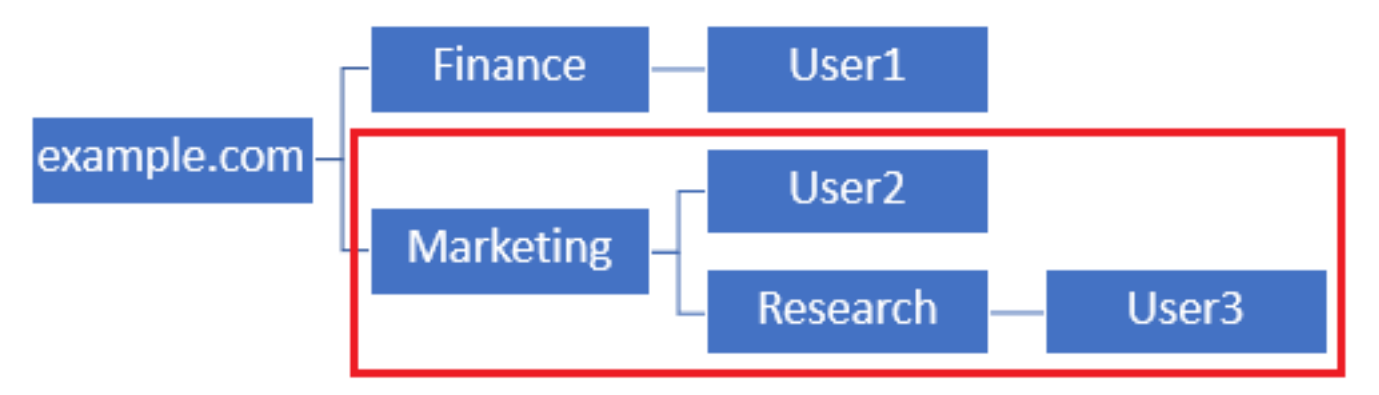

نيمدختسملل حامسلا متيس يذلاو FTD لخاد تايوتسملا ددعتم مكحتلا نم ديزمل هنأ ظحال ،مهب ةصاخلا AD تامس ىلإ ادانتسا نيمدختسملل فلتخم ضيوفت نييعت وأ ليصوتب .LDAP ضيوفت ةطيرخ نيوكت نيعتيس

مادختسإ متءيسو اذه نيوكتلا ليلد يف طسبملا LDAP ل يمرهلا جردتلا اذه مادختسإ متي DN رذجلل example.com ل DN يساسألا.

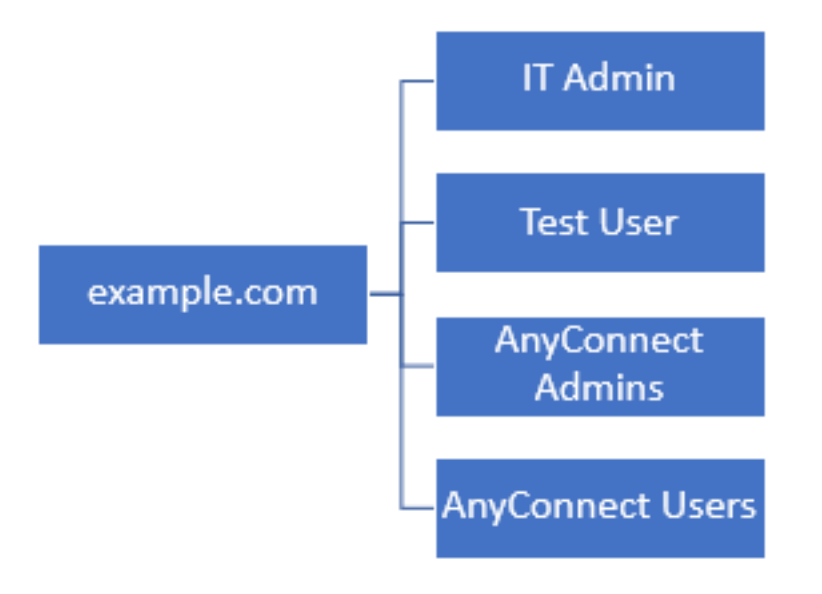

### DN يساسألا LDAP ديدحت

.رتويبمكلا ةزهجأو حوتفملا نالعإلا ومدختسم 1.

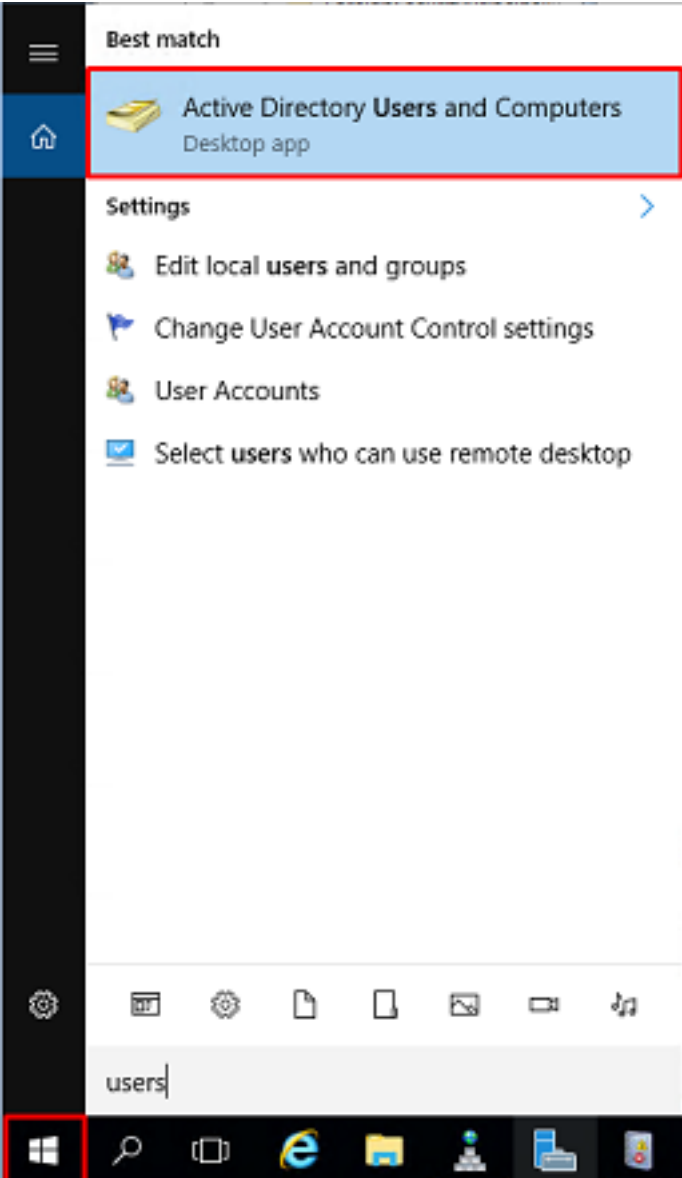

نميألI سواملI رزب رقنا مث ،(ةيواحلI حتفـل) رذجلI لIجملI قوف نميألI سواملI رزب رقنI 2. .**ةمدقتء تازيم** قوف رقناو **ضرع** ىلإ لقتنا مث ،رذجلا لاجملا قوف

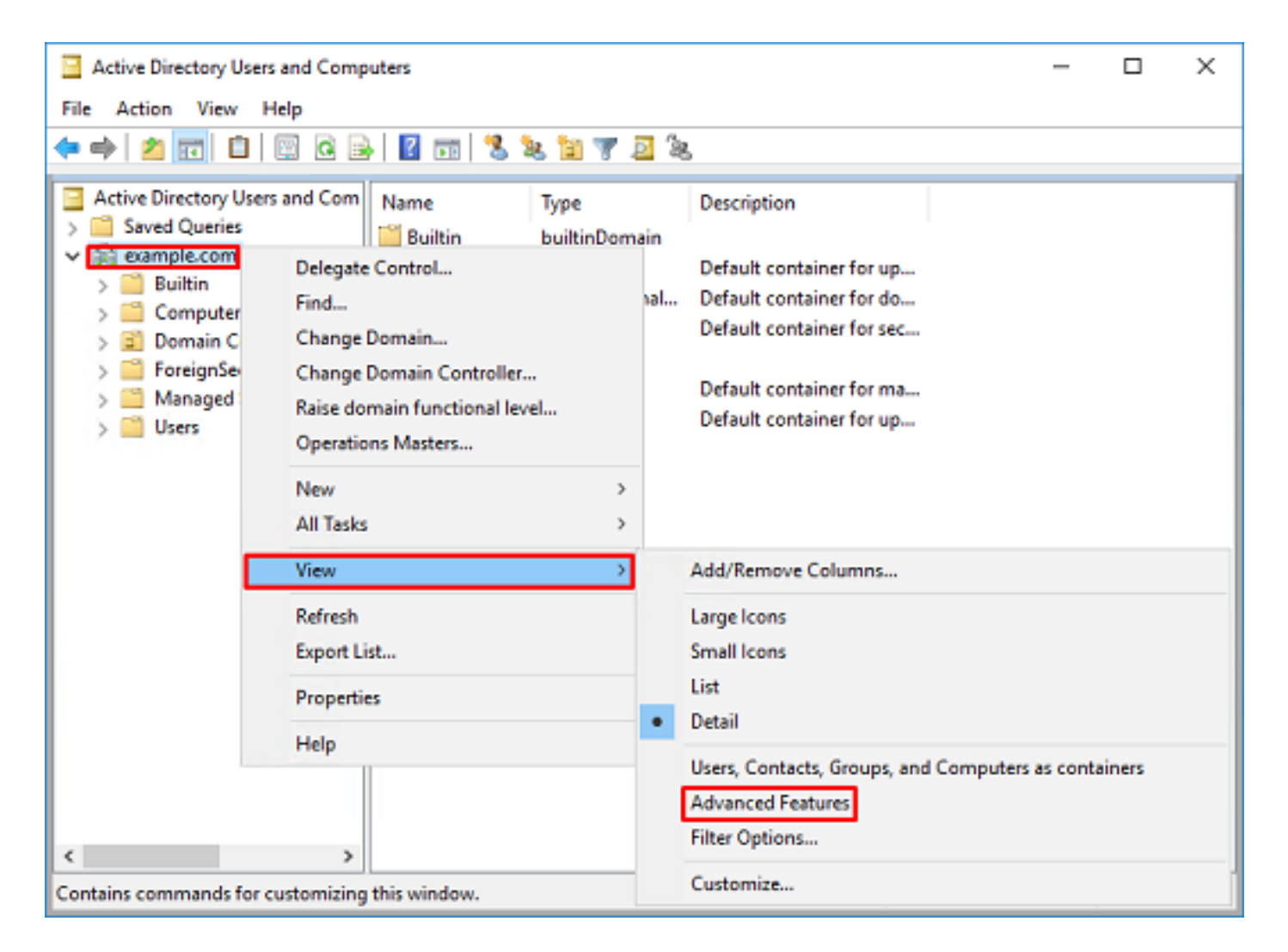

روثعلل ،لاثملا ليبس ىلع .AD تانئاك تحت ةيفاضإلا صئاصخلا ضرع كلذ حيتيس 3. قوف نميألا سواملا رزب رقنا ،example.com يسيءرلI رذجلاب ةصاخلا DN ةكبش ىلء .صُیٔاصِخِلاً یلإ لقتنا مث example.com

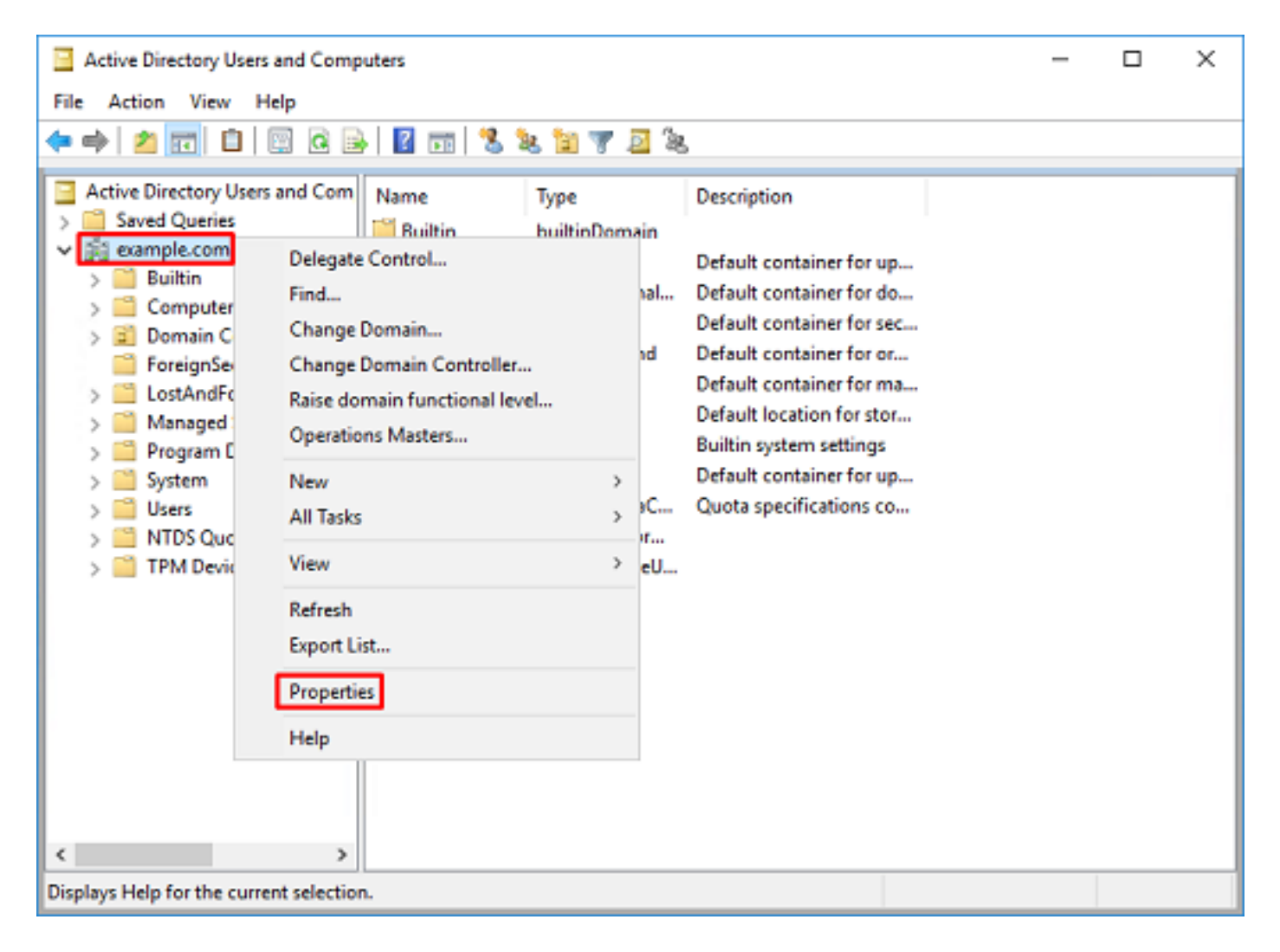

،ت|مسل| تحت **زيمم مس|** نع ثحب| .**ت|مسل| ررحم** بيوبـتل| ةم|لـع قوف رقi ،**صئ|صخ** تحت .4 .**ضرع**َ قوفَ رقنَا مث

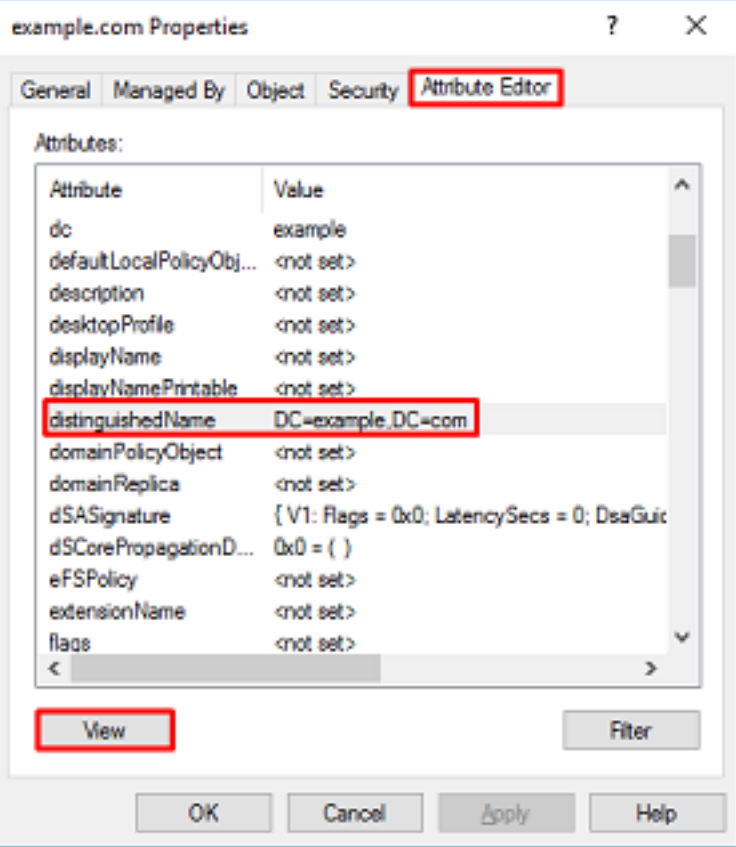

اذه يف .اقحال FDM يف هقصلو DN خسن نكمي ثيح ةديدج ةذفان حتف ىلإ كلذ يدؤيس 5. نم جورخلل **قفاوم** قوف رقنا .ةميقلI خسنI DC=example، dc=com. وه رذجلا DN نوكي ،لاثملI .صئاصخلا نم جورخلل ىرخأ ةرم قفاوم قوف رقناو ،ةلسلسلا تامس ررحم ةذفان

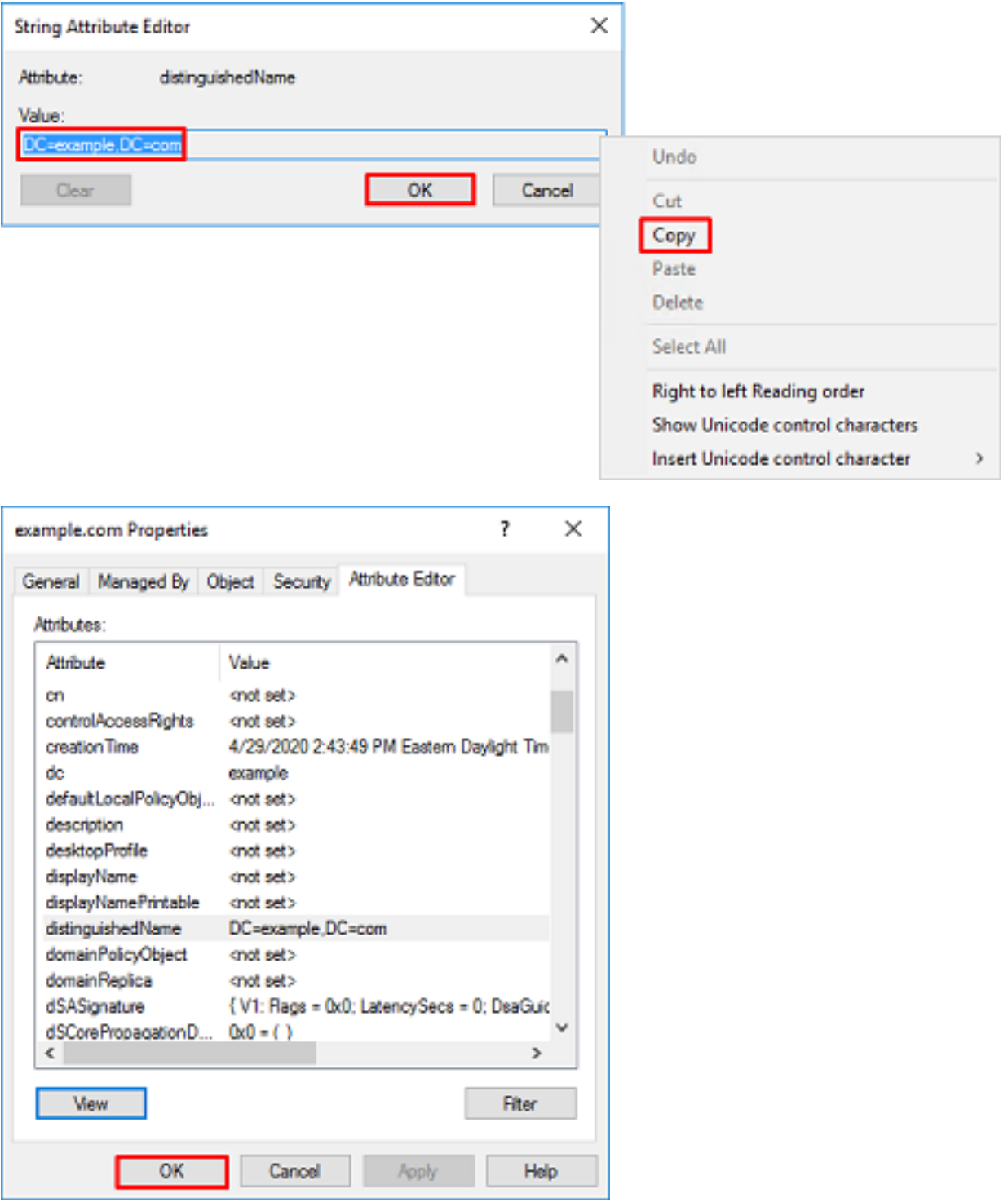

مادختسإ متي ،ل|ثمل| ليبس ىلع .AD لخاد ةددعتم تانئاكل ةبسنل|ب كلذب مايقل| نكمي :مدختسملا ةيواحب صاخلا DN ىلع روثعلل تاوطخلا هذه

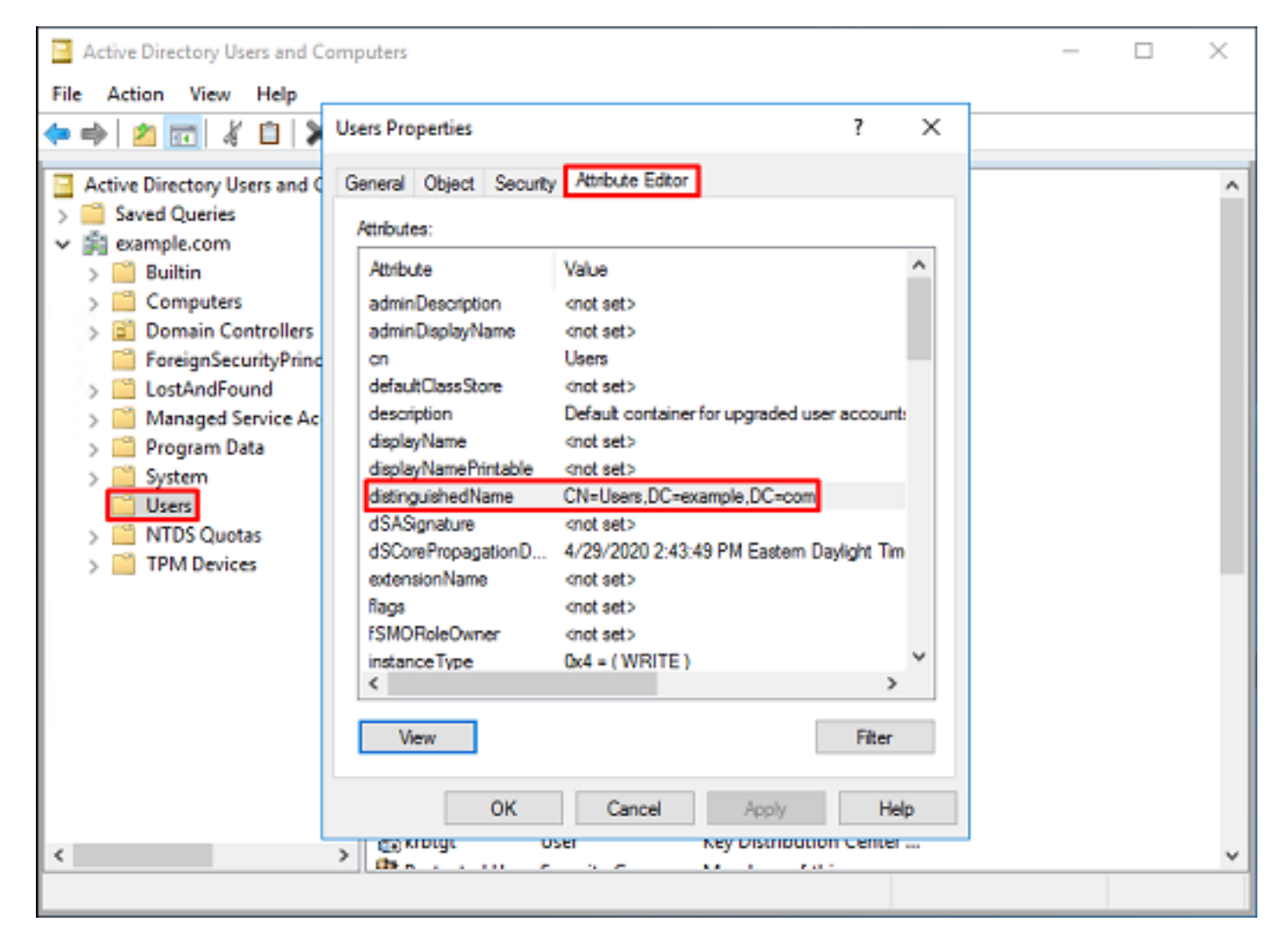

،رذجلا DN ةكبش ىلع نميألا سواملا رزب رقنا .ةمدقتملا تازيملا ضرع ةقيرط ةلازإ نكمي .6 .يَرَخُأُ ةَرَمَ **ةَمِدَقَتَمَلِl تَازِيمَلَ**ا وَوِفَ رَقِّنِlوَ مَنْ رِعِلِلَ حِفْضَتَوِ

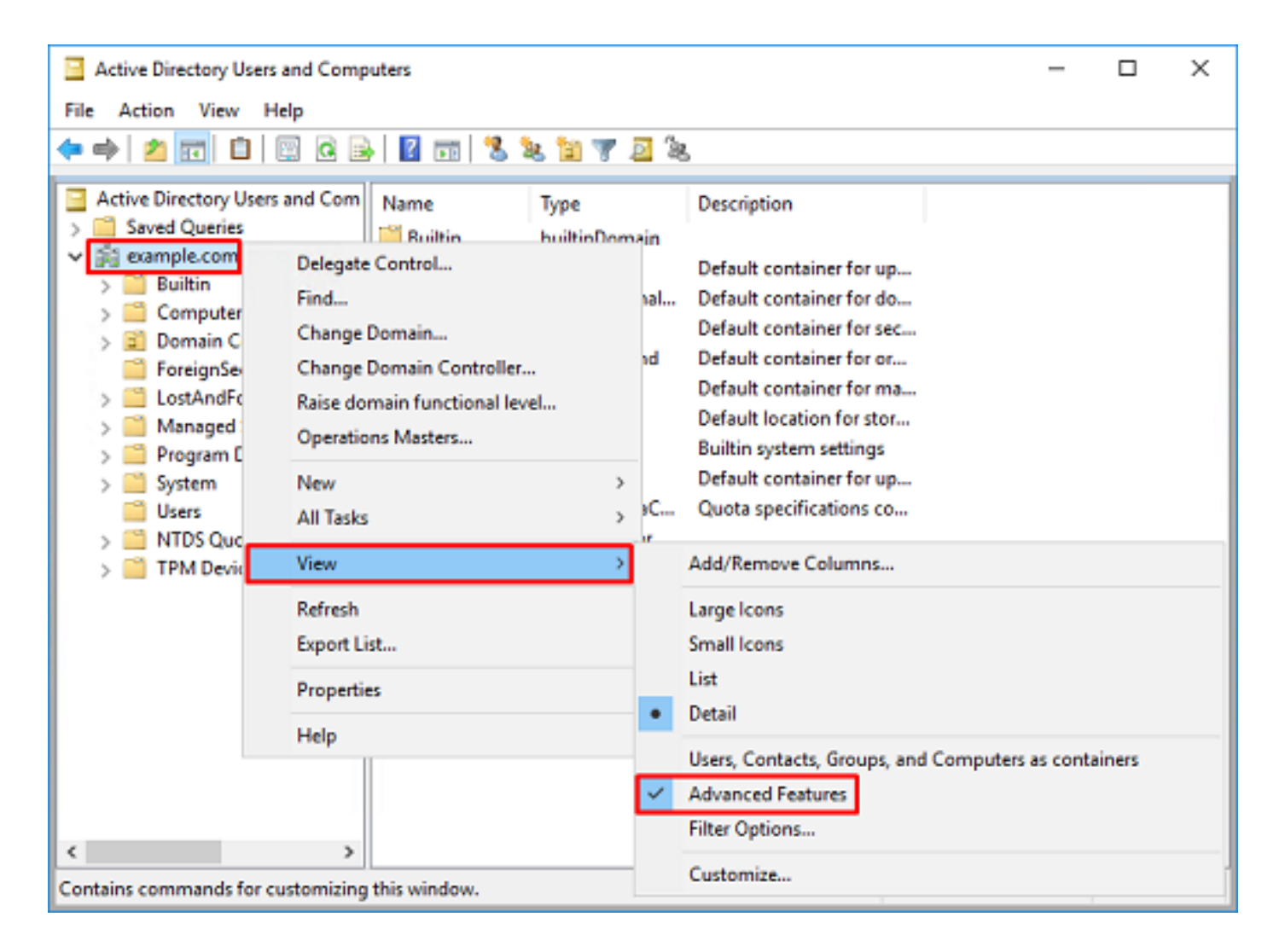

#### FTD باسح ءاشنإ

نيمدختسملا نع ثحبلل AD عم طبارتلاب FTD و FDM ل اذه مدختسملا باسح حمسيس حرصملا ريغ لوصولا عنم وه لصفنم FTD باسح ءاشنإ نم ضرغلا .مهتقداصمو تاعومجملاو نأ مزلي الَ .طبرلَل ةمدختسملI دامتعالI تانايب قارتخأ مت اذإ ةكَبشُلI لخاد رَخآ ناكم يَلَI مب .يساسألا DN قاطن نمض باسحلا اذه نوكي

ةمظنمل|/ةيواحلا قوف نميألا سواملا رزب رقنا ،Active Directory Users and Computers يف 1. نمض FTD باسح ةفاضإ متتس ،نيوكتلا اذه يف .اهيلإ FTD باسح ةفاضإ متيس يتلا نميألI سواملI رزب رقنItd.admin@example.com. مدختسملI مسI نمضً "نومدختسملI" ةيواح .مدختسم < ديدج قوف رقنا مث ،نيمدختسم قوف

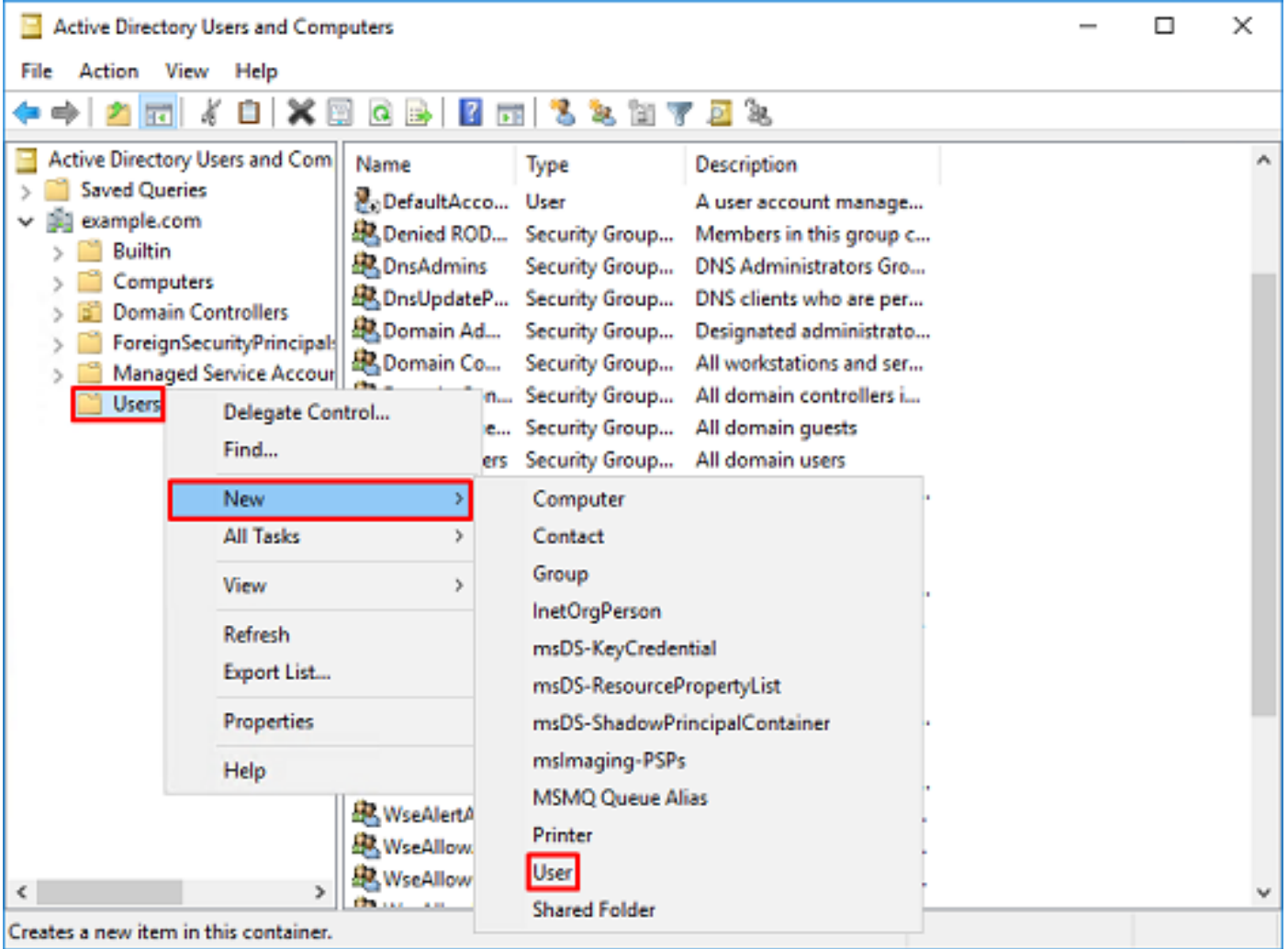

## .<mark>مډختسم - ديدج نﺉاك</mark> جلاعم ربع لڧنتلا .2

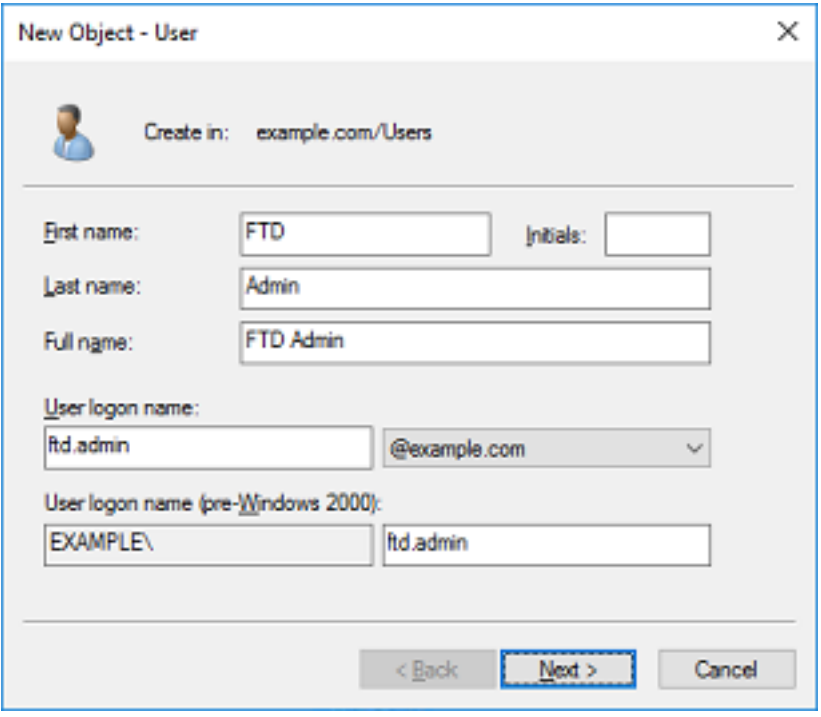

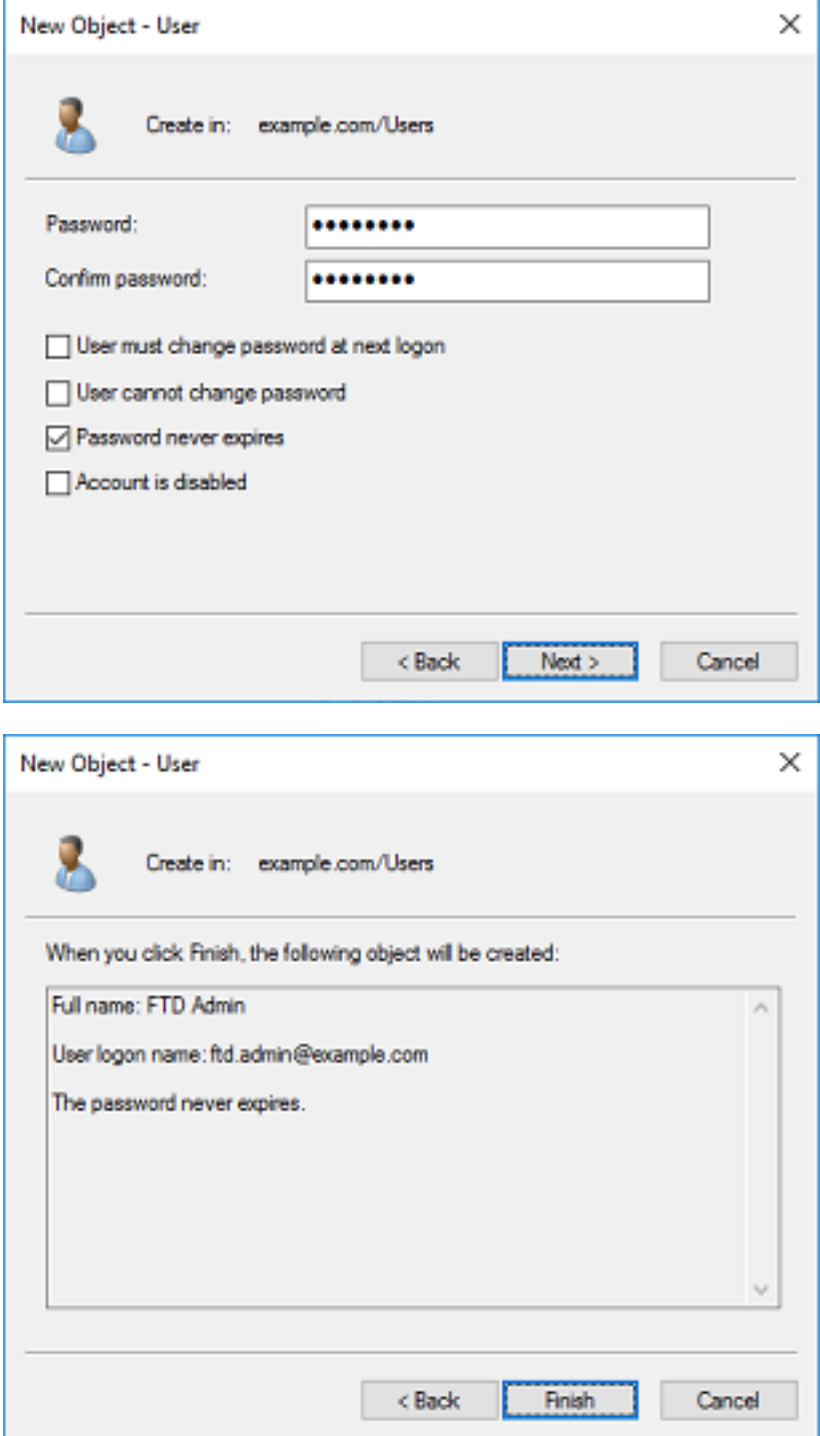

3. امو ،ني فاض إن مي الشريع بن جهان له حسن الله عام المالي و عام السرع عاش الله عليه عليه .3<br>ا**راب تخال ام دخت س م**و **تامولع مل ا ةي نقت لوؤسم.** 

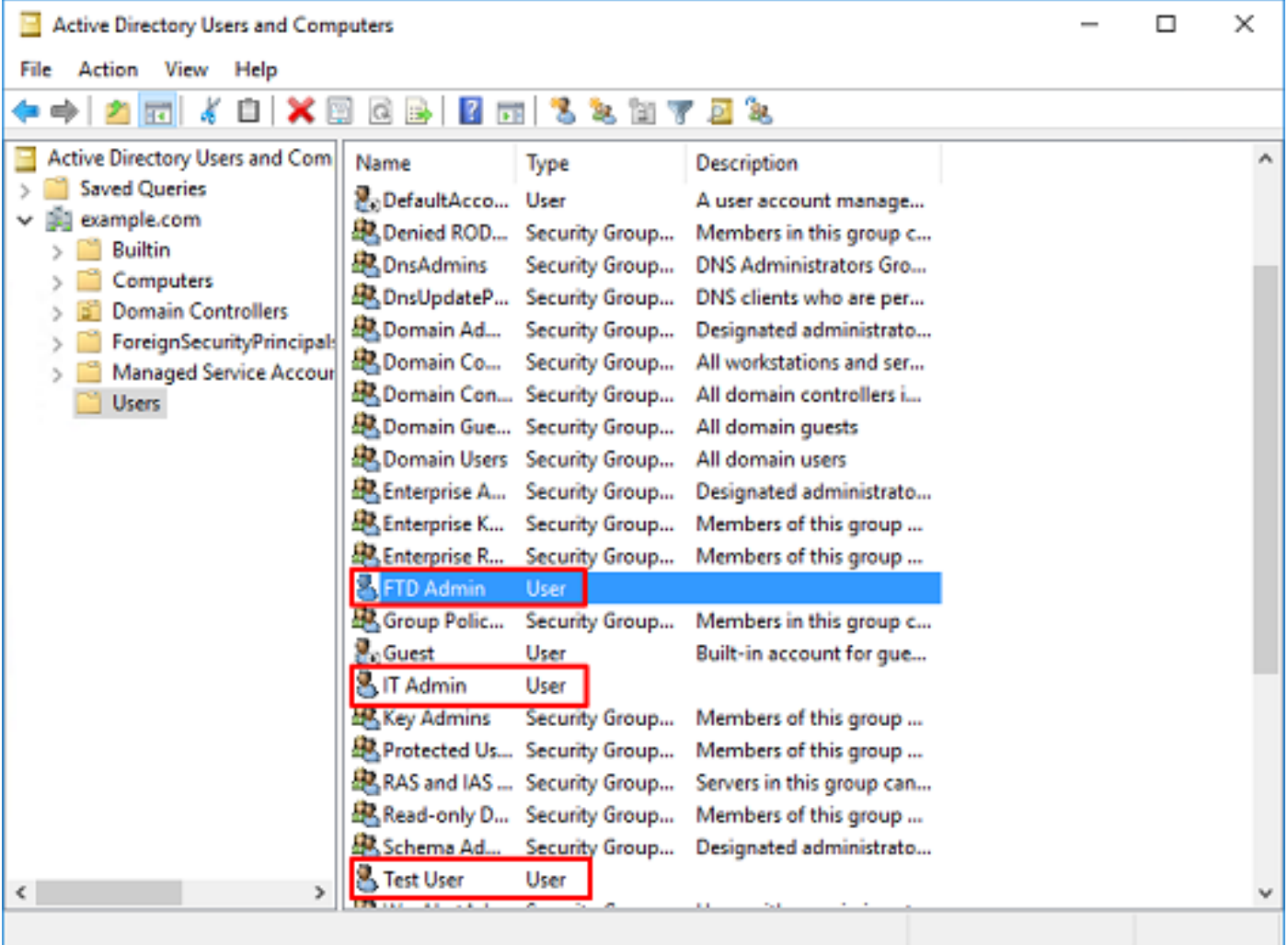

### (يرايتخإ) تانالعإ تاعومجم ىلإ نيمدختسم ةفاضإو تانالعإ تاعومجم ءاشنإ

قيبطت ليءستال تاعومجملI مادختسإ نكمي ،ةقداصملI ىلإ ةجاحلI مدع نم مغرلI ىلعو نيوكتلا ليلد يف .LDAP ضيوفت ىلإ ةفاضإلاب نيمدختسم ةدع ىلع لوصولا تاسايس ةيُوه لالخ نم اقحال لوصولابَ مكحتلا جهن تادادعإ قيبُ طتّل تاعومجملا مادختسَإ متيسَ ،اذهً .FDM لخاد مدختسملا

ةسسوْملا/ةيواحلا قوف نميألا سواملا رزب رقنا ،Active Directory Users and Computers يف 1. .<br>ي**لوؤسَمَ** ةفَاضَإ متتَس ،لَاثَملا اذَه يَفَ .اهيلإ ةديدجلا ةعومجملI ةفاضإ متتس يتلI قوف نميألا سواملا رزب رقنا .نيمدختسم ةيواحلا نمض ةعومجملا يف AnyConnect .ةعومجم < ديدج قوف رقنا مث ،نيمدختسملا

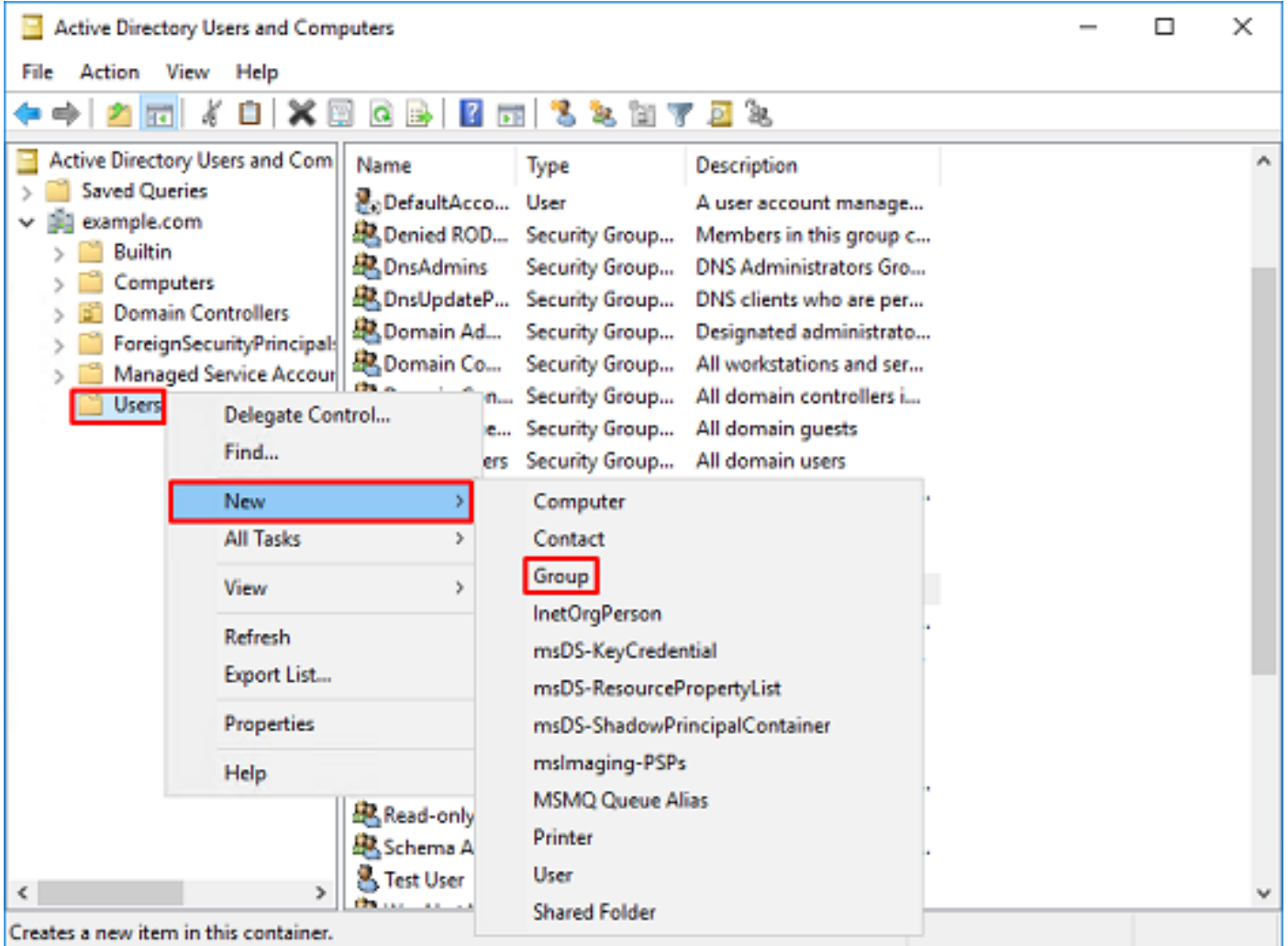

.ةروصلا يف حضوم وه امك **ةعومجملI - ديدجلI نئاكلI** جلlعم لالخ حفصت .2

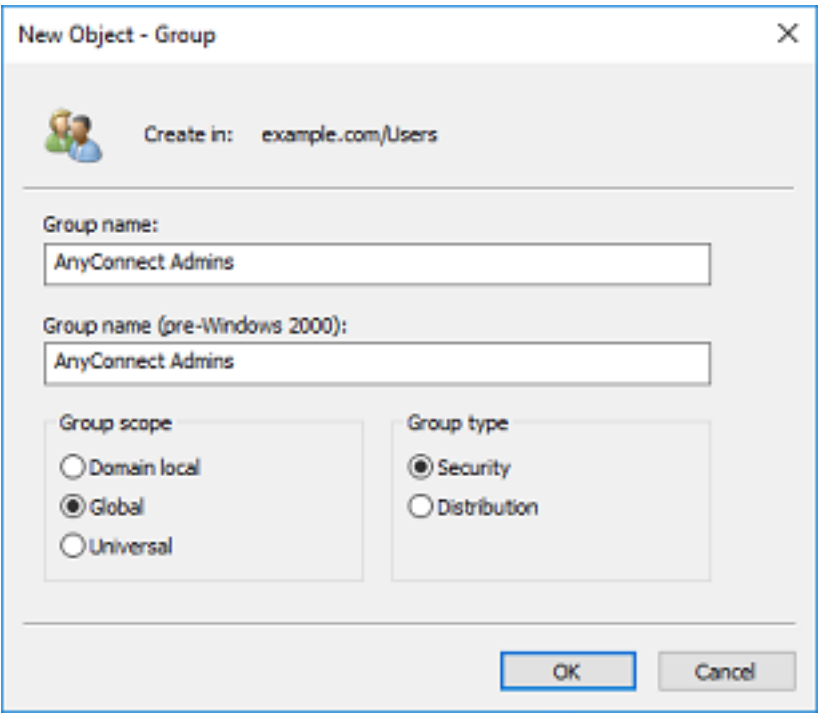

.AnyConnect يمدختسم ةعومجم ءاشنإ اضيأ مت .ةعومجملا ءاشنإ نم دكأت 3.

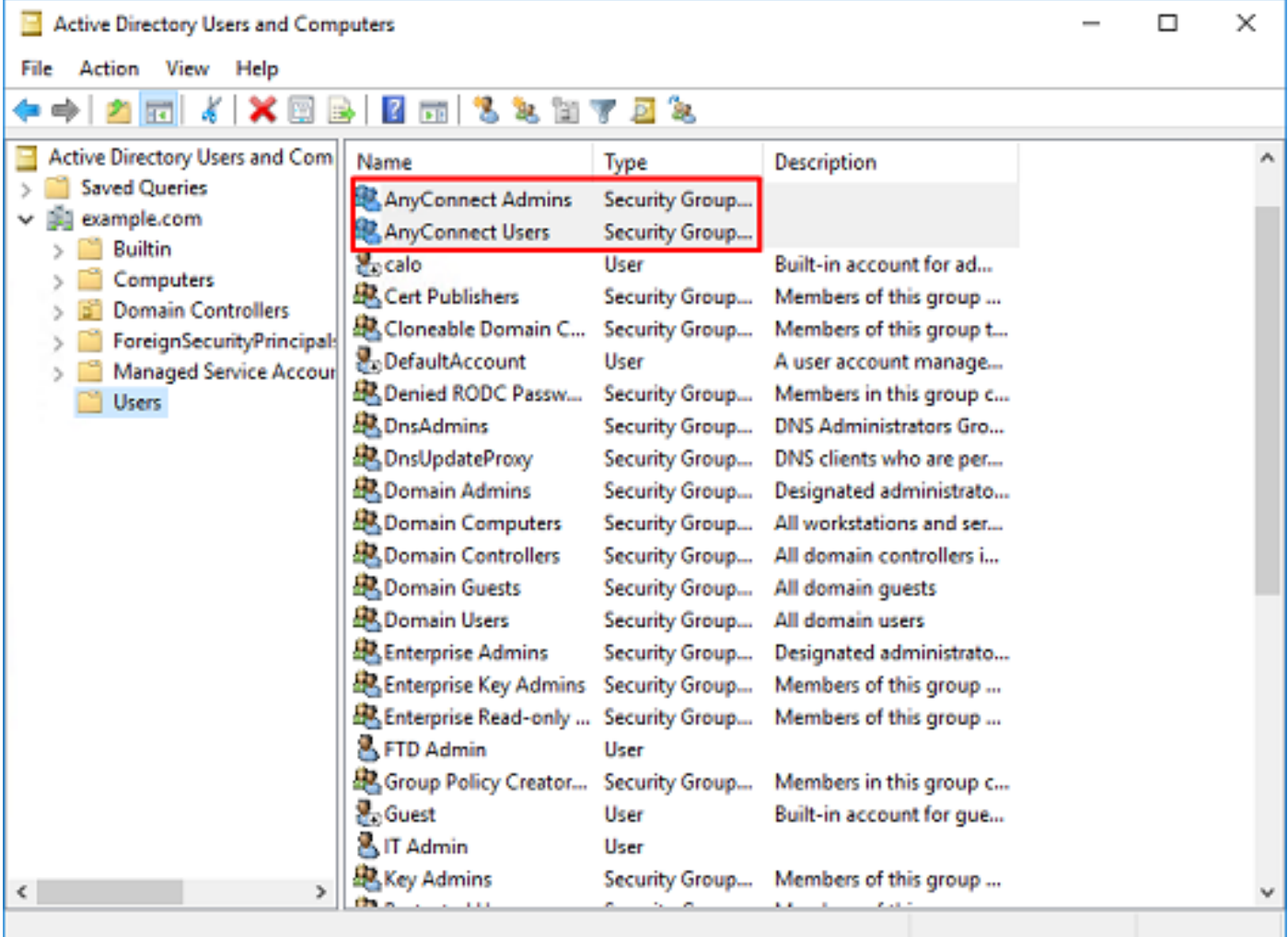

(نيمدختسملا) مدختسملا ةفاضإ متيس يتلا ةعومجملا قوف نميالا سواملا رزب رقنI 4. **تامولعملا ةينقت لوؤسم** ةفاضإ متتس ،نيوكتلI اذه يف .**صئاصخ** ددح مث ،اهيلإ ىل| **مدختسمل| رابتخ| مُدختسم** ةفاض| متيسو AnyConnect Admins ةعومجمل| ىَل| مَدختسملُل .AnyConnect يمدختسم ةعومجملا

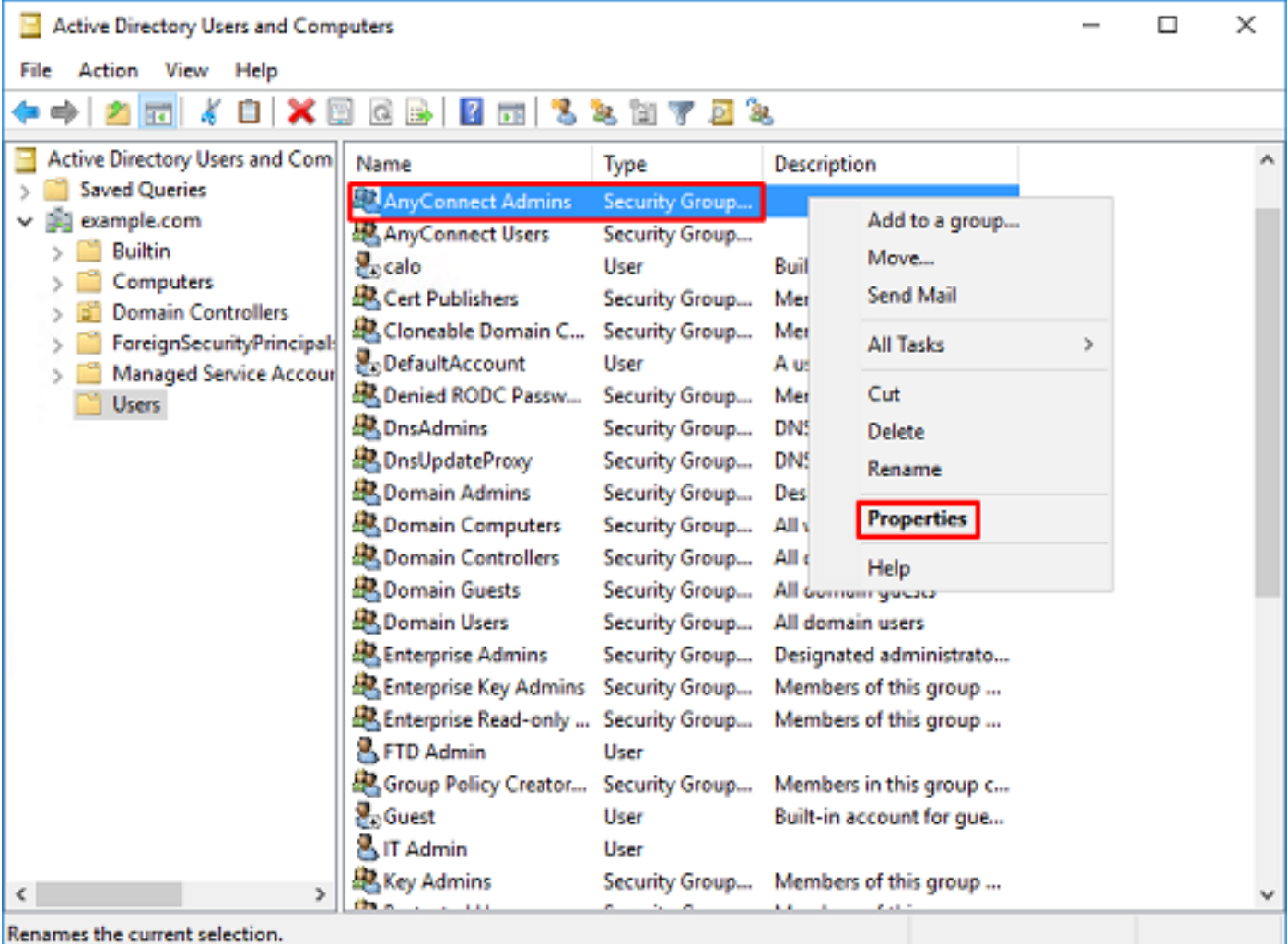

.ةروصلا يف حضوم وه امك **ةفاض|** قوف رقنا مث **ءاضعأ** بيوبتلا ةمالع قوف رقنا .5

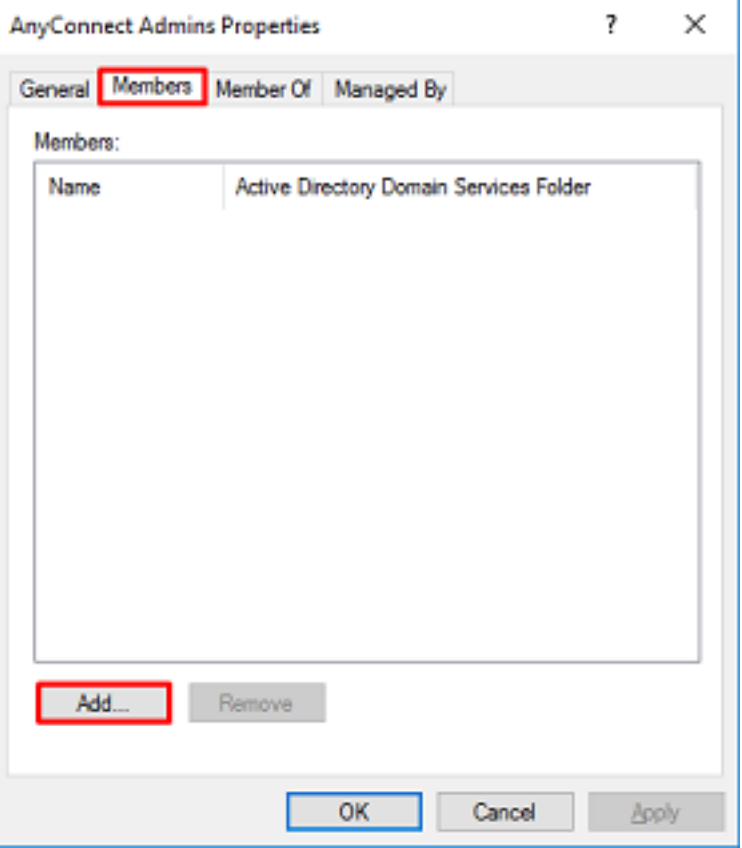

ىلع روثعلا نم ققحتلل **ءامسأل<sub>ّ</sub>ا نم ققحتل**ا رزلا قوف رقناو لقحلا يف مدختسملا لخدأ .<br>.ok تقطقط ،ققحتال مت نإ ام .مدختسمال

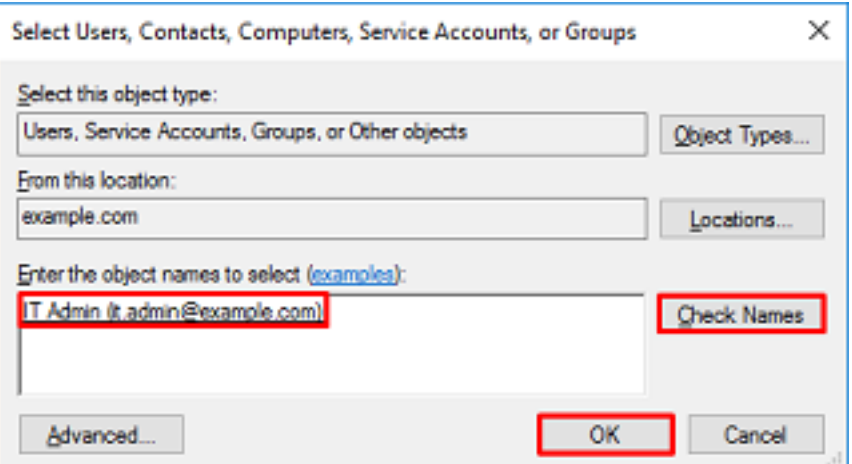

مدختسم" ةفاضإ متت امك .**قفاوم** رزلا قوف رقنا مث ،حيحصلI مدختسملI ةفاضإ نم ققحت .اهسفن تاوطخلا مادختساب AnyConnect يمدختسم ةعومجم ىلإ "مدختسملا رابتخإ

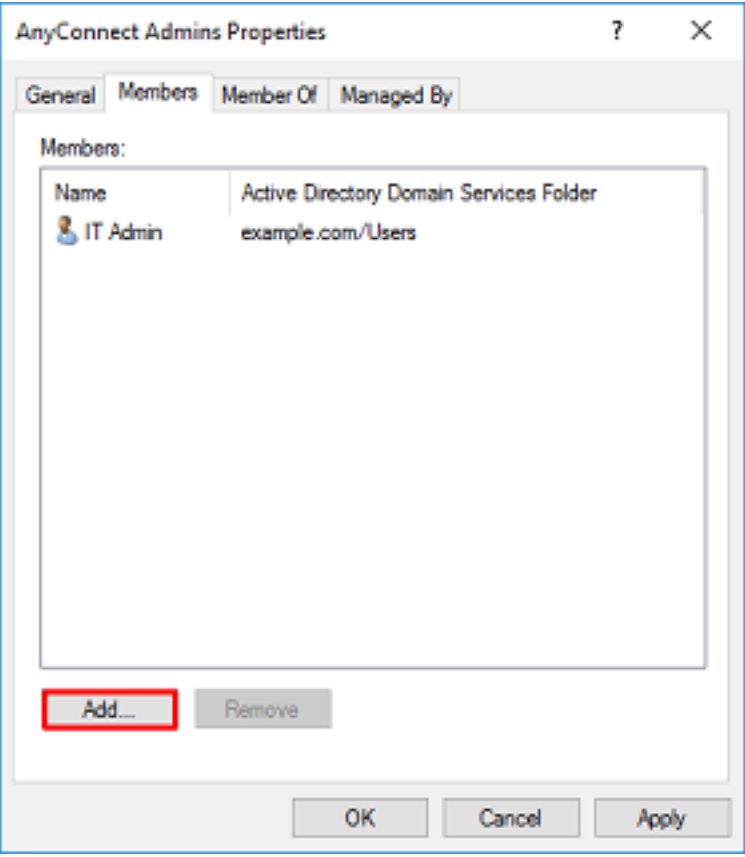

### (STARTTLS وأ LDAPs ل طقف بولطم) LDAP ب صاخلا SSL ةداهش رذج خسن

.OK قوف رقناو .mmc.exe بتكاو Win+R ىلع طغضا .1

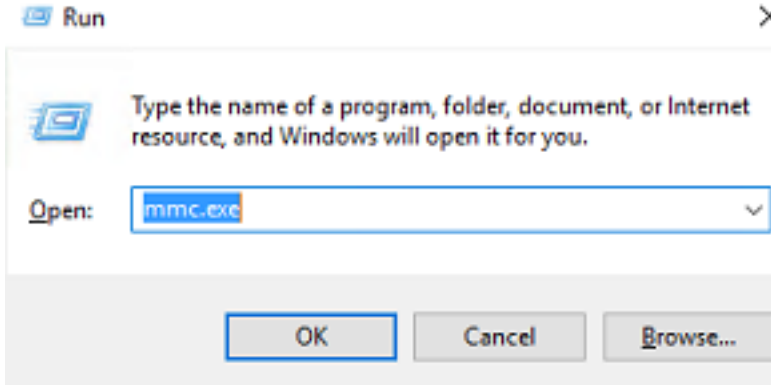

.ةروصلا يف حضوم وه امك ...<mark>ةيفاضإل<sub>ا</sub> ةادأل<sub>ا</sub> ةل|ز|/ةفاضإ < فلم</mark> ىلإ لقتنا 2.

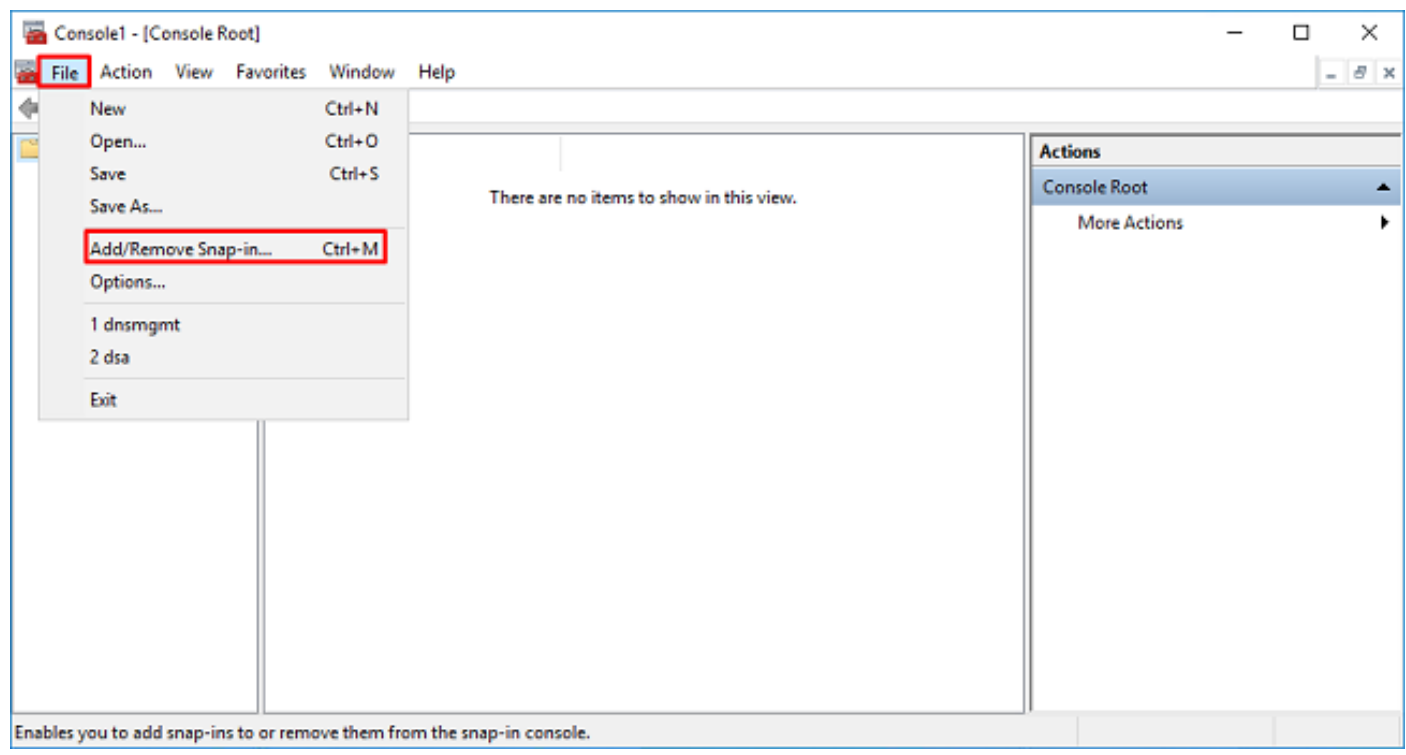

.**ةفاضإ** قوف رقنا مث ،**تاداهشلا** قوف رقنا ،ةحاتملا ةيفاضإل تتاودأل تحت 3.

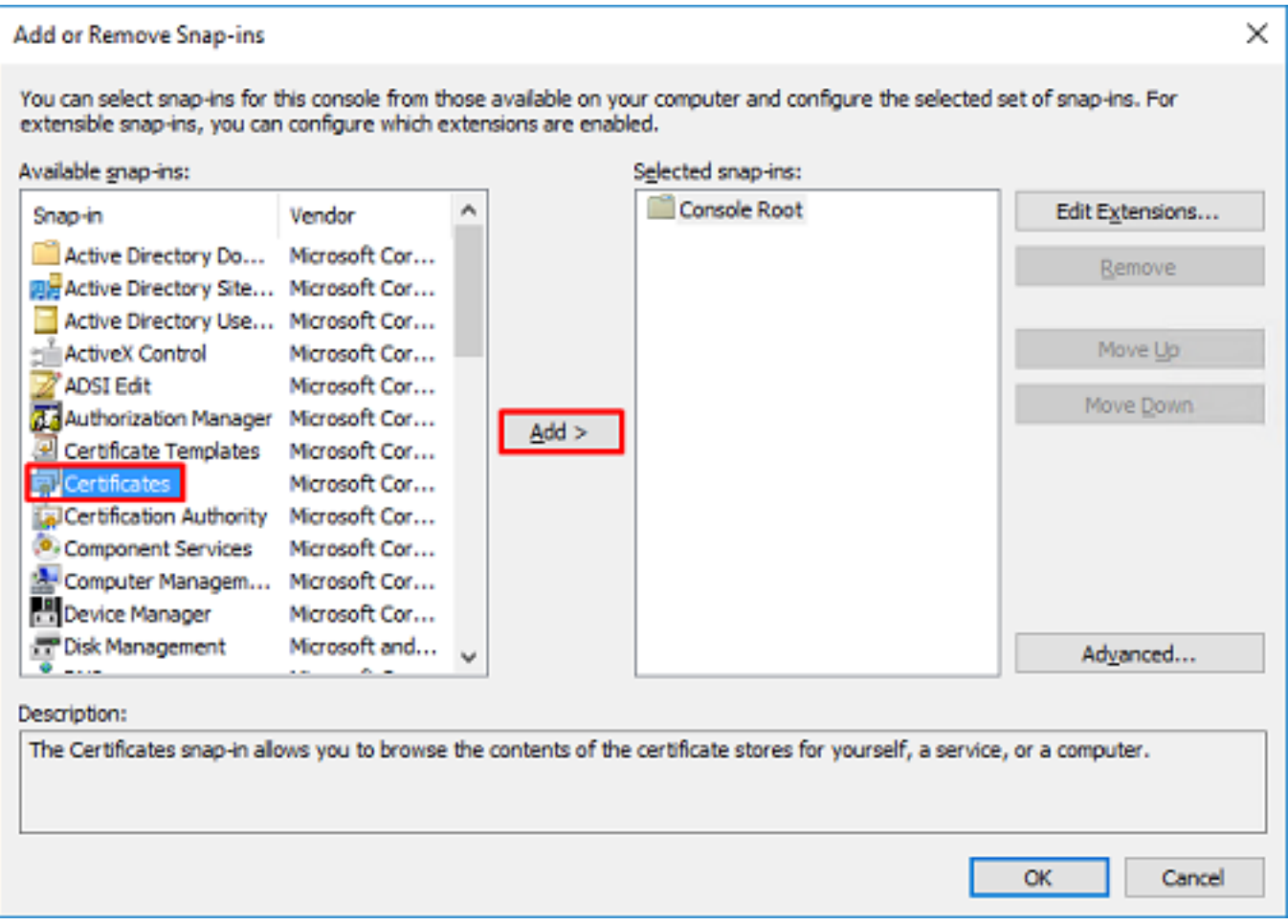

ةروصلا يف حضوم وه امك **يلاتلا** قوف رقنا مث ،<mark>رتويبمكلا باسح</mark> ددح .4

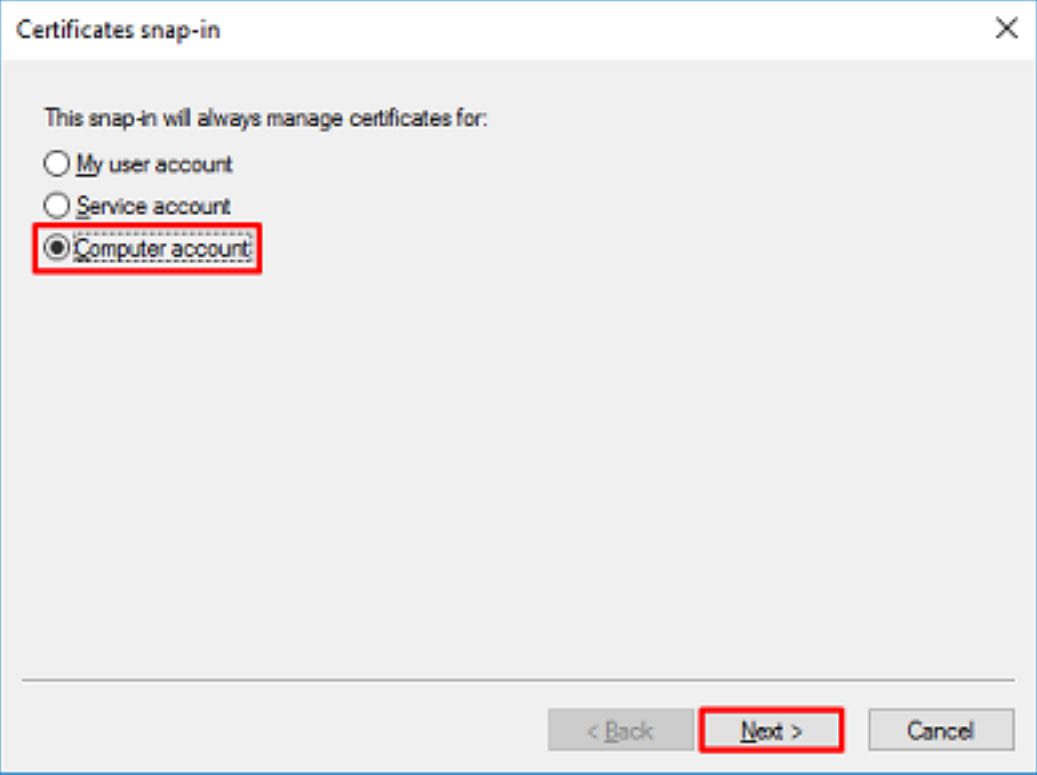

.**ءاەنإ** قوف رقنا

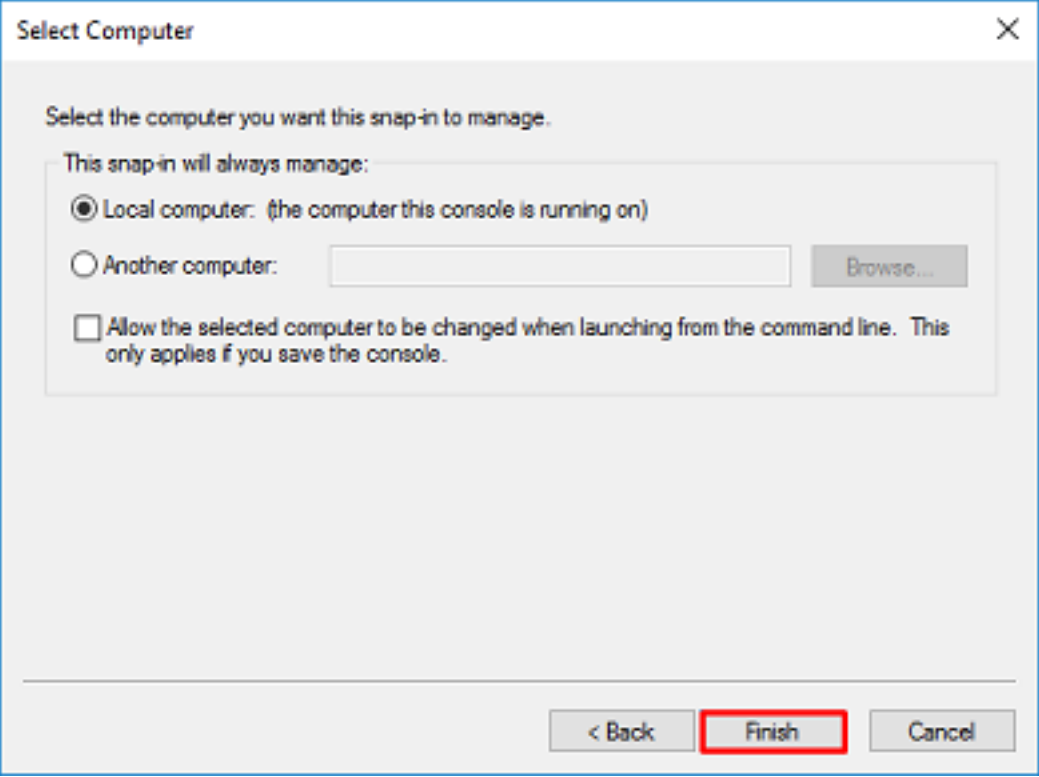

#### .OK قوف رقنا 5.

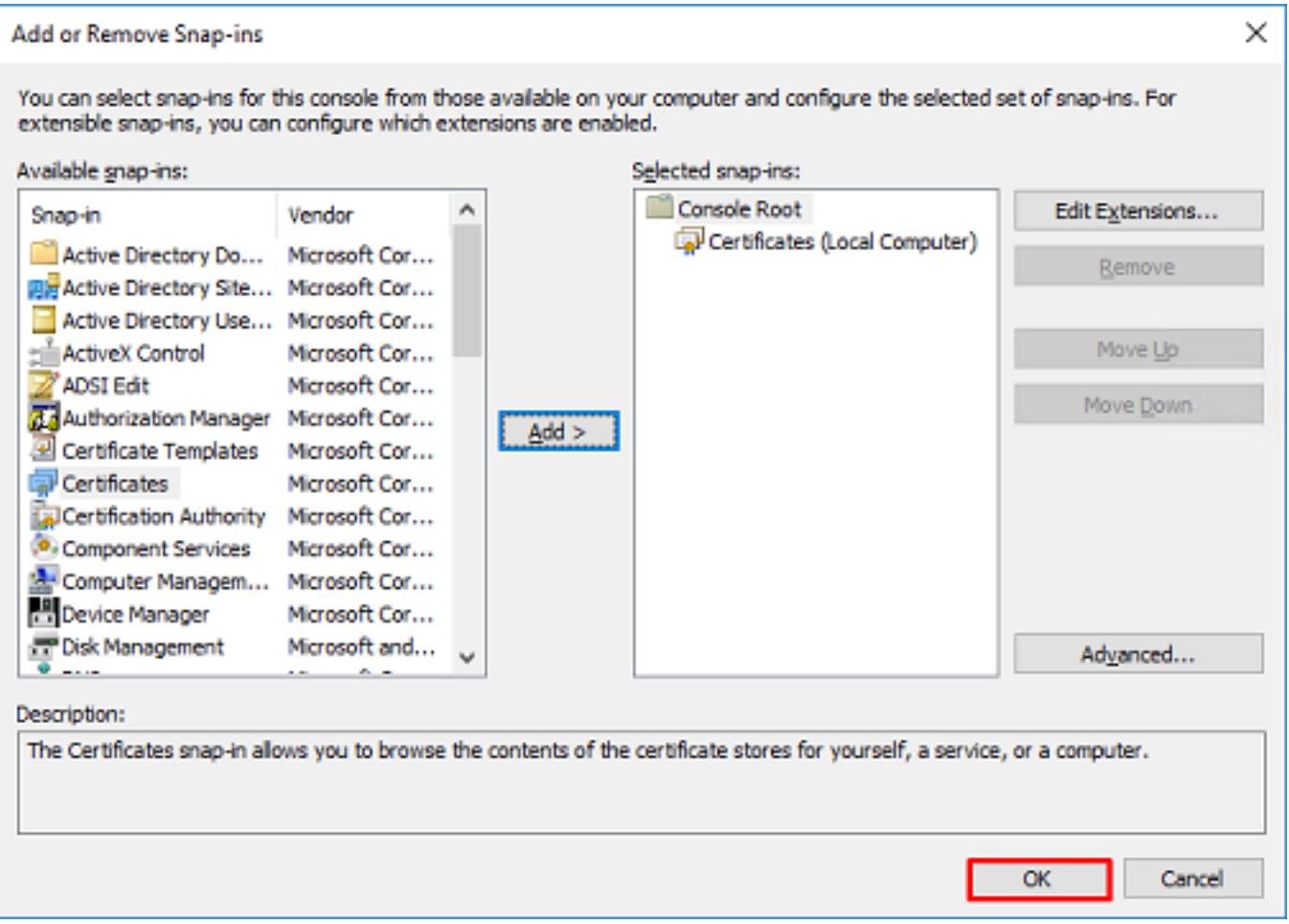

ةمدختسملا ةداهشلا رادصإ بجي .**تاداهشلا** قوف رقنا مث ،**يصخشل**ا دلجملا عيسوتب مق .6 3 دجوي .Windows مداخب صاخلا (FQDN (لماكلاب لهؤملا لاجملا مسا ىلإ LDAPs لبق نم .<br>مداخلا اذه ی ع ةجردم تاداهش .

- .CA2016-WIN لاثملاو ىلإ ةرداص قدصم عجرم ةداهش ●
- .CA2016-WIN-example ةطساوب 2016Win ليغشتلا ماظنل ةرداص ةيوه ةداهش ●
- ةداهش ةيوه ةرداص ىلإ win2016.example.com ةطساوب example-win2016-ca.

ىلوأل| تاداهش|ل نإف يل|تل|بو ،win2016.example.com وه FQDN نوكي ،اذه نيوكتل| ليلد يف ىلإ اهرادصًا مت يتّال ةيوهلا ةداهش .LDAP SSL ةداهشك مادختسالُل ةحلاص ريغ ةيْناثلاو ل قدصملا عجرملا ةمدخ ةطساوب ايئاقلت اهرادصإ مت ةداهش يه com.example2016.win .<br>.ليصافت للسم قق حتلال ةداهشلا ىلع اجودزم ارقن رقنا .Windows Server

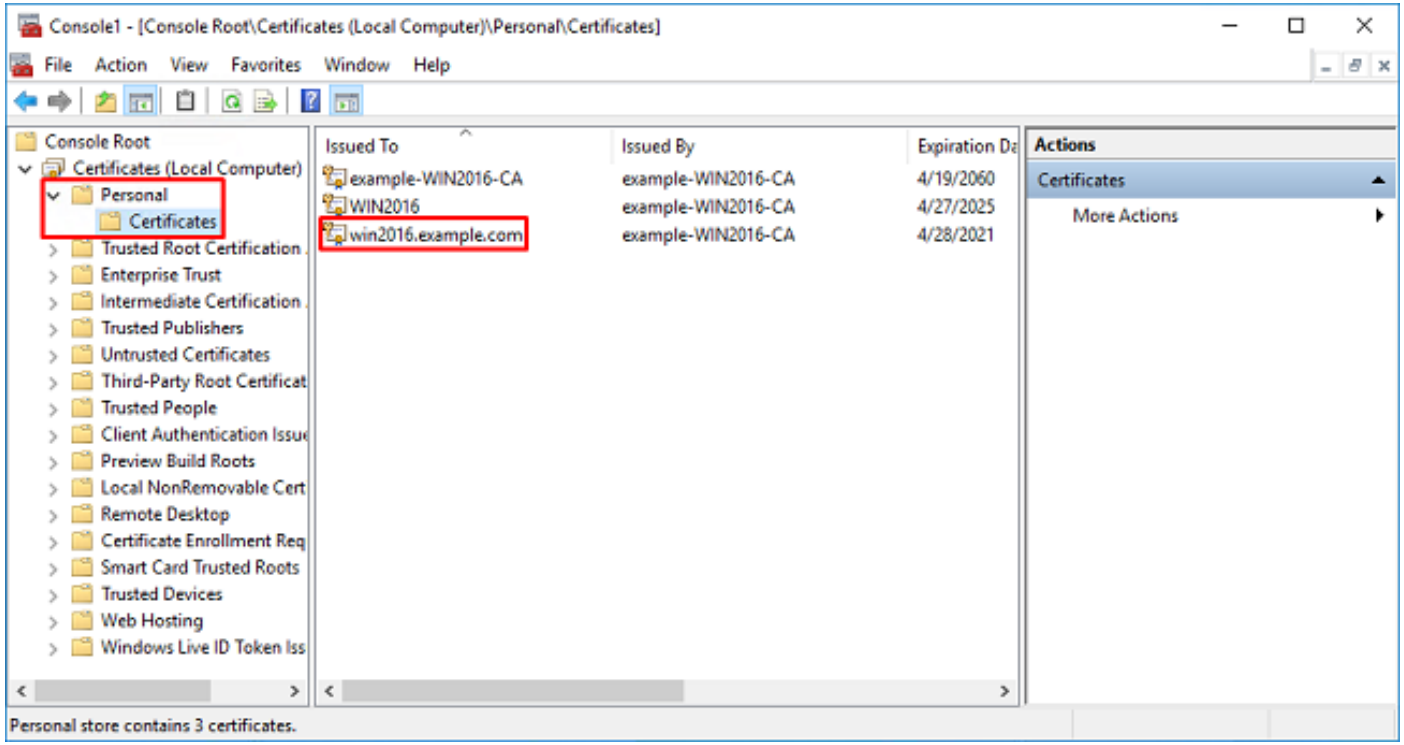

:تابلطتملا هذه ةداهشلا يفوتست نأ بجي ،LDAPS ل SSL ةداهشك اهمادختسإ لجأ نم 7.

- .Windows مداخب صاخلا FQDN عم DNS عوضومل ليدبلا مسالا وأ عئاشلا مسالا قباطتي ●
- .نسحملا حاتفملا مادختسإ لقح نمض مداخلا ةقداصم ىلع ةداهشلا يوتحت ●

نوكي ،**ليدبلا عوضومل**او **عوضومل**ا مسا تحت ،ةداهشلل ليصافت بيوبتلا ةمالع تحت FQDN win2016.example.com ادوجوم.

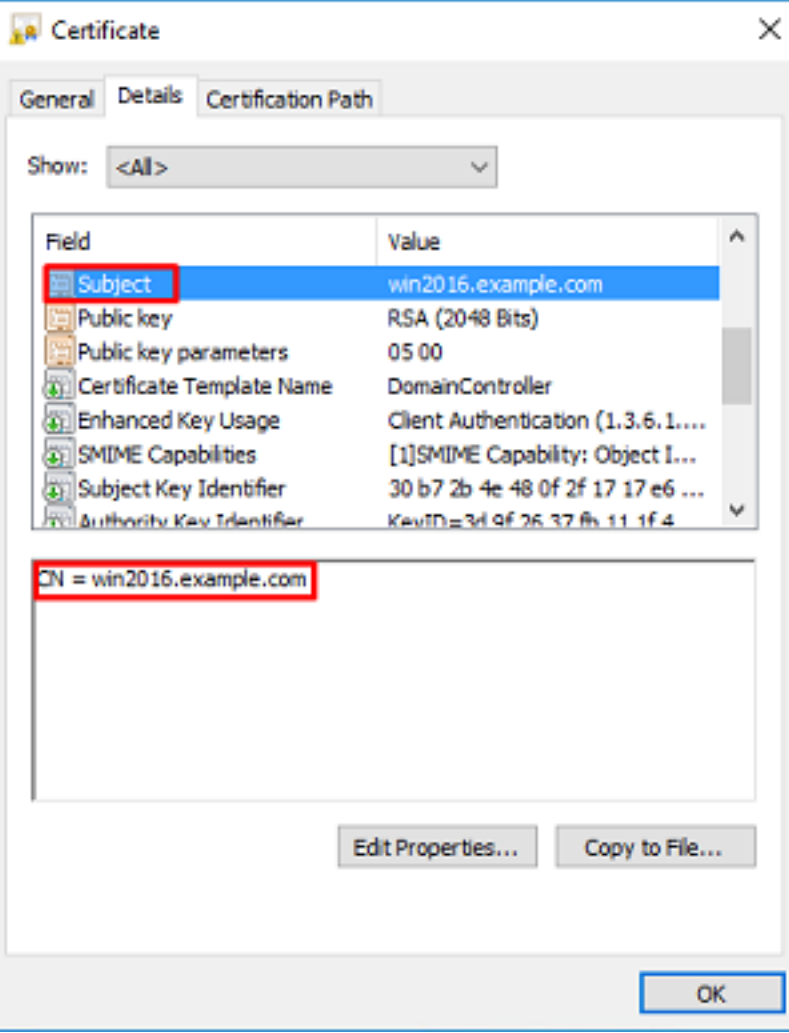

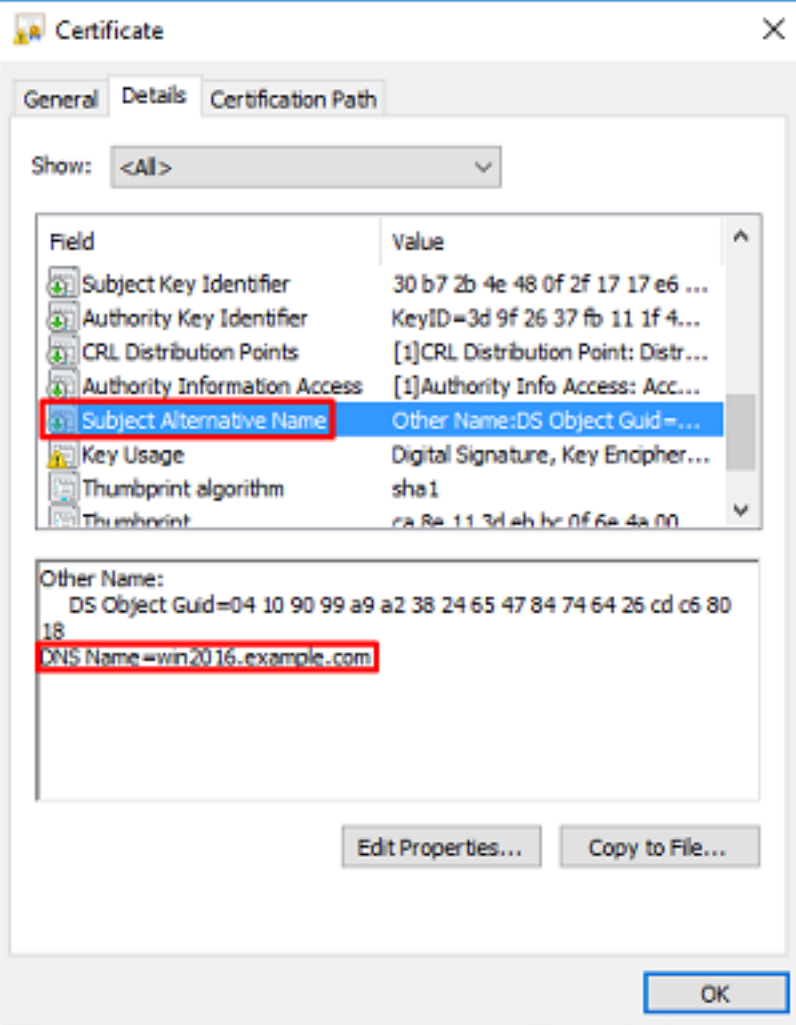

م<mark>داخلا ةقداصم</mark> دجوت ،**حيتافملل نسحمل**ا ما**دختسال**ا تحت

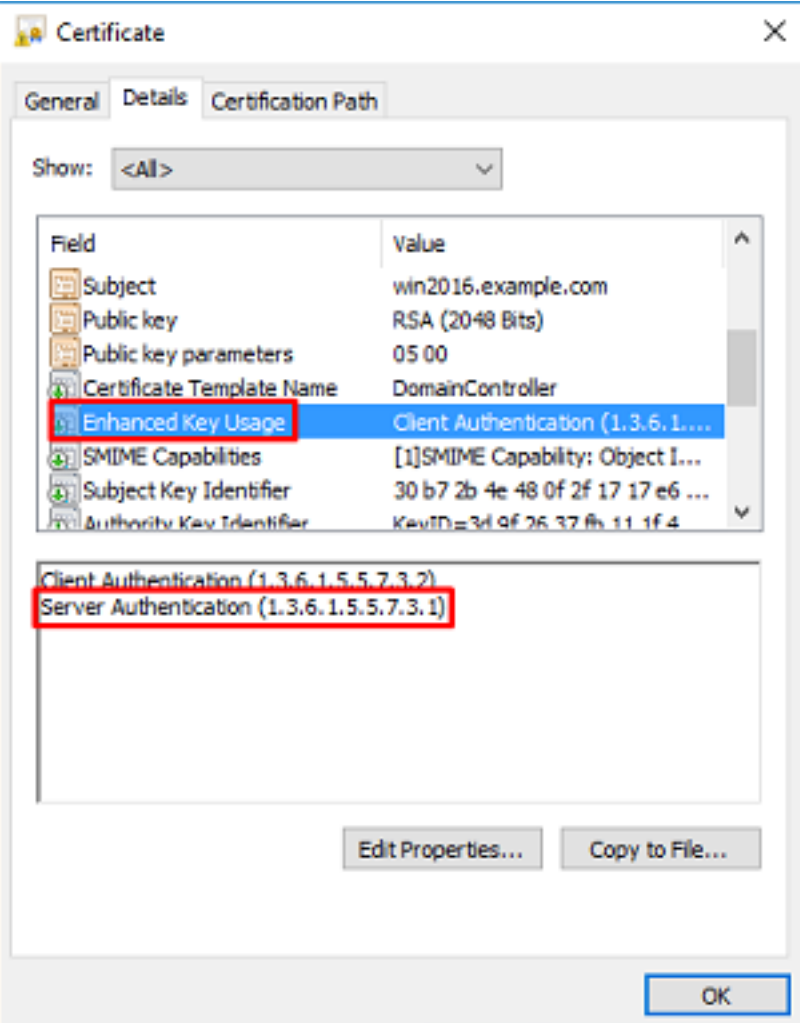

ةداهشلا قوف رقن! .**دامتعال| راسم** بيوبتل| ةمالع ىلإ لـقتن| ،كلذ نم دكأتل| درجمب .8 .**ةداهشلا ضرع** رز ىلع رقنا مث ،رذجلا قدصملا عجرملا ةداهش نوكت نا بجي يتلI ايلعلI

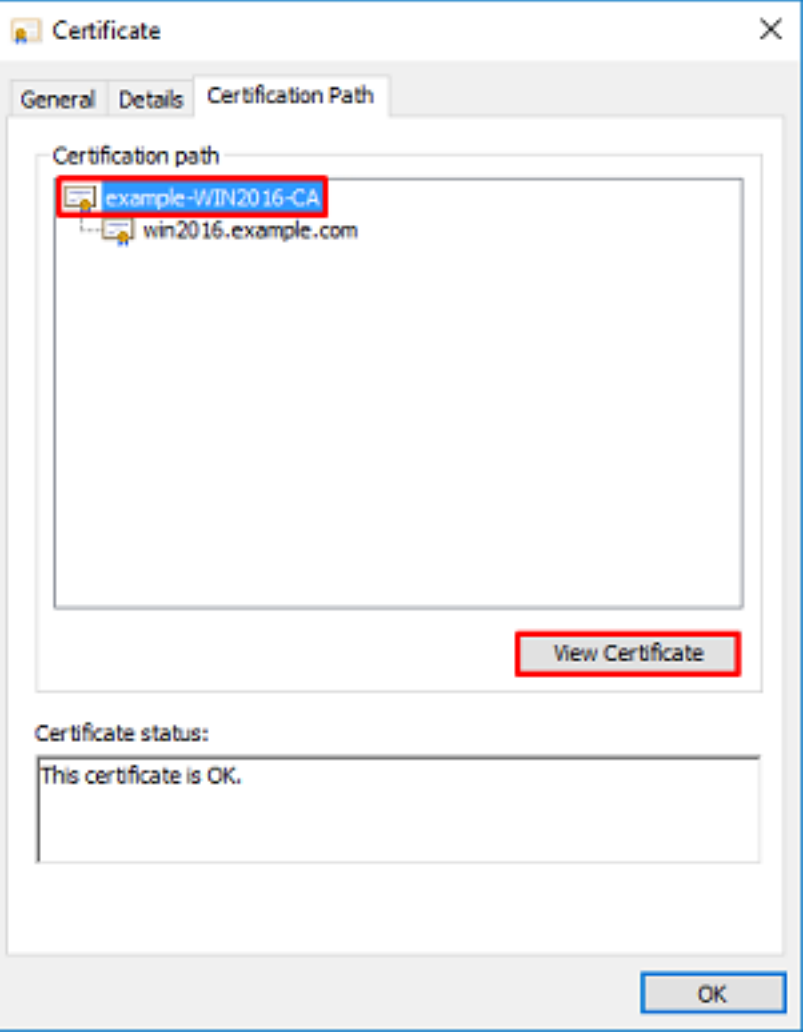

.رذجلا قدصمل| عجرمل| ةداەشل ةداەشل| ليصافت حتف ىلإ كلذ يدؤيس .9

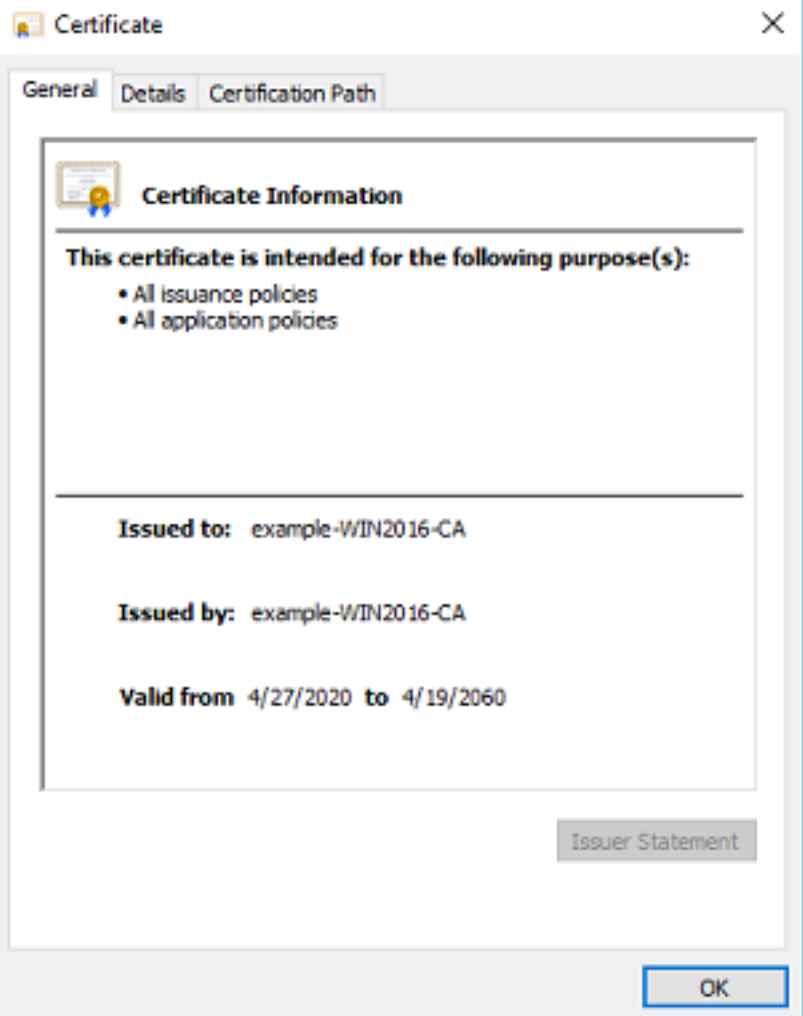

يف حضوم وه امك ...**فJم ىل| خسن** قوف رقنا مث **ليصافت** بيوبتلا ةمالع حتفا .10 ۔<br>.ةروصلا

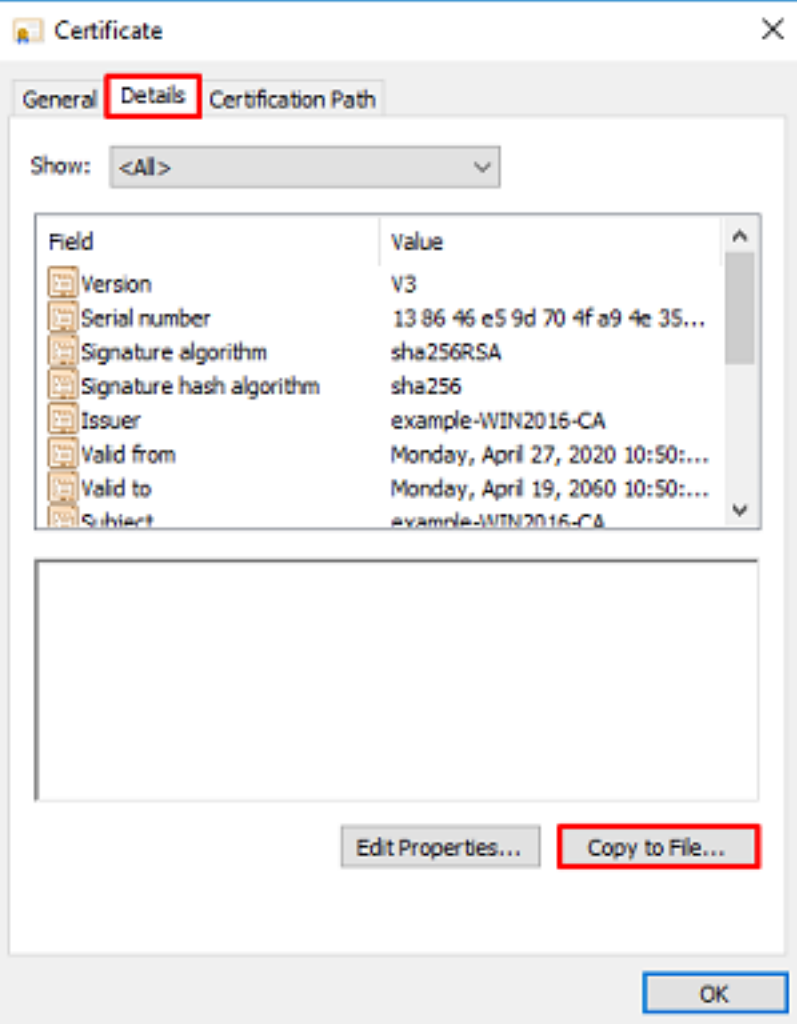

.PEM قيسنتب رذجلا قدصملا عجرملا ردصيس يذل تاداهشلا ريدصت جلاعم ربع لقتنا .11

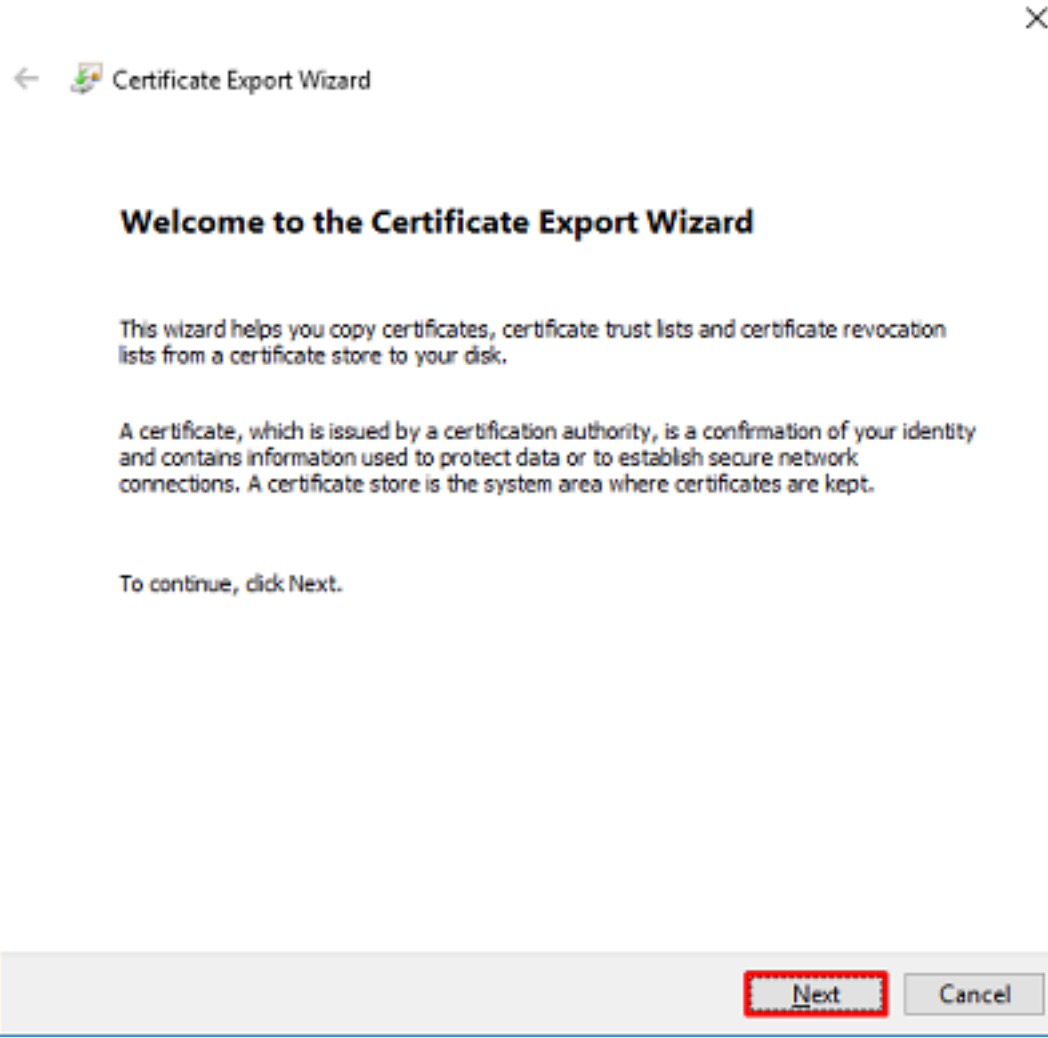

:X.509 <mark>زمړملا) Base-64</mark> ددح .12

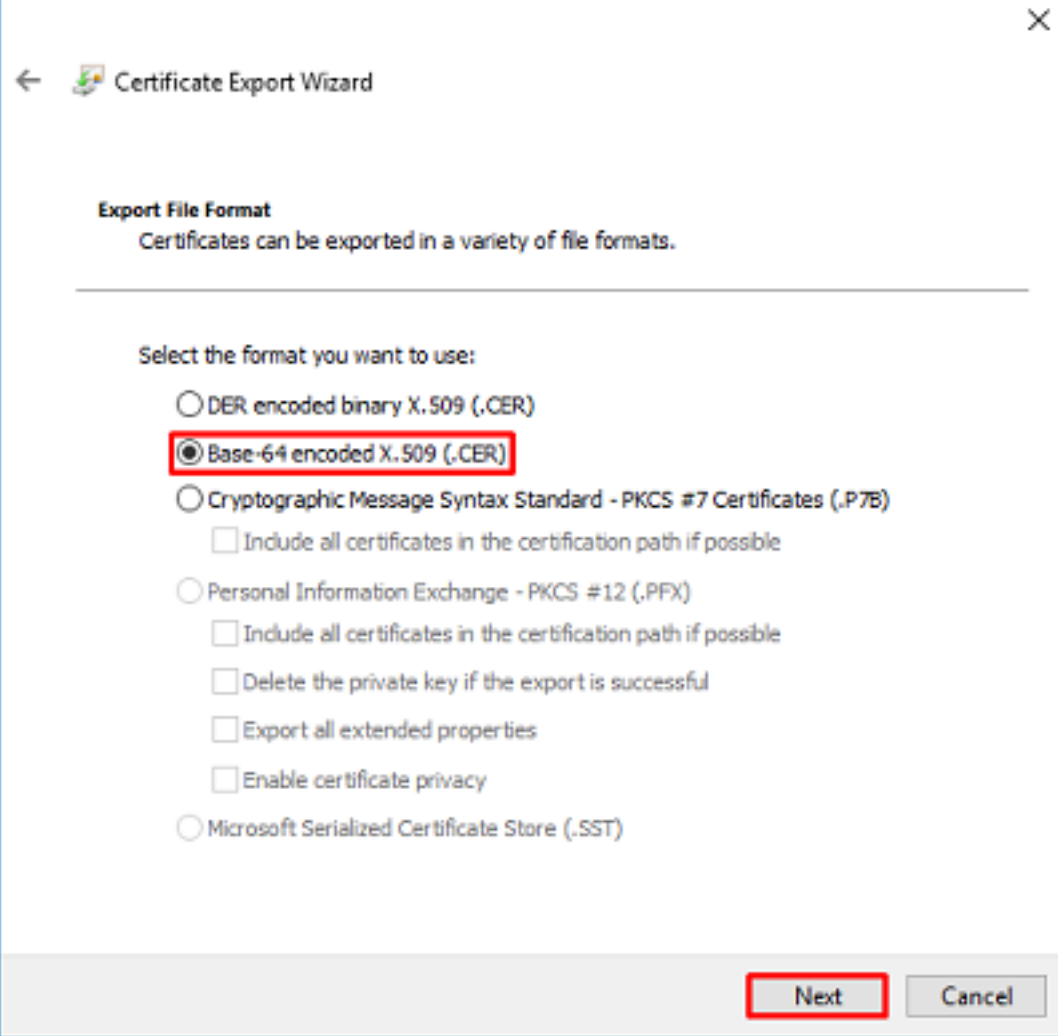

.هيلإ ەريدصت مټيس نيأو فJملا مسا ددح .13

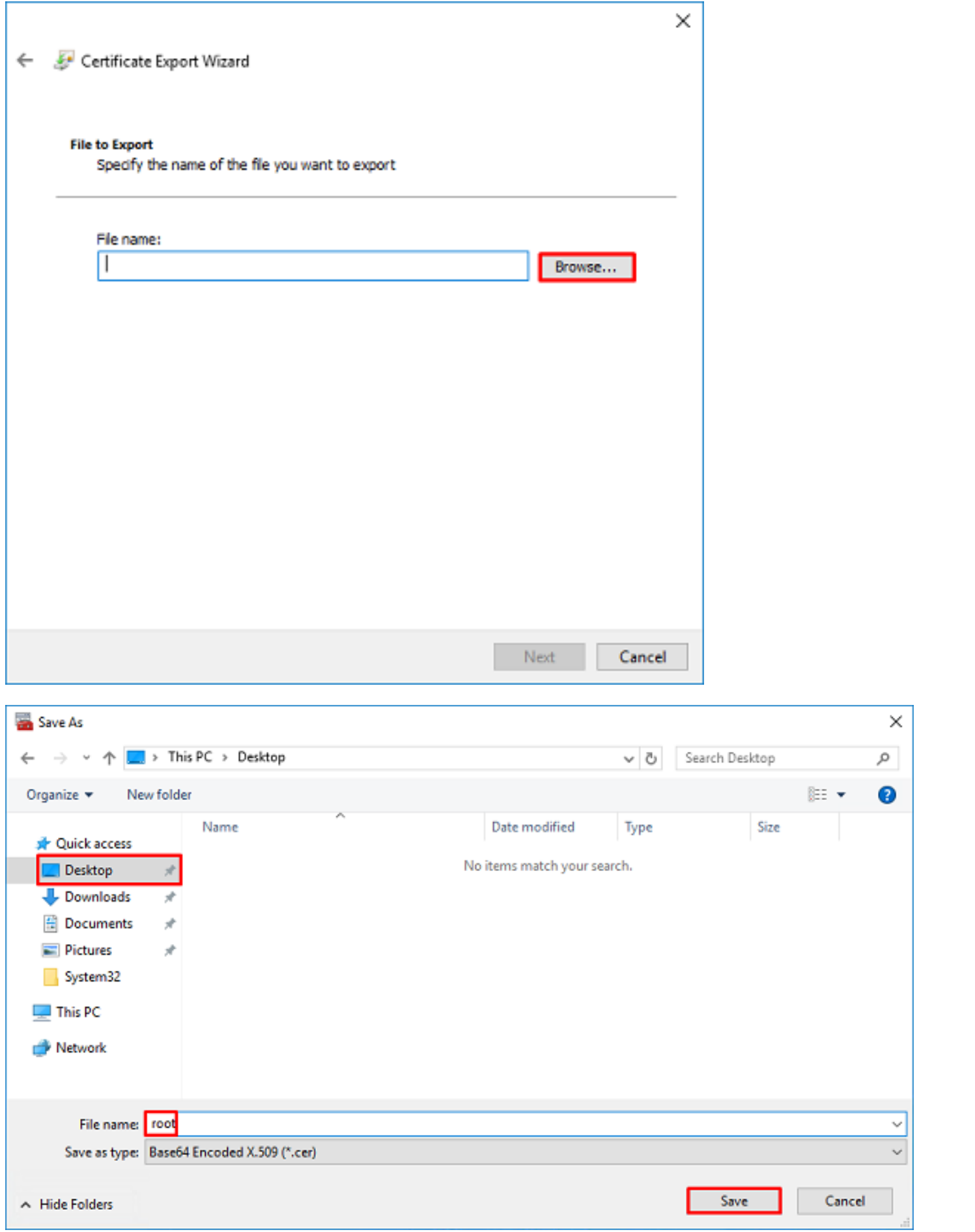

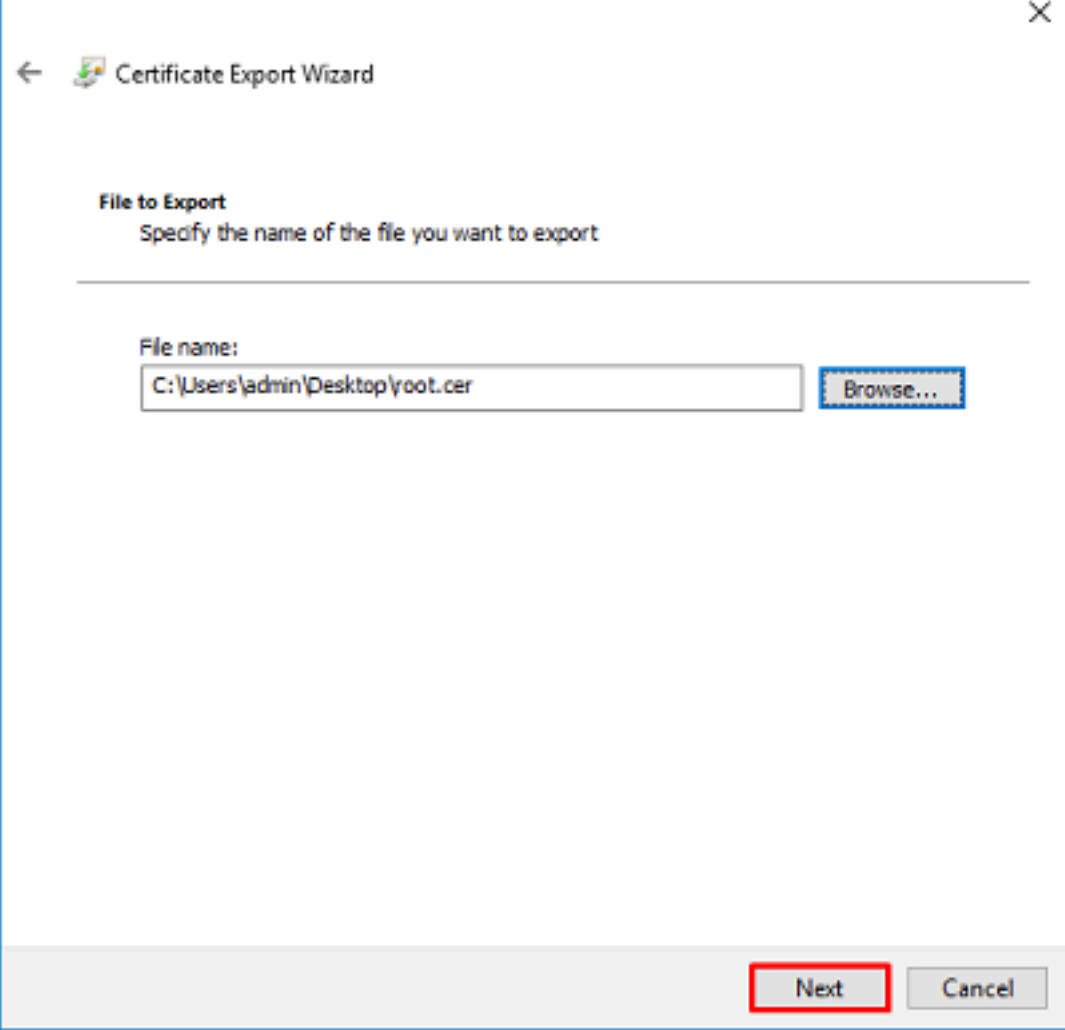

.<mark>ءاەنإ</mark> قوف رقنا .14

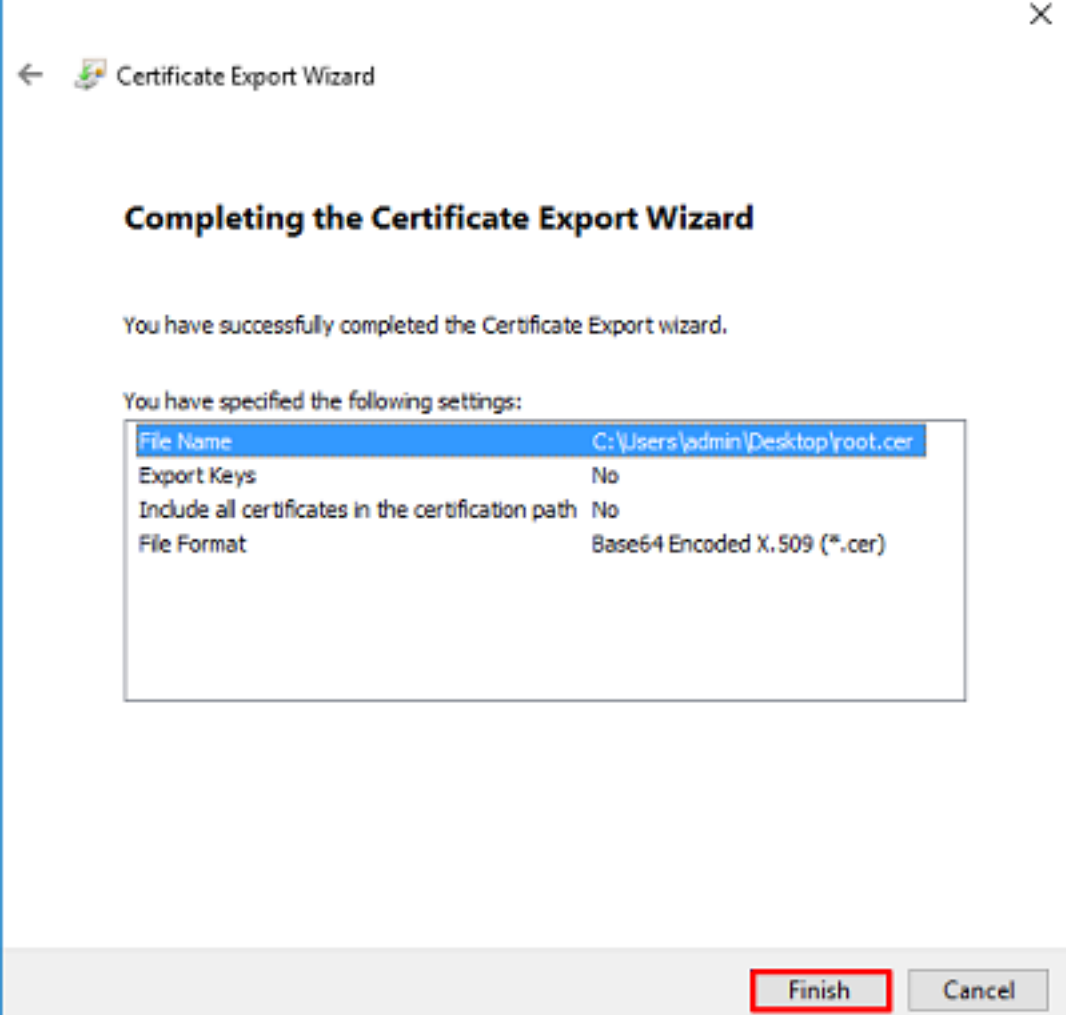

رەظيس .رخآ صوصن ررحم يأ وأ ةركفـم مادختـساب ةداەشلl حتـفاو عقوملا ىلا لىقتـنا ،نآلاو .15 .قحال ت.قول اذه ظفحا .PEM قيسنتب ةداهش اذه

#### -----BEGIN CERTIFICATE-----

```
MIIDCDCCAfCgAwIBAgIQE4ZG5Z1wT61ONTjooEQyMTANBgkqhkiG9w0BAQsFADAd
MRswGQYDVQQDExJleGFtcGxlLVdJTjIwMTYtQ0EwIBcNMjAwNDI3MTQ1MDU5WhgP
MjA2MDA0MTkxNDUwNTlaMB0xGzAZBgNVBAMTEmV4YW1wbGUtV0lOMjAxNi1DQTCC
ASIwDOYJKoZIhvcNAOEBBOADqqEPADCCAOoCqqEBAI8qhT719NzSOpoOPh0YT67b
Ya+PnqsxMyvkewP33QLTAWw1HW1Tb9Mk5BDWOItTaVsgHwPBfd++M+bLn3AiZnHV
00+k6dVVY/E5qVkEKSGoY+v940S2316lzdwReMOFhgbc2qMertIoficrRhihonuU
Cjyeub3CO+meJUuKom2R47C0D35TUvo/FEHGgXJFaJS1se2UrpNO7KEMkfAlLPuM
aob4XE/OzxYQpPa18djsNnskfcFqD/HOTFQN4+SrOhHWlRnUIQBUaLdQaabhipD/
sVs5PneYJX8YKma821uYI6j90YuytmsHBtCieyC062a8BKqOL7N86HFPFkMA3u8C
AWEAAaNCMEAWDGYDVR0PAQH/BAQDAgGGMA8GA1UdEwEB/wQFMAMBAf8wHQYDVR0O
BBYEFD2fJjf7ER9EM/HCxCVFN5QzqEdvMA0GCSqGSIb3DQEBCwUAA4IBAQB31ZJo
vzwVD3c5Q1nrNP+6Mq62OFpYH91k4Ch9S5g/CEOemhcwg8MDIoxW2dTsjenAEt7r
phFIHZoCoSyjBjMgK3xybmoSeg8vBjCXseYNGEmOc9KW1oFmTOvdNVIb7Xpl1IVa
6tALTt3ANRNgREtxPA6yQbthKGavW0Anfsojk9IcDr2vp0MTjlBCxsTscbubRl+D
dLEFKQqmMeYvkVf+a7a64mqPZsG3Uxo0rd6cZxAPkq/ylcdwNSJFfQV3DqZq+R96
9WLCR3Obig6xyo9Zu+lixcWpdrbADO6zMhbEYEhkhOOjBrUEBBI6Cy83iTZ9ejsk
KgwBJXEu33PplW6E
```
-----END CERTIFICATE-----

### FDM تانىوكت

صېخږت∪ا نم ققحتلا

بجيو يكذلا صيخرتلا مداخ عم ليجستلا ىلإ FTD جاتحيس ،FDM ىلع AnyConnect نيوكتل .زاهجلا ىلع طقف حلاص VPN وأ Apex وأ Plus صيخرت قيبطت

.ةروصلا يف حضوم وه امك **يكذل صي خرتل < زاهجل ع**لىإ ل قتنا 1.

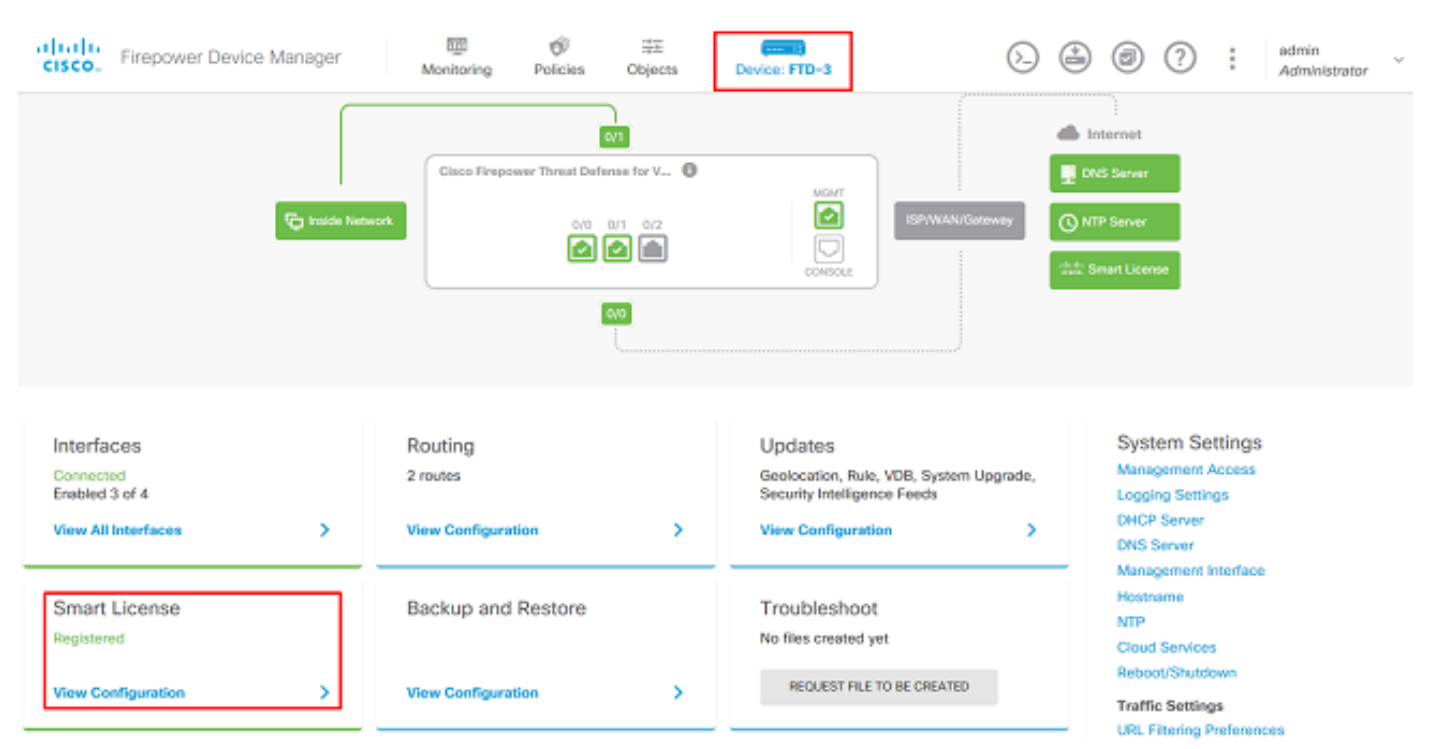

وأ AnyConnect Plux صيخرت نيكمت نمو يكذلI صيخرتـلI مداخ ىدل FTD ليجست نم قىقحت .2 .طقف VPN وأ Apex

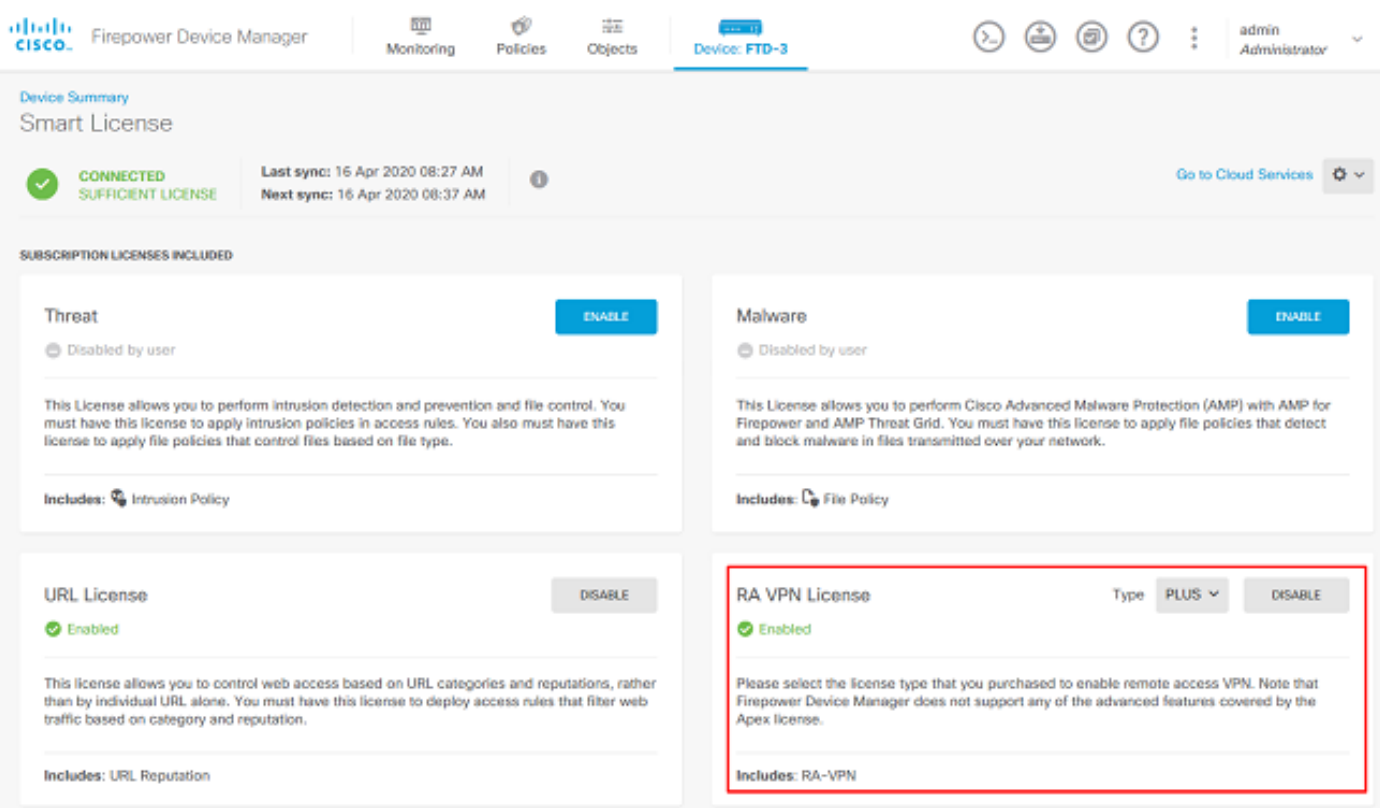

### تانالعإلا ةيوه ردصم دادعإ

يف حضوم وه امك AD ددحو زمرلI + قوف رقنا مث ،**ةيوملI رداصم < تانئ!ك** ىلإ لقتنI. 1

#### .ةروص لI

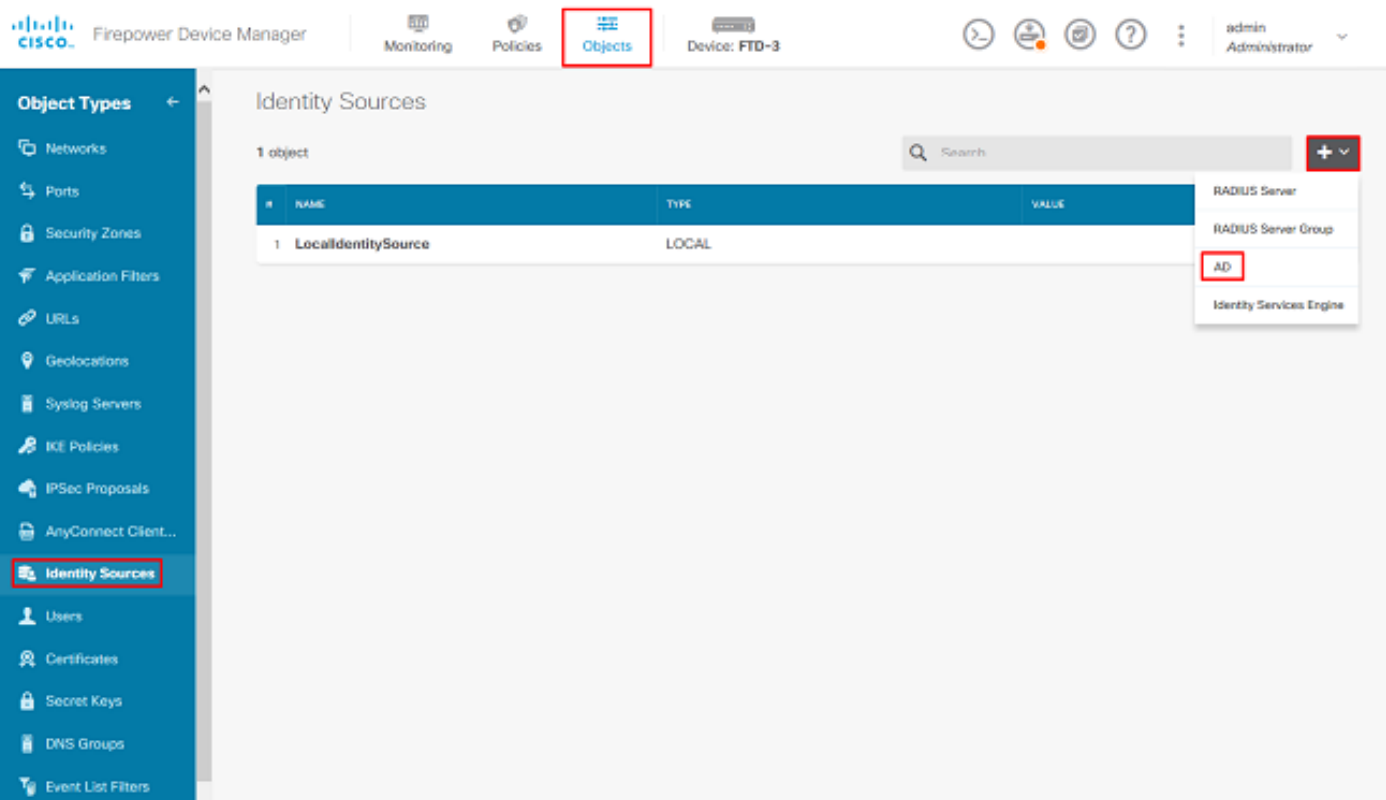

تقو يف اهعي مجت مت يت ل تامولعملاب Active Directory مداخل ةبسانملا تادادعإلى ألما .2 نم دكأتف ،IP ناونع نم الدب Microsoft مداخل (FQDN (فيضملا مسا مادختسإ مت اذإ .قباس هذه DNS ةعومجم قيبطتب مق مث .DNS ةعومجم < تانئاكلا تحت ةبسانم DNS ةعومجم ءاشنإ ةهجاو تحت DNS ةعومجم قيبطت ،DNS مداخ < ماظنلا تادادعإ < زاهجلا ىلإ لاقتنالاب FTD ىلع رز قوف رقنا .DNS تامالعتسال ةبسانملا جورخلا ةهجاو ددح مث ،تانايبلا ةهجاوو ةرادإلا هذه نأ امب .FTD ةرادإ ةهجاو نم ل<code>er</code>م لوصولI قيناكمإو نيووكتلا حاجن نم ققحتال **رابتخال** يتلا هيجوتلل ةلباقلا تاهجاولا ىدحإ لالخ نم سيلو FTD ةرادإ ةهجاو نم اهؤدب متي تارابتخالا نمضي ال (لشافلا وأ) حجانلا لاصتالا نإف ،(DMZ ،جراخلا ،لخادلا لثم) FTD ىلع اهنيوكت مت AnyConnect ةقداصم تابلط ءدب متيس هنأل ارظن AnyConnect ةقداصمل ةجيتنلا سفن LDAP تالاصتإ رابتخإ لوح تامولعملا نم ديزمل .هيجوتلل ةلباقلا FTD تاهجاو ىدحإ نم LDAP .اهحالصإو ءاطخألا فاشكتسأ ةقطنم يف Capture Packet و AAA Test مسق عجار ،FTD نم

**Add Identity Realm** 

**O** Identity Realm is used for Identity Policies and Remote Access VPN. Any changes impact all features that use this realm.

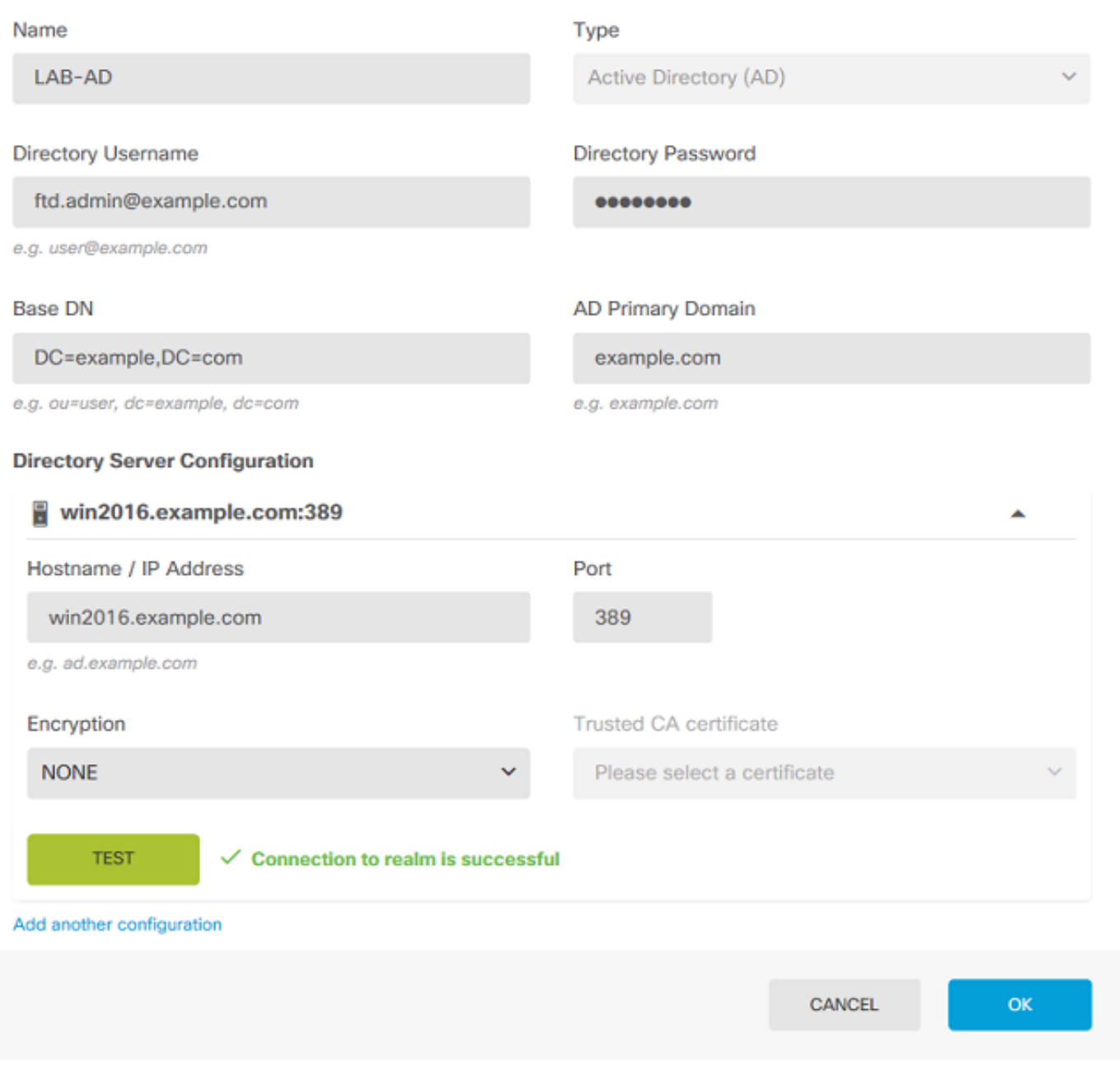

قوثوملا، CA ةداهش ددح مث بـسانءملا ريفـشتـلا ددح ،STARTTLS وأ LDAP مادختـسإ ةلاح يف<br>**قدصم عجرم ةداهش ءاشن|** ىلع رقنا ،لـعفـلاب رذجلاا قدصـملا عجرملا ةفـاضإ متت مل اذإ .اهب<br>قدصـملا عجرملا ةداهش قـصـلا مث رذجلا قـدصـملا عجر .<br>اق ٻاس اهءِيمِڄتَ مت يَتالُ PEM قيسنتَ بَرذجَل!

### **Add Trusted CA Certificate**

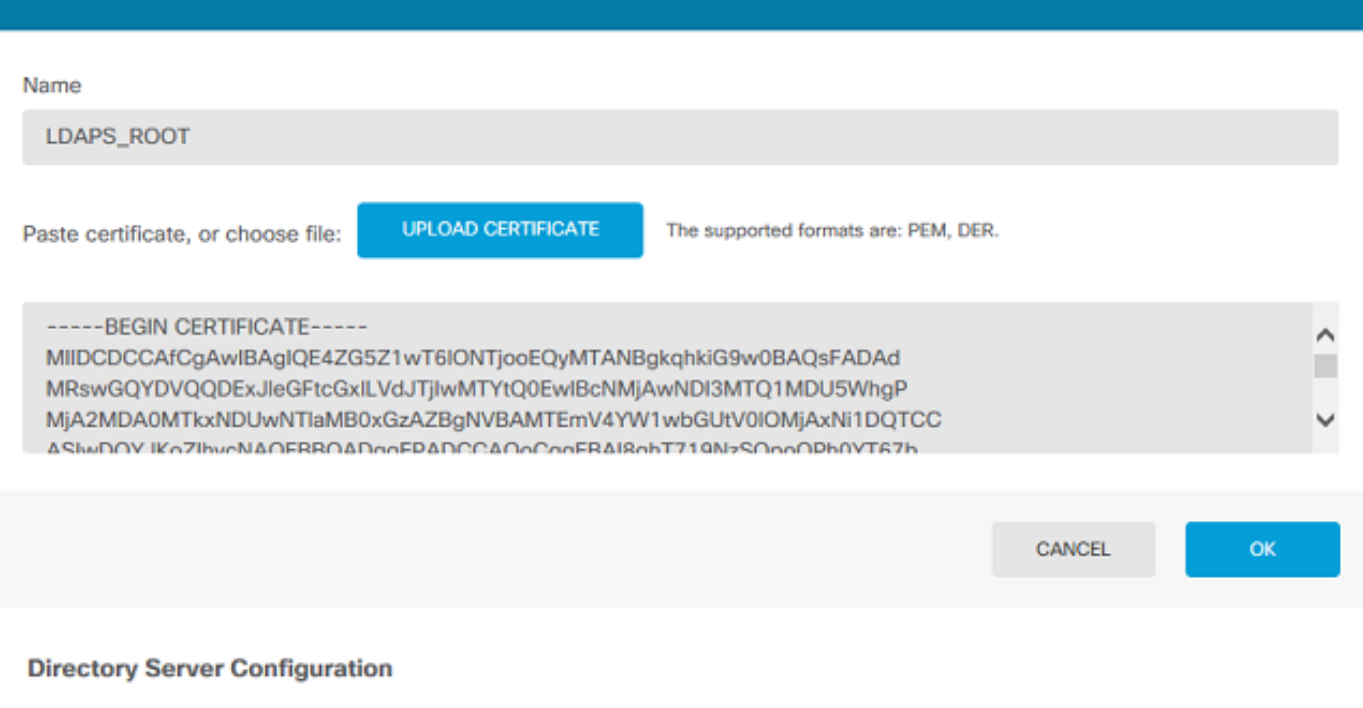

Q.

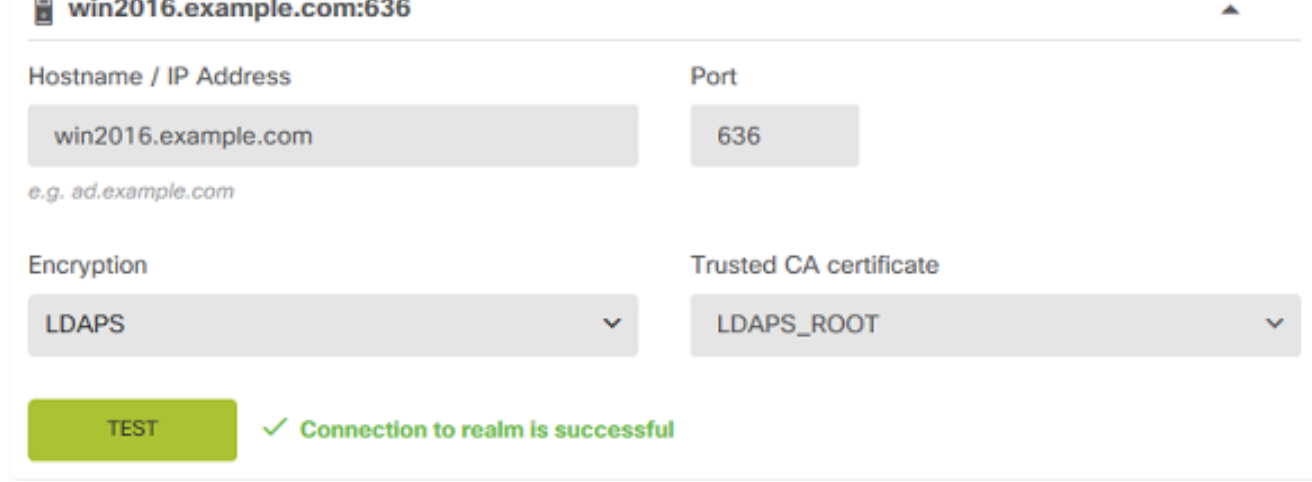

:ميقلا هذه مادختسإ مت ،نيوكتلا اذه يف

- مسالا: Lab-ad
- مسا مدختسم ليلدلا: ftd.admin@example.com
- ةكبش DN ةيساسألا: DC=example،DC=com
- com.example :نالعإلاب صاخلا يساسألا لاجملا ●
- مسا فيضملا/ناونع IP: win2016.example.com
- 389 :ذفنملا ●
- .ةروصلا يف حضوم وه امك نيميلا ىلءأ يف **ةقلعملا تارييغتلا** رز رقنا 3.

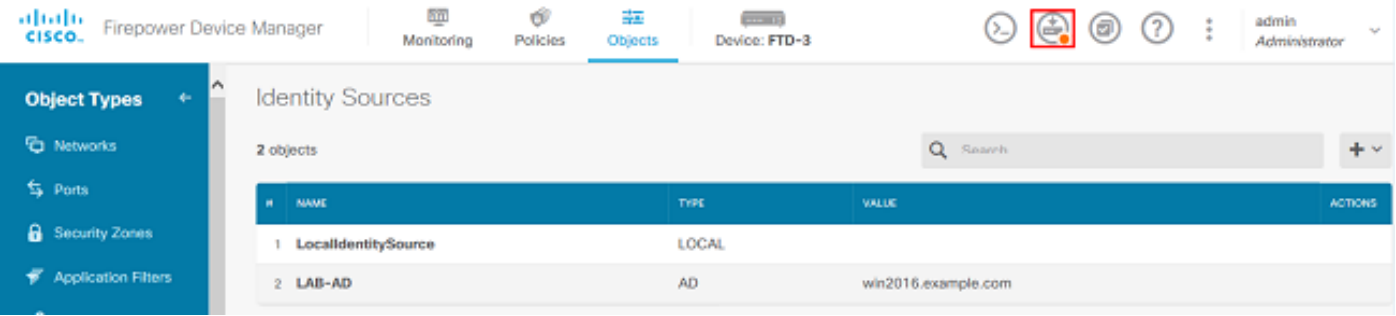

#### .**نآلا رشن** رزلا قوف رقنا .4

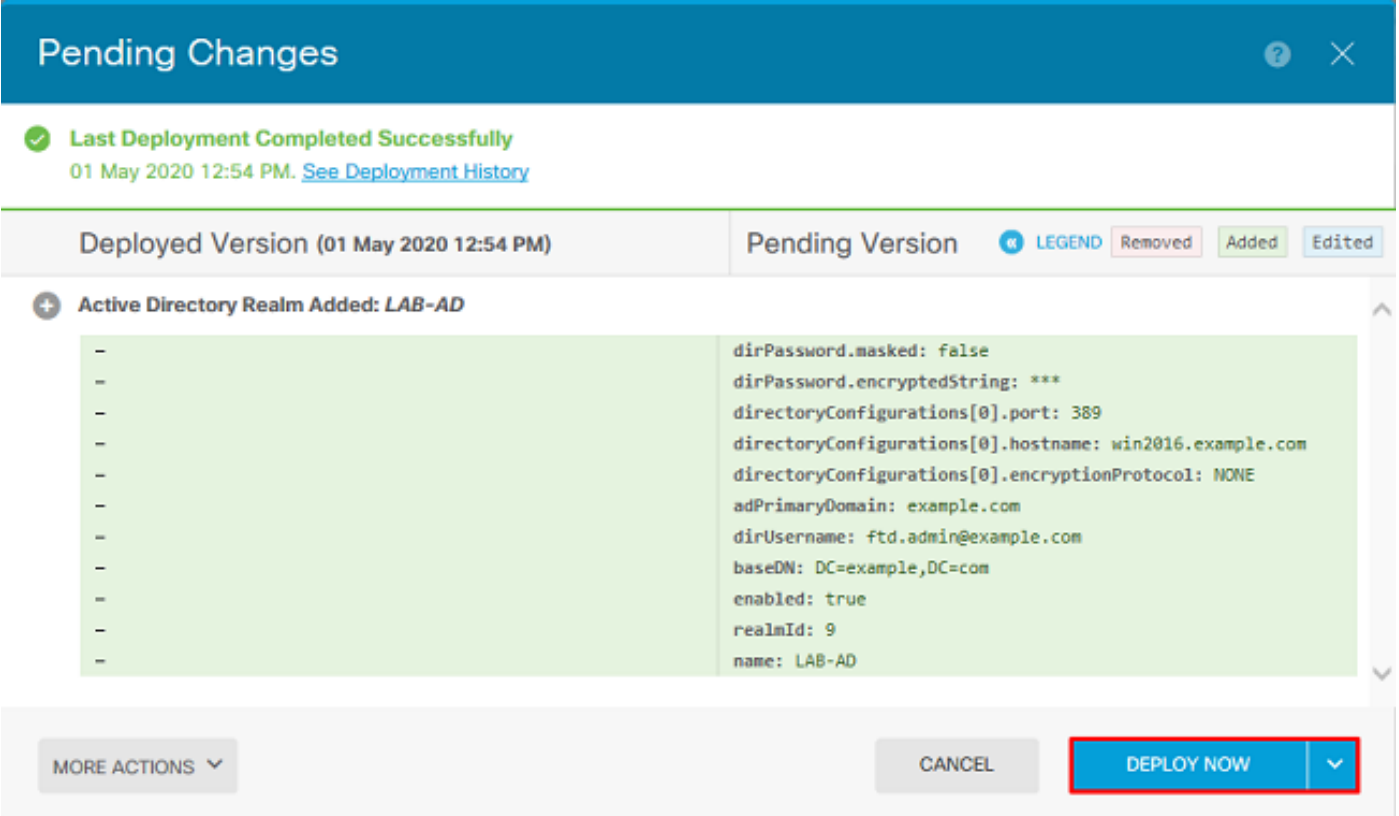

#### AD ةقداصمل AnyConnect نيوكت

.AnyConnect نيوكت ىلع هقيبطت بجي ،هنيوكت مت يذلا AD ةيوه ردصم مادختسال

.ةروصلا يف حضوم وه امك Remote Access VPN < زا**هج** ىلإ لقتنا 1.

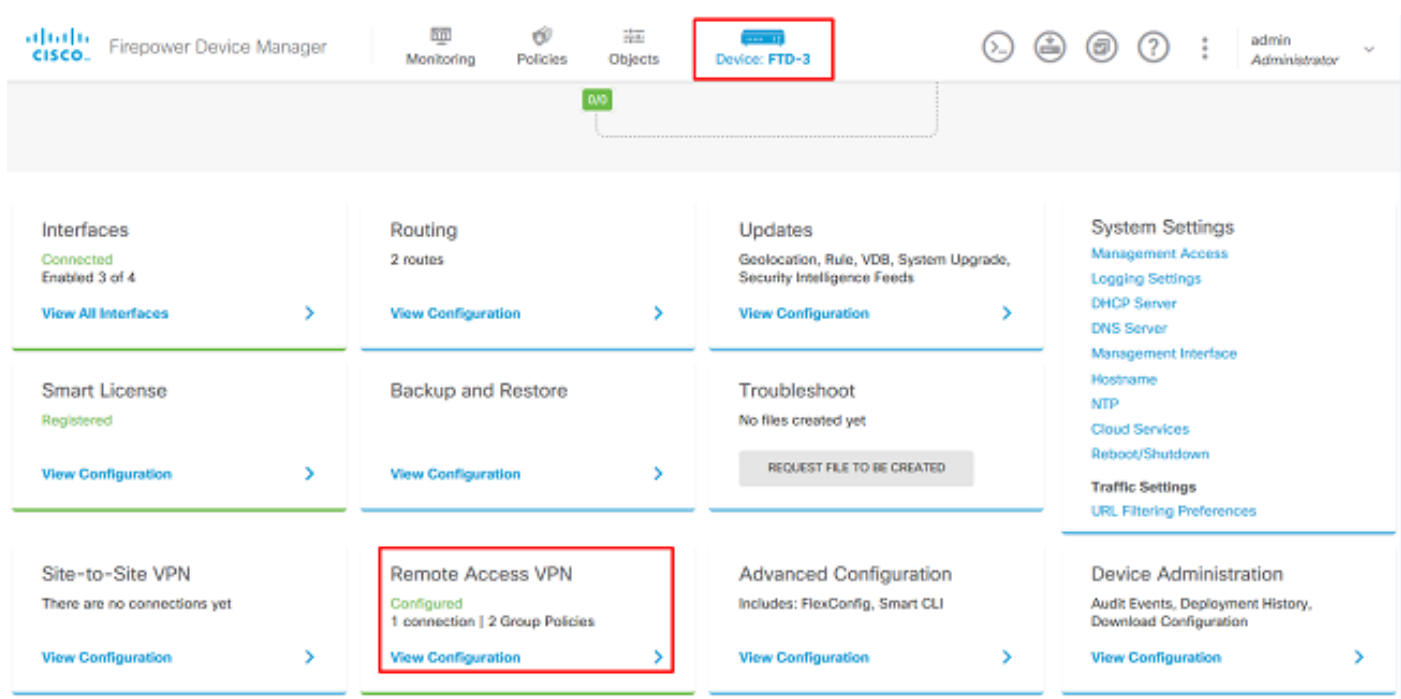

.ةروصلا يف حضوم وه امك **ل|صت| فـيرعت فـلم ءاشنإ** وأ + رز رق.نا .2

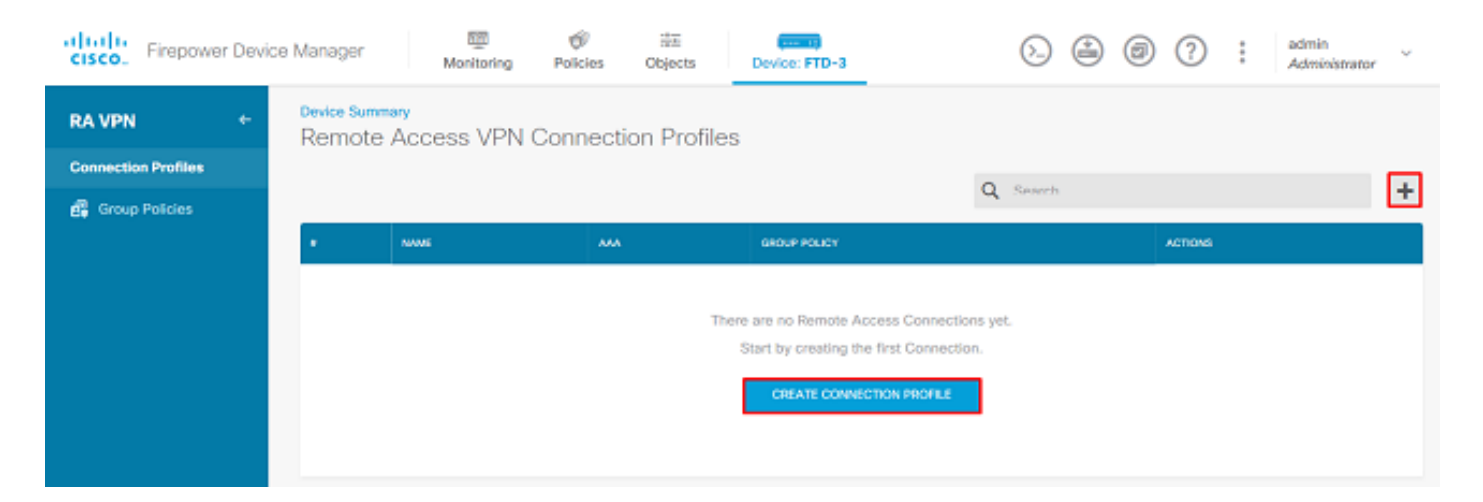

# مق .اقبسم مؤاشنإ مت يذلl AD ةيوه ردصم ددح ،"ليمعلl نيوكتو ل|صتال|" مسق تحت .3<br>نييءتو ل|صتال| فيرعت فـلم مسا كـلذ يف امب ىرخأل| ماسقألـل ةبسانمل| ميقل| دادعإب .ءاهت نال دنع **م الّعت سال الّ**اسرا قوفّ رقن! .ءالّمعل نيّوانع عمجت

### Connection and Client Configuration

Specify how to authenticate remote users and the AnyConnect clients they can use to connect to the inside network.

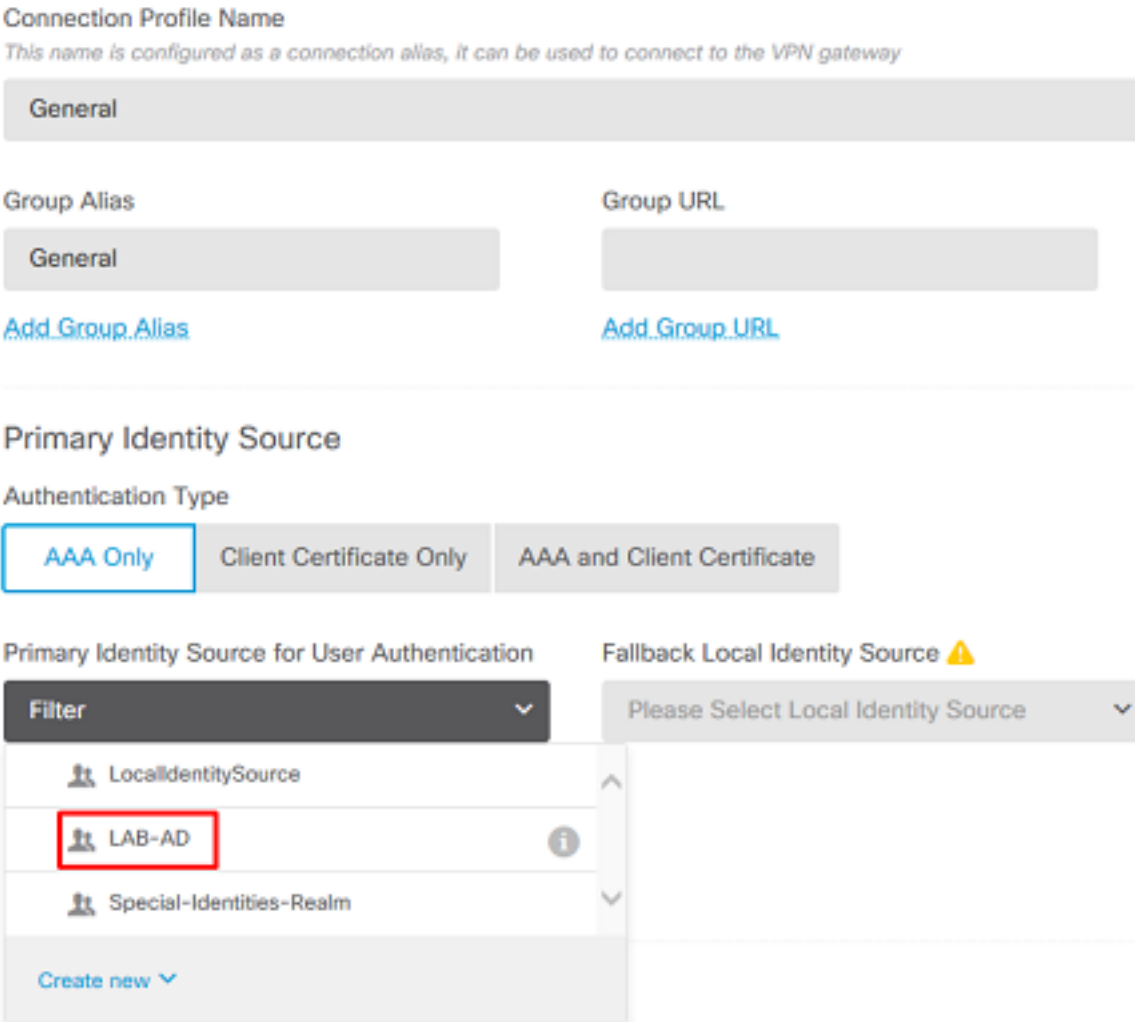

#### Client Address Pool Assignment

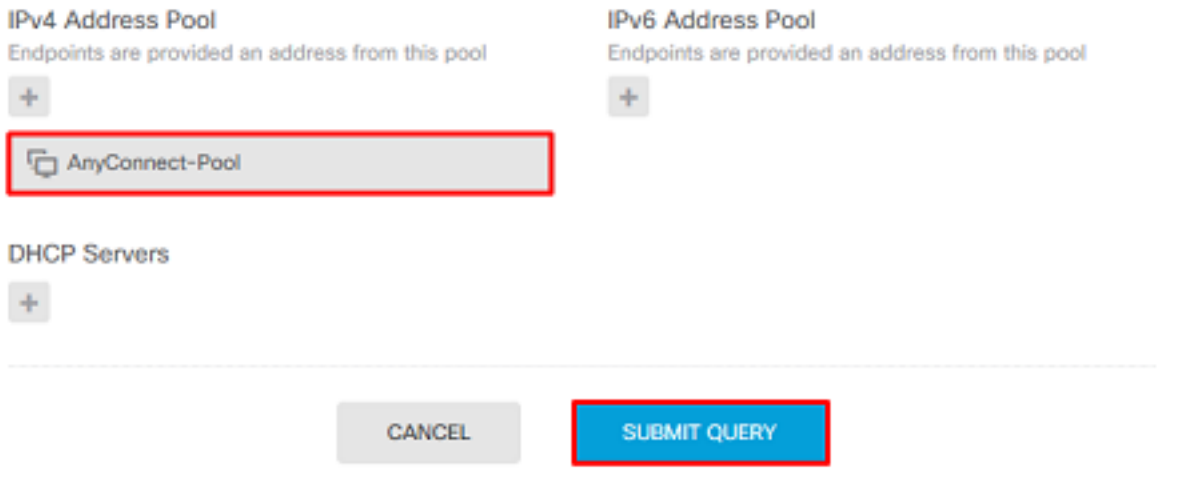

،يضارتفا لكشب .بسانملا ةعومجملا جهن ددح ،دعب نع مدختسملا ةبرجت مسق تحت 4. .ةفالتخم ةسايس ءاشنإ نكمي ،كلذ عمو ،DfltGrpPolicy مادختسإ متيس

```
View Group Policy
```
**DfltGrpPolicy** 

#### **Policy Group Brief Details**

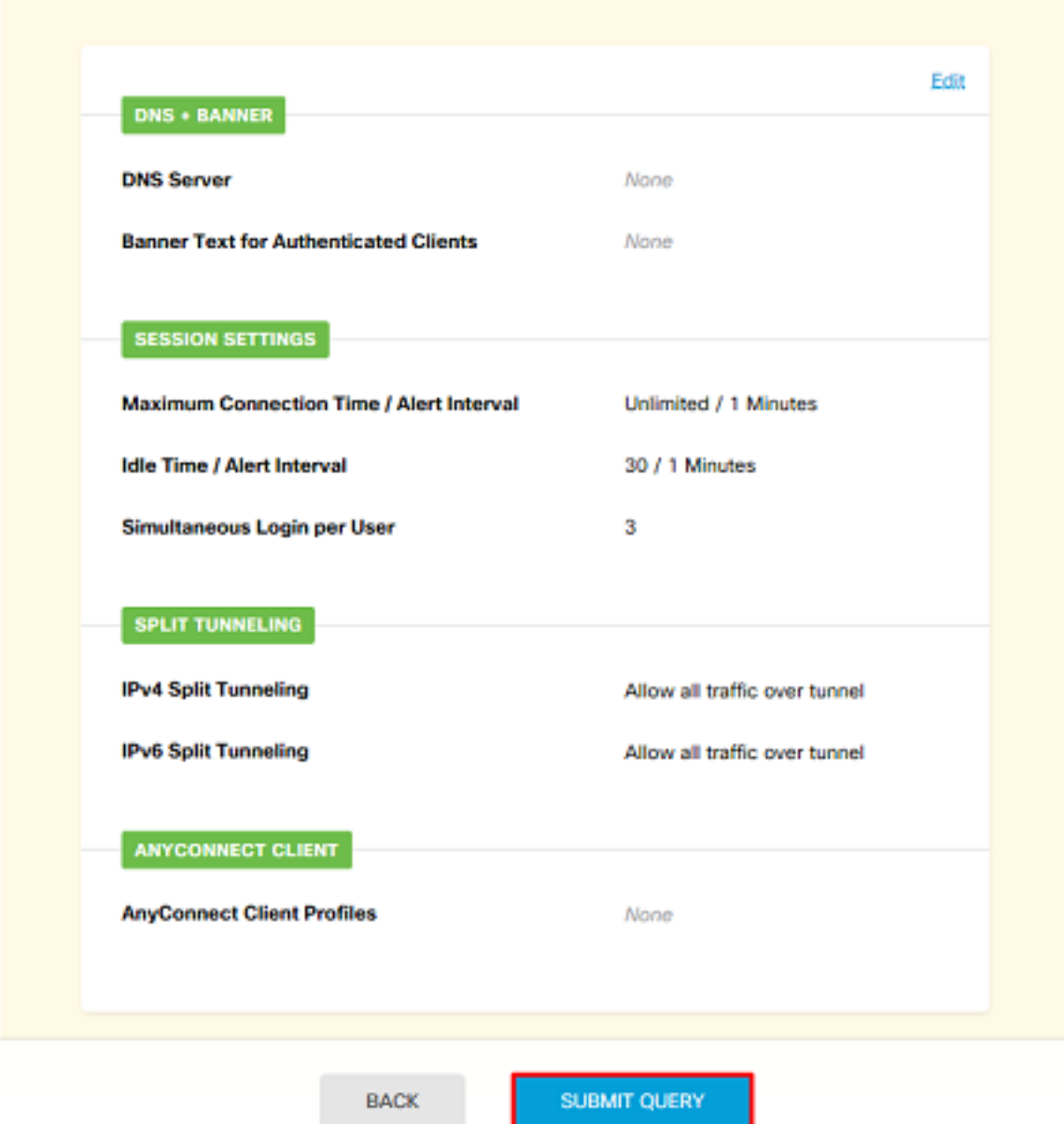

.AnyConnect مزحو ،ةيجراخلا ةەجاول|و ،SSL ةداەش ددح ،ل.قأل| يلء ،ةماعل| ت|دادعإل| مسڧ نمض .5 ةيضارتفا ايتاذ ةعقوم ةداهش ديدحت نكمي ،اقباس ةداهش ءاشنإ متي مل اذإ عاغلإ بجي .اهب قوثوم ريغ مداخ ةداهش ةل|س٫ر رەظتس لاح ي| علي (DefaultInternalCertificate) .<br>sysopt) اوريْفشت كف مت يت ل| روزمل| ةكرحل يْفّافت[ال| لوْص ول|بَ مكحت[ا ةس|ي س ديدحت نكمي .اقحال ذيفنت ل ازيح مدخت سمل قيوه ي ل إل وصول اجهن دعاوق لخدت ثي جب (allowed-vpn ةهجاولا نم IPv4 رورم ةكرح عيمج نوكت ،نيوكتلI اذه يف .اضيٰأ انه NAT ءانثتسإ نيوكت ةبَسَنلاب ُ.NAT نم ءانثَ تَسَّابُ AnyConnect ليمءل IP نيوانَعُ يالٍ ل قت نت يت ل آ ةيلُغادلِ ا ِ NAT دعاوق جاتحت س ،جراخلا ي لَإ جراخلا نم رف اظألَا مَي لوّيت لُثم اديقعت رثكألاً تانييُعَت لِ لِ .<br>:Cisco مءد عقوم يLa AnyConnect مزح يLع روثءلi نڬمي NAT. ةساي سَ راطإ يِف ةَيْفَاضِ إ اليزنت ل حل اص Apex وأ Plus صي خرت رفوت مزلي . <u>https://software.cisco.com/download/home</u> .AnyConnect ةمزح

### **Global Settings**

These settings control the basic functioning of the connection. Changes to any of these options apply to all connection profiles; you cannot configure different settings in different profiles.

f,

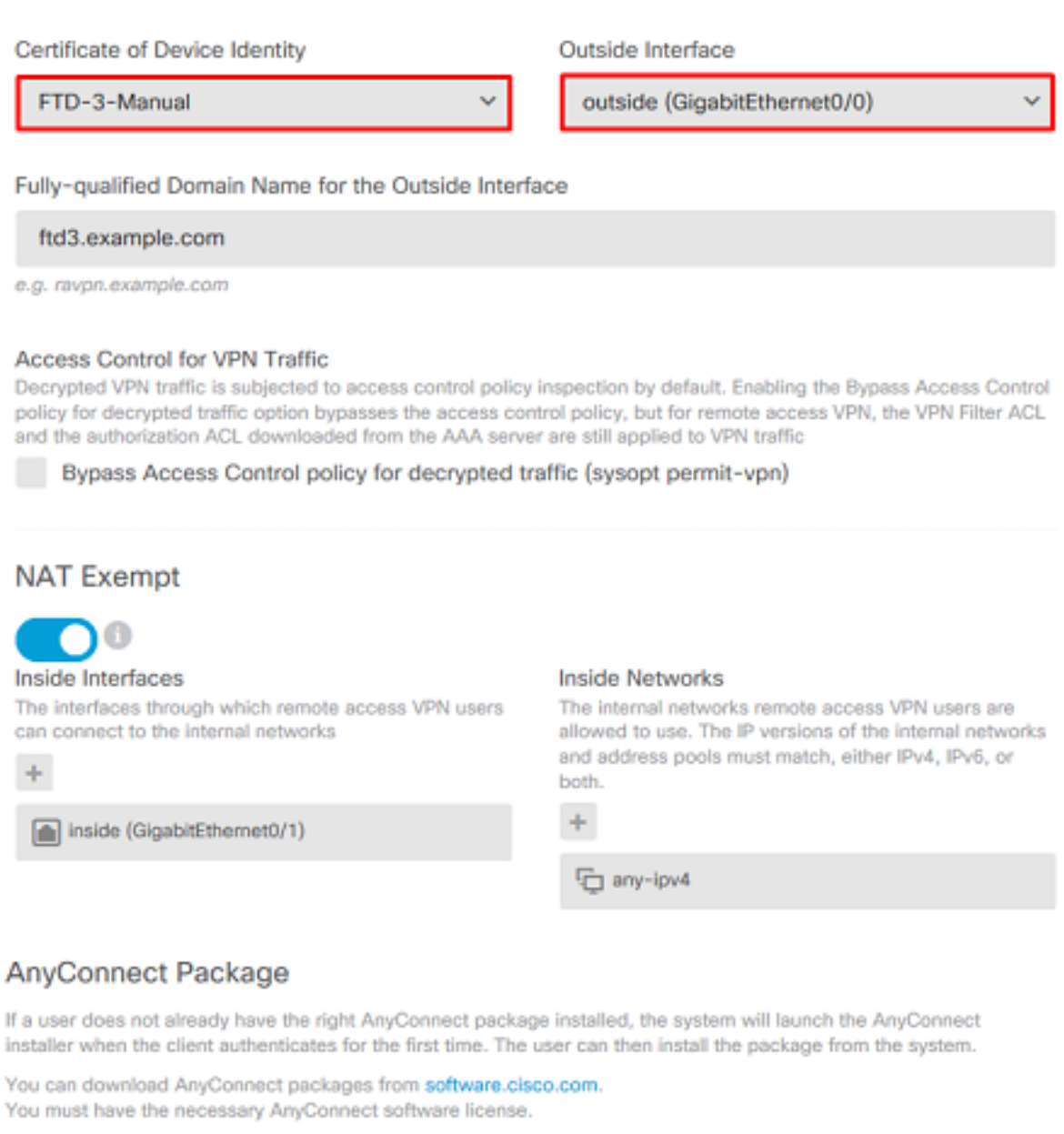

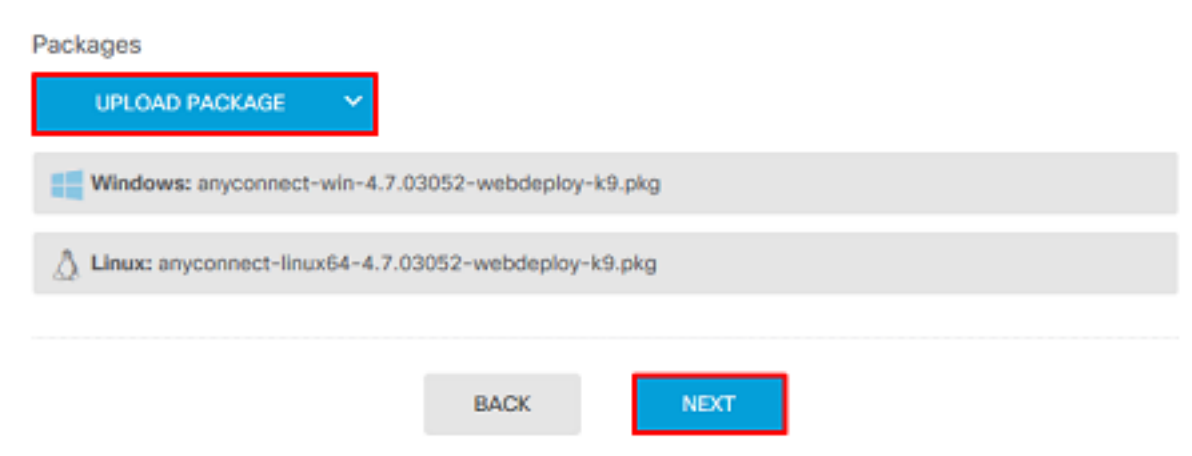

ل**اسرإ** قوف رقنا مث ،ب<code>س</code>انم لكشب AnyConnect دادعِ إنم ققحت ،صخل<code>م</code>لا مسق نمض .6 ِمالعِتْسَالِا.

#### ~ Summary

Review the summary of the Remote Access VPN configuration.

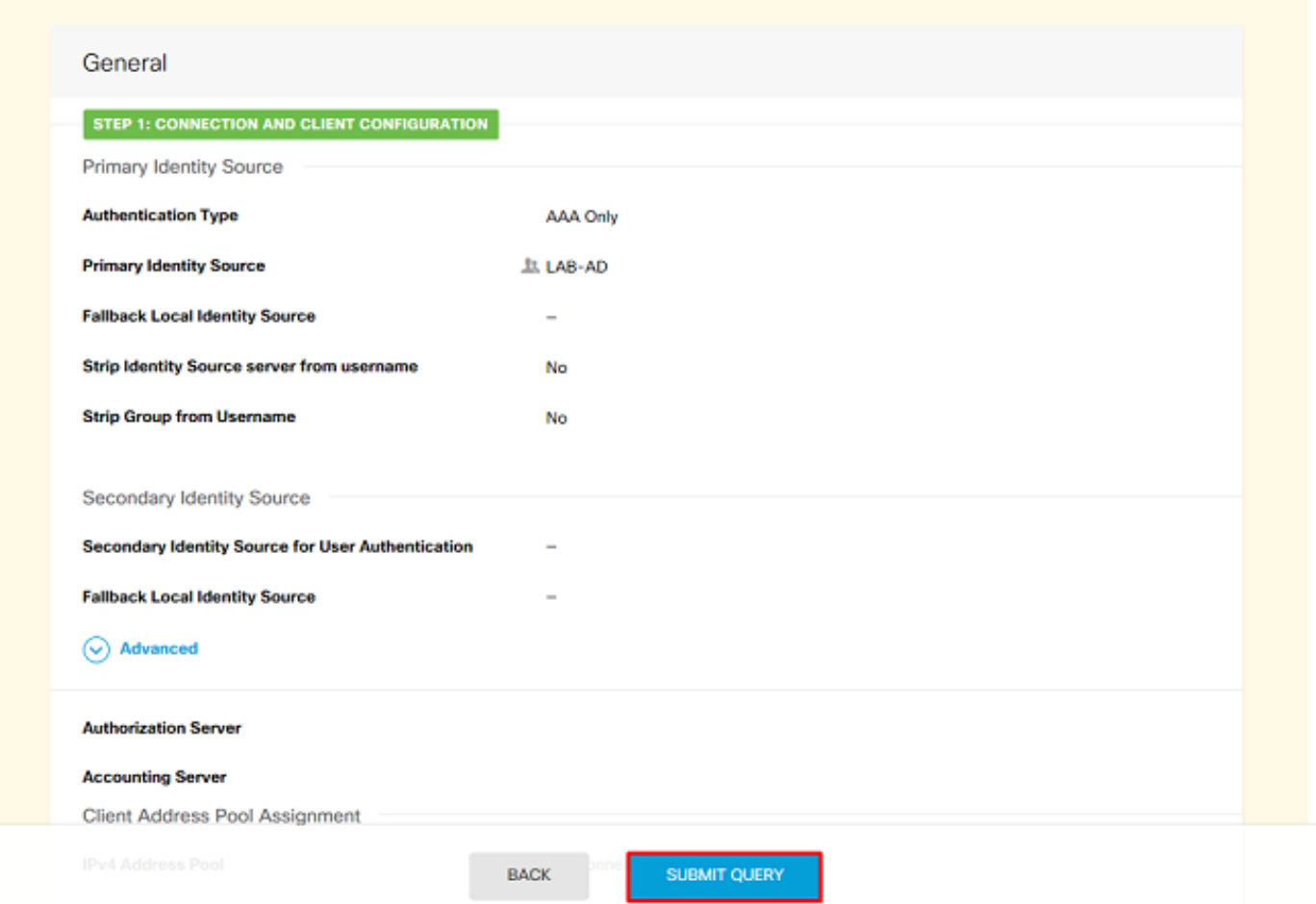

## .ةروصلا يف حضوم وه امك نيميلا ىلءأ يف **ةقلعملا تارييغتل**ا رز رقنا .7

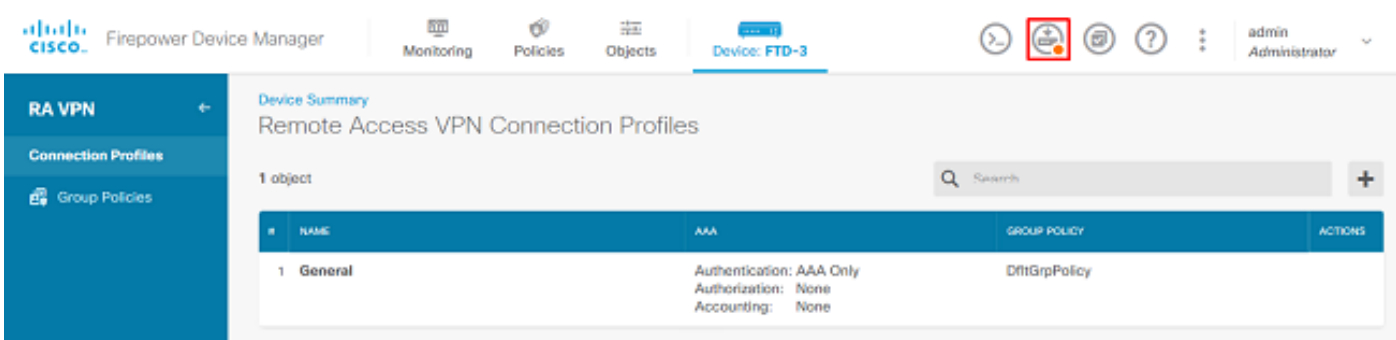

## .**نآل| رشن** قوف رقنا .8

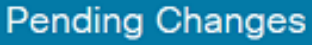

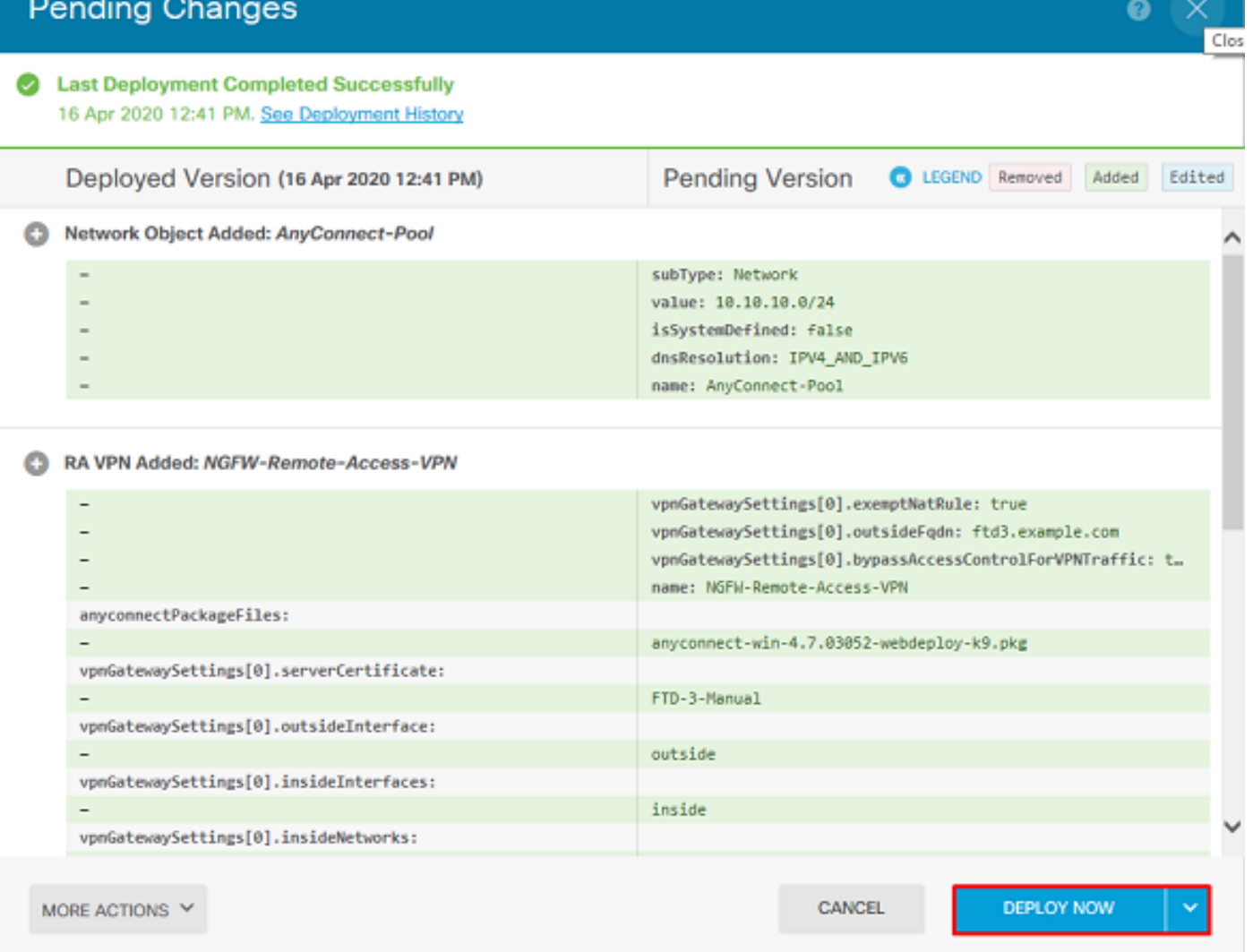

#### مدختسملا ةيوهل نامألا تاسايس نيوكتو ةيوهلا جهن نيكمت

دق نكلو ،حاجنب لاصتالا ىلع نيرداق AnyConnect ومدختسم نوكي نأ بجي ،ةطقنلا هذه دنع ةيوه نيك مت ىلإ ةوطخلا هذه يدؤتس .ةنيعم دراوم ىلإ لوصول| ىلع نيرداق اونوكي ال دراوملاب لاصتال AnyConnect يلوؤسم نمض نيَمدختسملل طقف نكميً ثيَحب مدختسملI لاصتالا ةعومجملا نمض AnyConnect يمدختسمل طقف نكميو RDP مادختساب ةيلخادلا .HTTP مادختساب ةيلخادلا دراوملاب

.ةيوهلا جهن نيكمت قوف رقناو ةيوهلا < تاسايسلا ىلإ لقتنا 1.

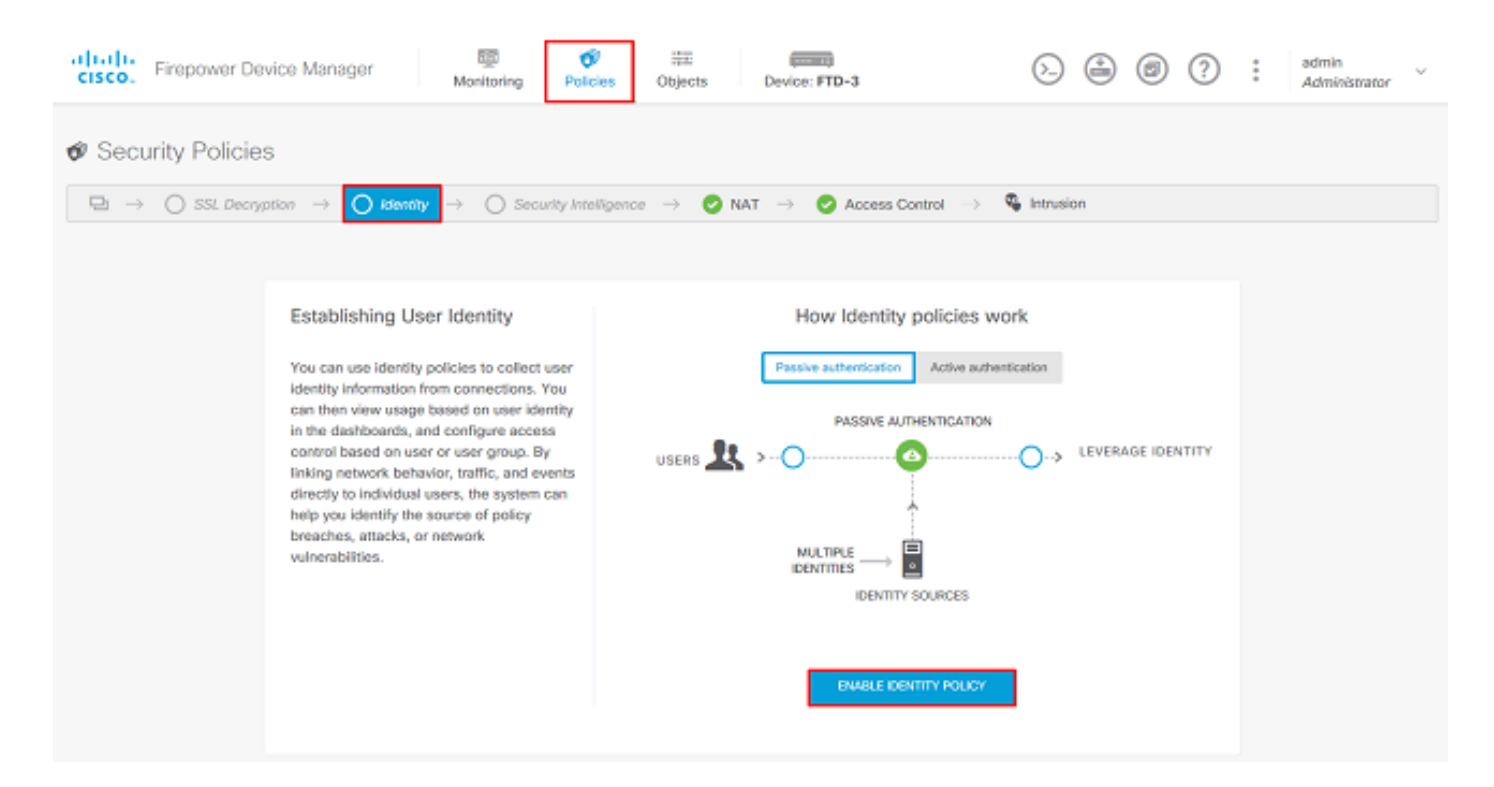

.يفاك ريصقت ءارجإلاو بولطم يفاضإ ليكشت نم ام ،ليكشت اذه ل

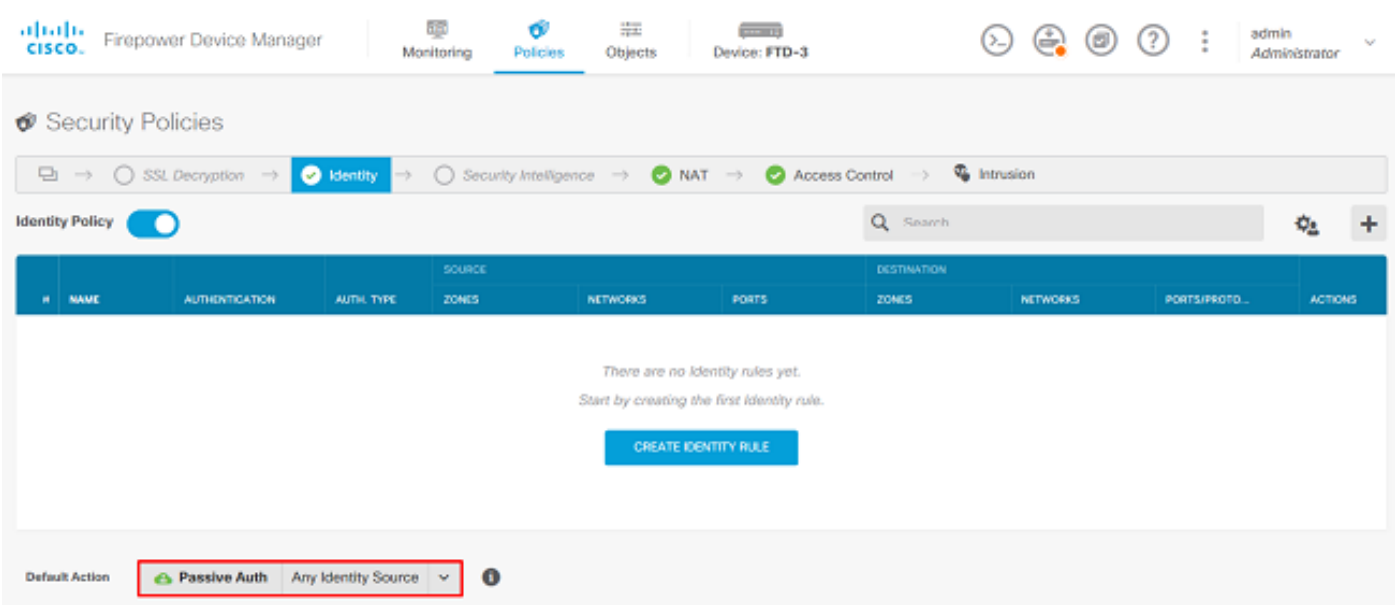

NAT ءانثتسإ ناك اذإ .بسانم لكشب تلكش NAT نأ دكأتو NAT > تاسايسلا ىلإ لقتنا 2. يفاضإ نيوكت ىلإ ةجاح كانه نوكت نلف ،ايفاك AnyConnect تادادعإ يف هنيوكت مت يذلا .انه

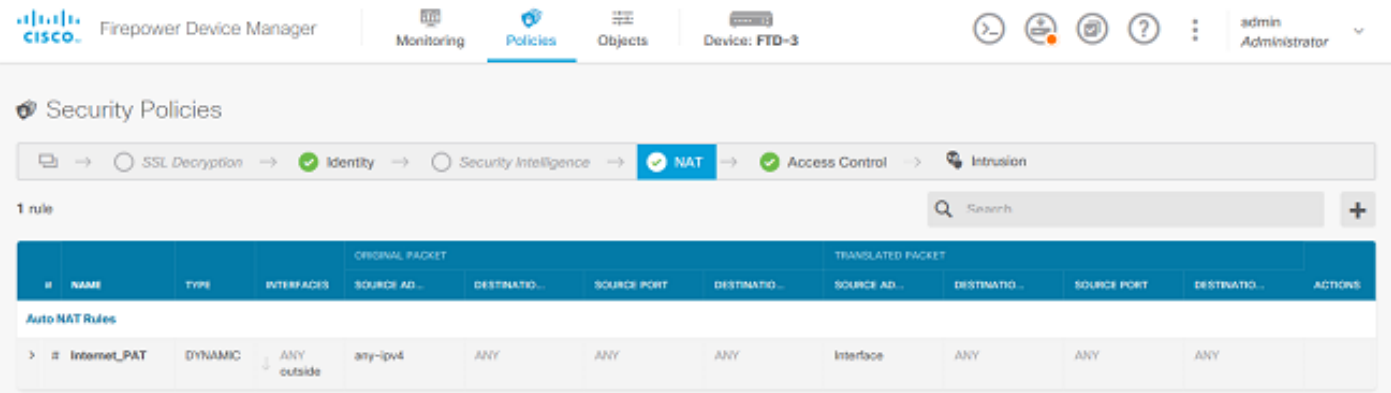

ءارجإلا" نييعت متي ،مسقلا اذه يف .لوصولا يف مكحتلا < تاسايسلا ىلإ لقتنا 3. مدختسم لاصتا درجمب كلذل لوصو دعاوق ءاشنإ مت ملو "رظحالاً" ىلع "يضارتفالI ةدعاق ءاشنآب مّق وأ زمّرلا + قوف رقنا .ءيَشّ ياً ىَلْإ لوصولا ىلء عارداق نوكي نلّ ،AnyConnect .ةديدج ةدعاق ةفاضإل لوصو

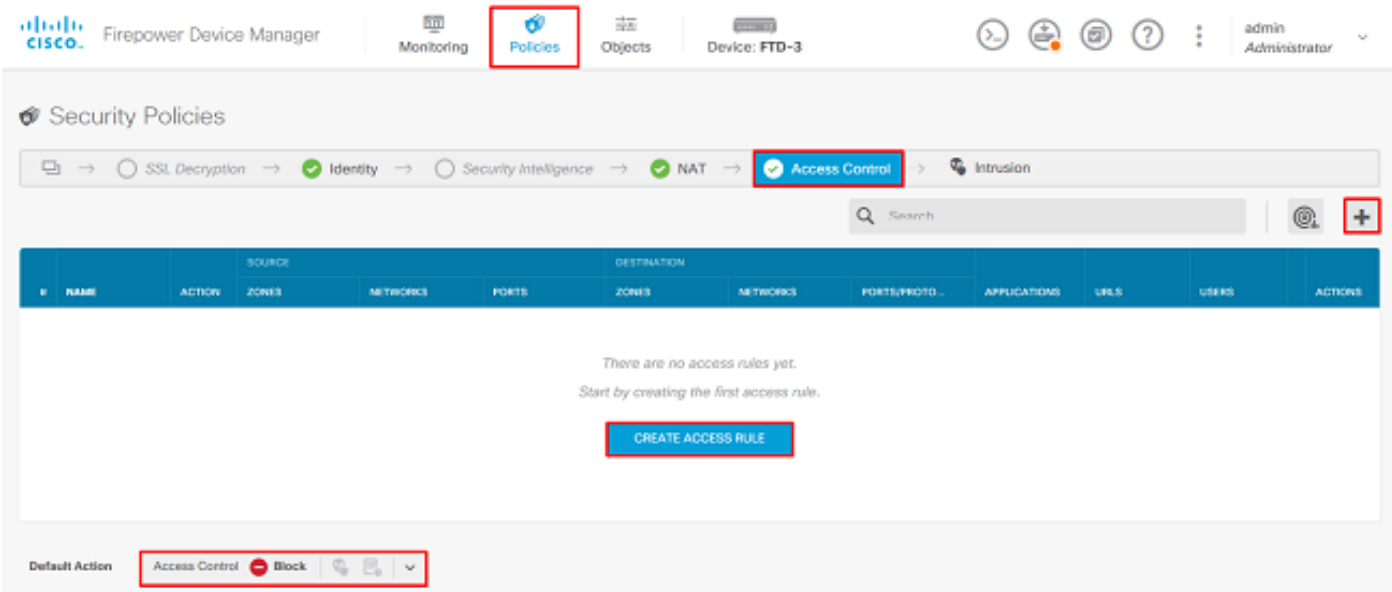

لخاد نومدختسملا عتمتي نأ بجي ،نيوكتلI اذه يف .ةبسانملI ميقلاب لوقحلI ألمI .4 .ةيلخادلا ةكبشلا يف Windows مداخ ىلإ RDP لوصو قحب AnyConnect يلوؤسم ةعومجم أمت من يتلا قي التالي المستقطن المستقبل التي تسميل التي يجب المستقبل التي تسمى التي تسمى التالي. أما يسمى التا مت ي ذلI AnyConnect-Pool نئاكك ةكبشلI نيوكت متو اهب AnyConnect يمدختسم لIصتا يف مدختسملا ةيوهل ةبسنلاب .AnyConnect ءالمعل IP نيوانع نييعتل اقبسم هنيوكت لاصتالا ءدبب مدختسملا موقيس يتلا ةكبشلاو ةقطنملا وه ردصملا نوكي نأ بجي ،FDM يتلا ةيلخادلا ةهجاولا وهو zone\_لخاد وه امك ةقطنملا نيوكت متي ،ةهجولل ةبسنلاب .اهنم فرعي نئاك وه يذلا Net\_Inside نئاكك ةكبشلا نيوكت متيو ،Windows مداخ اهيلع عقي ىلع تالوكوتوربلا/ذفانملا نييعت متيو ،Windows مداخ اهيف دجوي يتلا ةيعرفلا ةكبشلا 3389. UDP و 3389 TCP لوكوتورب ربع RDP لوصوب حامسلل ةصصخملا ذفانملا نم نينئاك

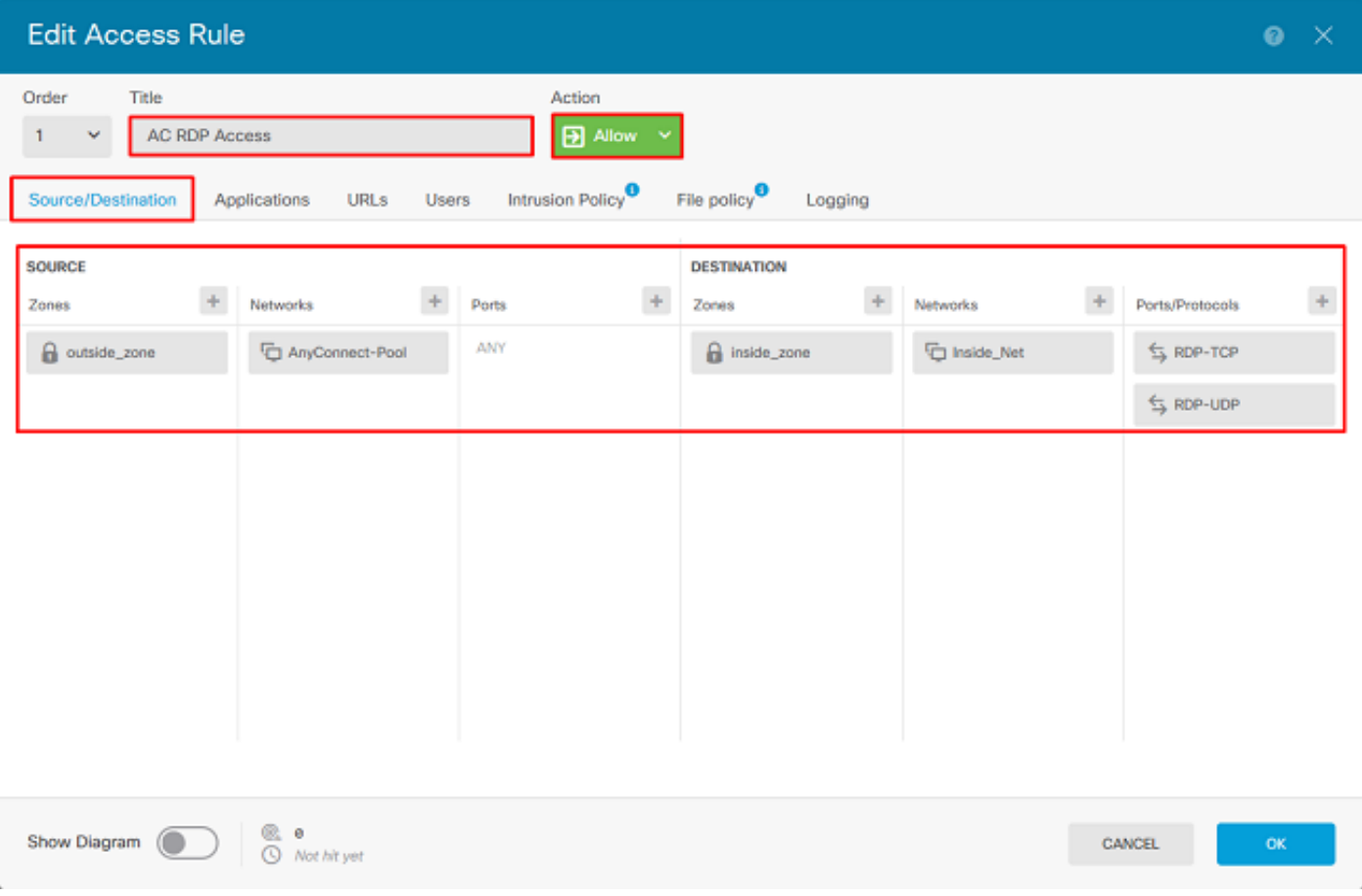

متي ثيحب ةعومجملل AnyConnect يلوؤسم ةفاضإ متتس ،"نومدختسملا" مسق تحت .Windows مداخ ىلإ RDP لوصوب ةعومجملا هذه نع نولصفي نيذلا نيمدختسملل حامسلا مث ،ةبسانملا ةعومجملا قوف رقناو ،تاعومجم بيوبتلا ةمالع قوف رقناو ،زمرلا + قوف رقنا .كلذك ةيوهلا ردصمو نييدرف نيمدختسم ديدحت نكمي منا ظحال .**قفاوم** قوف رقنا

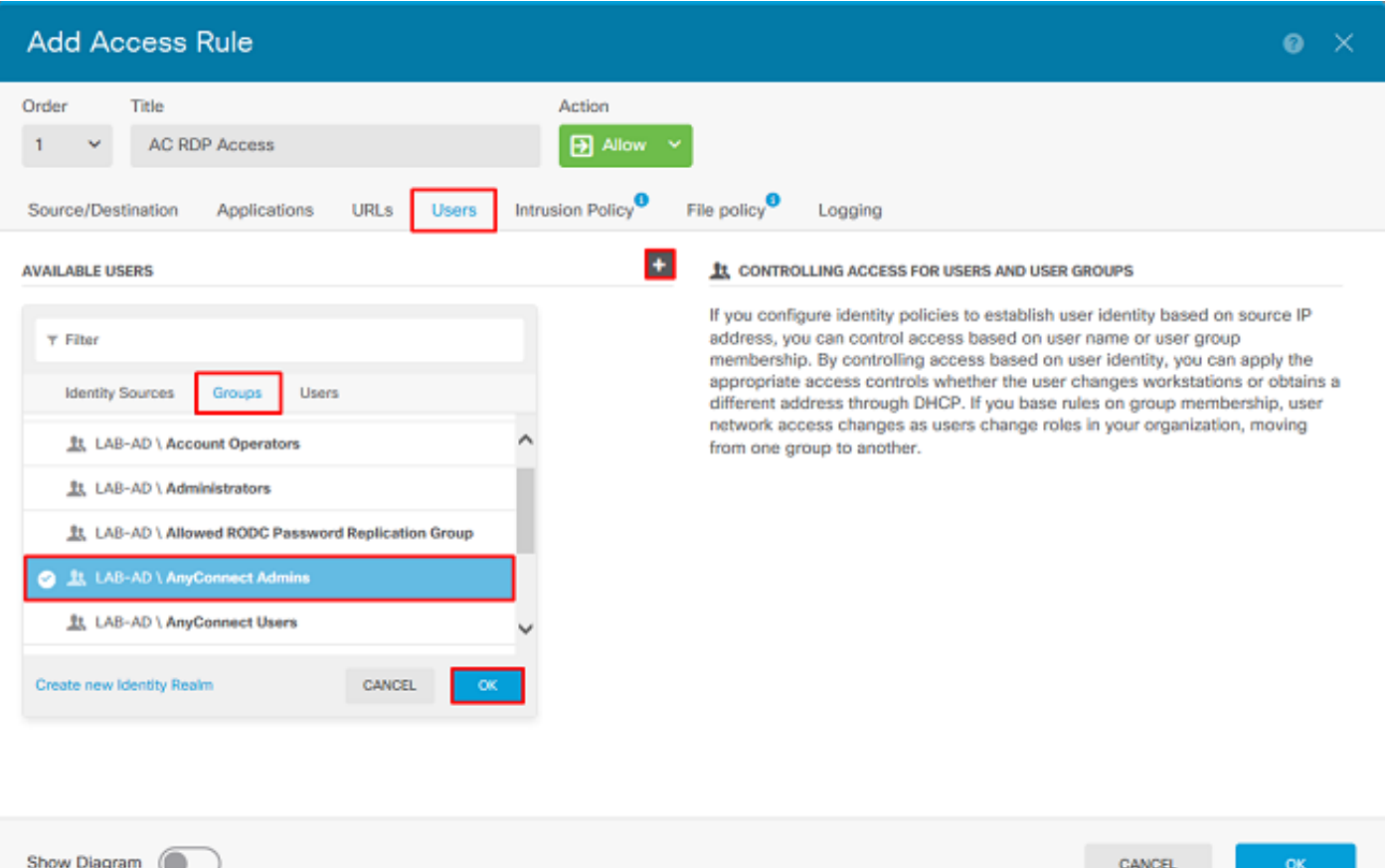

### .**قفاوم** قوف رقنا ،ةبسانملI تارايخلI ديدحت درجمب

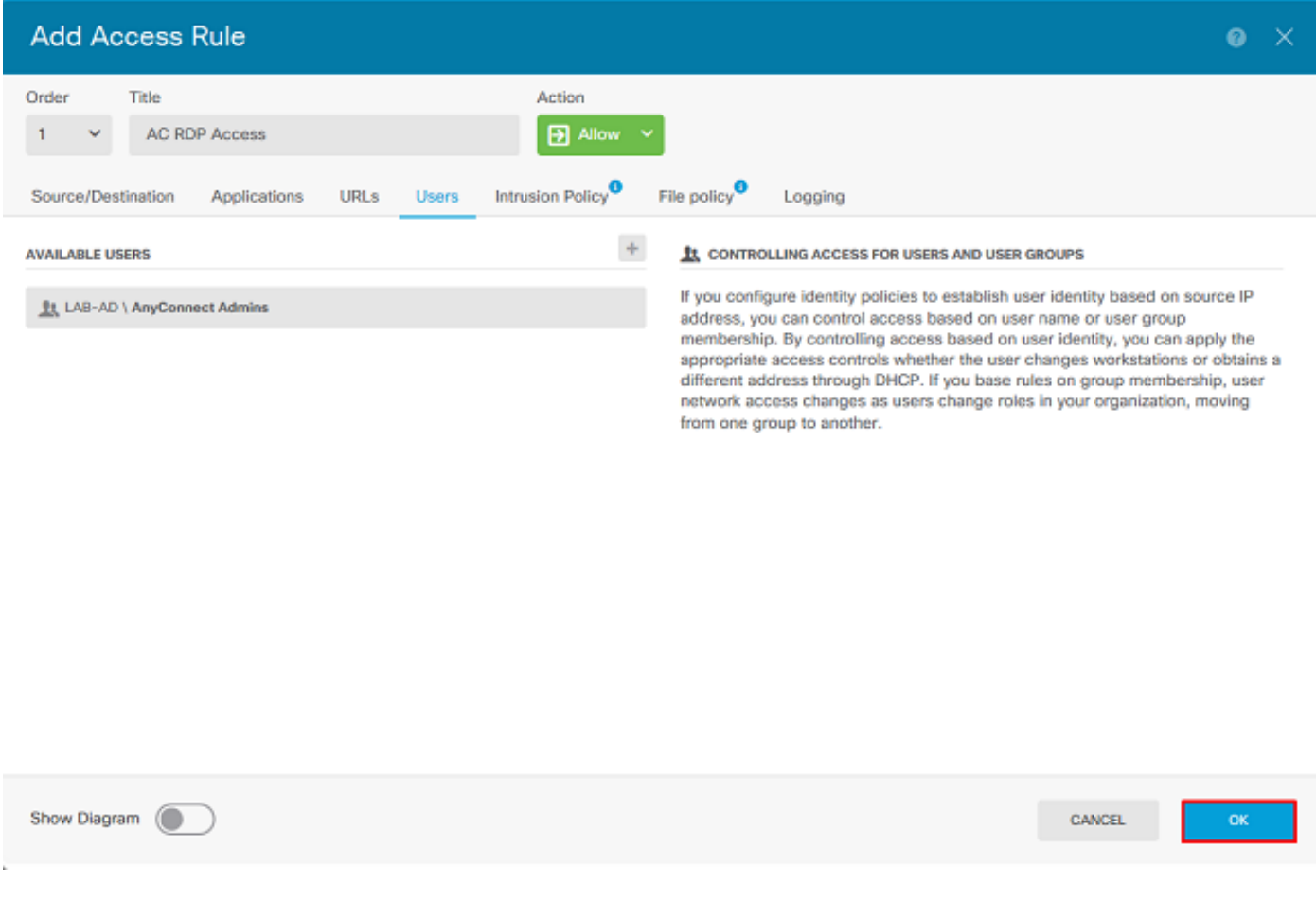

ةدعاق ءاشنإ مټي ،نيوكټلI اذه يف .رمألI مزل اذإ لوصولI دعاوق نم ديزملI ءاشنإب مق .5

#### HTTP ىلإ لوصولاب AnyConnect يمدختسم ةعومجم نمض نيمدختسملل حامسلل ىرخأ لوصو .Windows مداخ نم

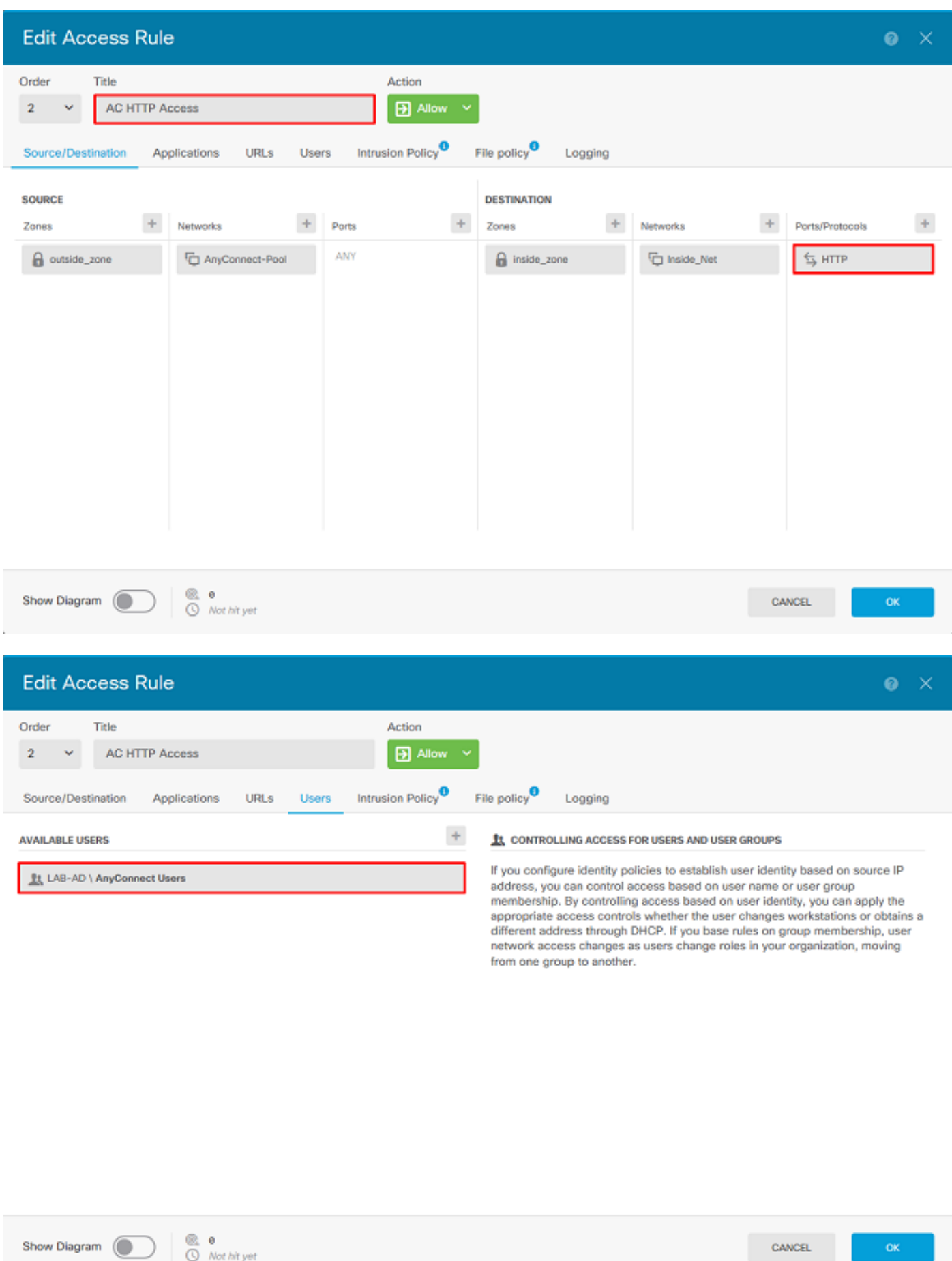

نيميلا ىلعأ يف **ةقلعملا تاري يغتلا** رز قوف رقنا مث لوصولا ةدعاق نيوكت نم ققحت .6

### . ةروصلا يف حضوم وه امك

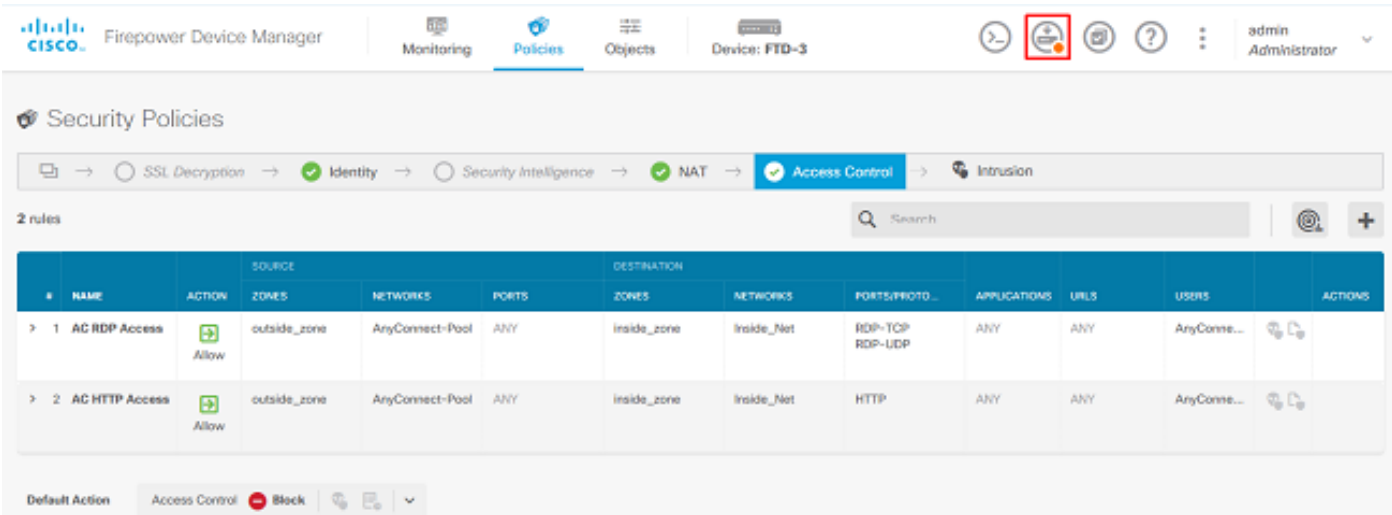

.**نآلا رشن** قوف رقنا مث ،تاريءِغتلJ نم ققحت .7

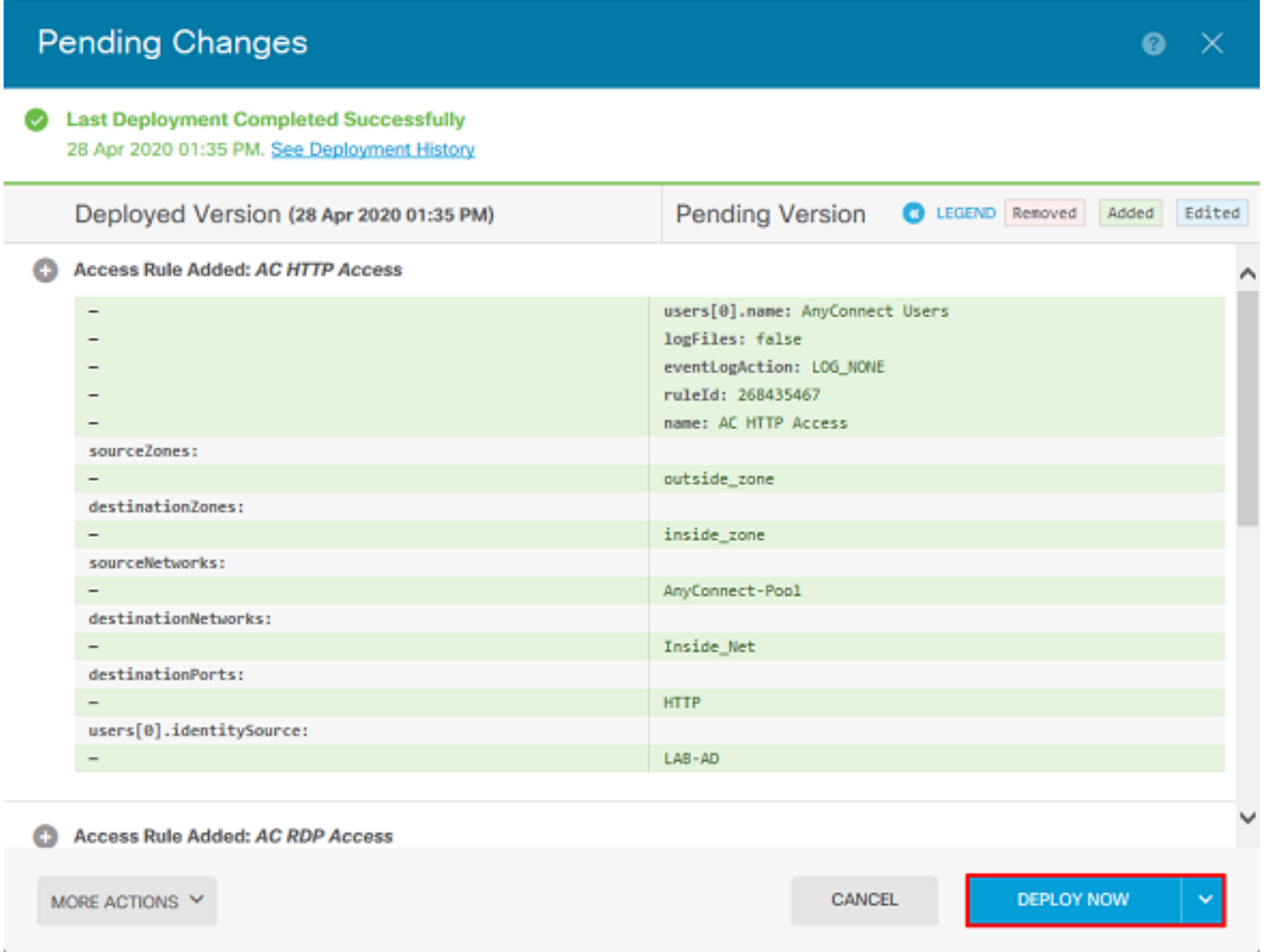

# ةحصلا نم ققحتلا

.حيحص لكشب نيوكتلا لمع ديكأتل مسقلا اذه مدختسا

#### يئاهنلا بيترتلا

```
 enable outside
 http-headers
  hsts-server
    enable
   max-age 31536000
   include-sub-domains
   no preload
  hsts-client
   enable
   x-content-type-options
  x-xss-protection
   content-security-policy
 anyconnect image disk0:/anyconnpkgs/anyconnect-linux64-4.7.03052-webdeploy-k9.pkg 1
  anyconnect image disk0:/anyconnpkgs/anyconnect-win-4.7.03052-webdeploy-k9.pkg 2
 anyconnect enable
 tunnel-group-list enable
  cache
   disable
 error-recovery disable
> show running-config tunnel-group
tunnel-group General type remote-access
tunnel-group General general-attributes
 address-pool AnyConnect-Pool
  authentication-server-group LAB-AD
tunnel-group General webvpn-attributes
 group-alias General enable
> show running-config group-policy
group-policy DfltGrpPolicy attributes
 vpn-tunnel-protocol ssl-client
  split-tunnel-policy tunnelspecified
 split-tunnel-network-list value DfltGrpPolicy|splitAcl
 webvpn
   anyconnect ssl dtls none
```
aaa-server LAB-AD protocol ldap realm-id 7 aaa-server LAB-AD host win2016.example.com serverport 389 ldap-base-dn DC=example,DC=com ldap-scope subtree ldap-login-password \*\*\*\*\* ldap-login-

> show running-config ssl ssl trust-point FTD-3-Manual outside

#### اهنم ققحتلاو AnyConnect نم لوصولا يف مكحتلا ةسايس دعاوقب لاصتالا

webvpn

AnyConnect نيوكت

> show running-config webvpn

show running-configuration aaa-server

dn ftd.admin@example.com server-type auto-detect

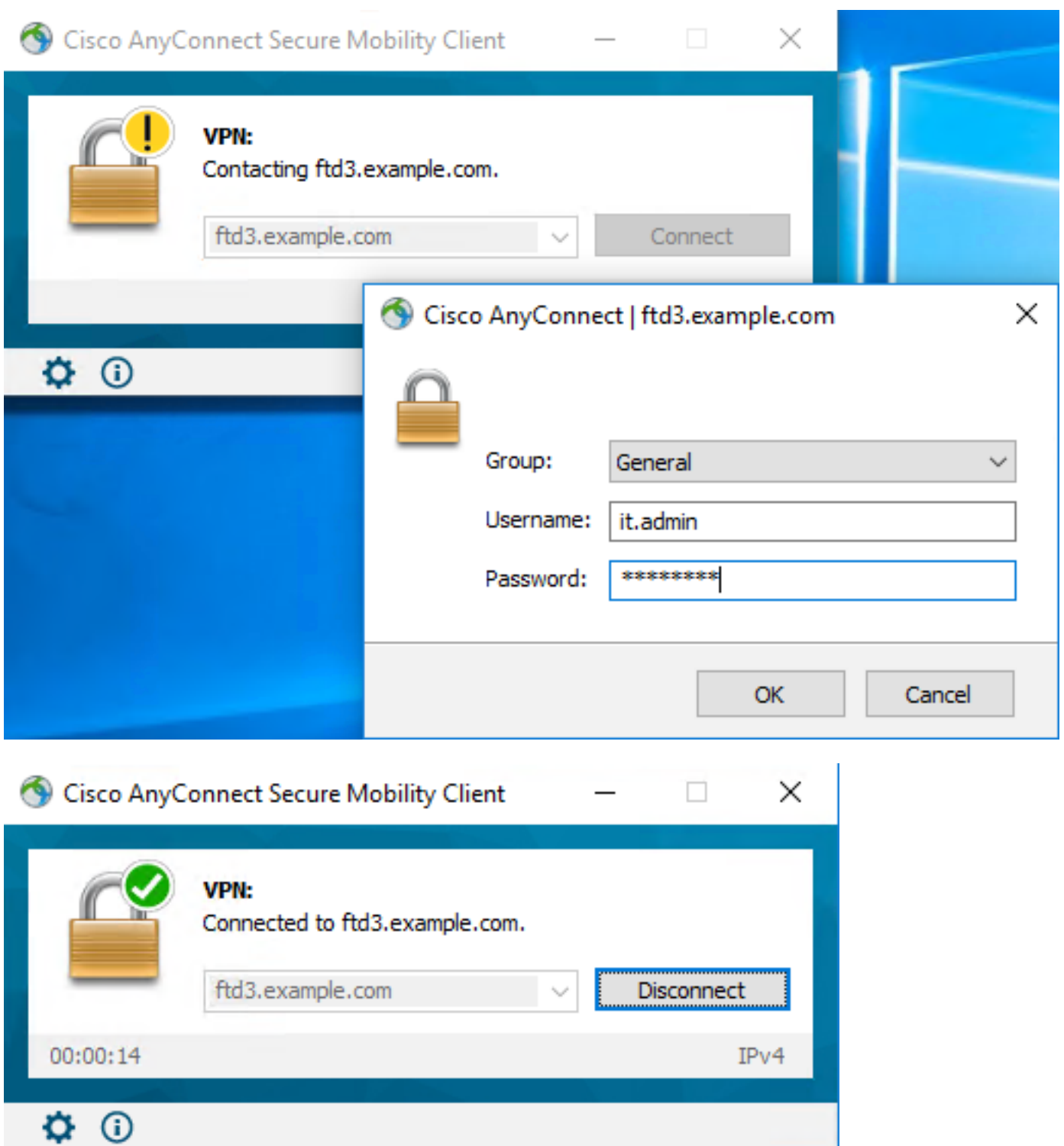

Windows ىلإ RDP لوصو اهيدل يتلا Admins AnyConnect ةعومجملا يف دوجوم Admin IT User مداخلا اذهل Firefox و RDP لمع ةسلج حتف نإ .HTTP ىلإ لوصو اهيدل سيل كلذ عمو ،Server .طقف RDP ربع مداخلا ىلإ لوصولا هنكمي مدختسملا اذه نأ نم ققحتي

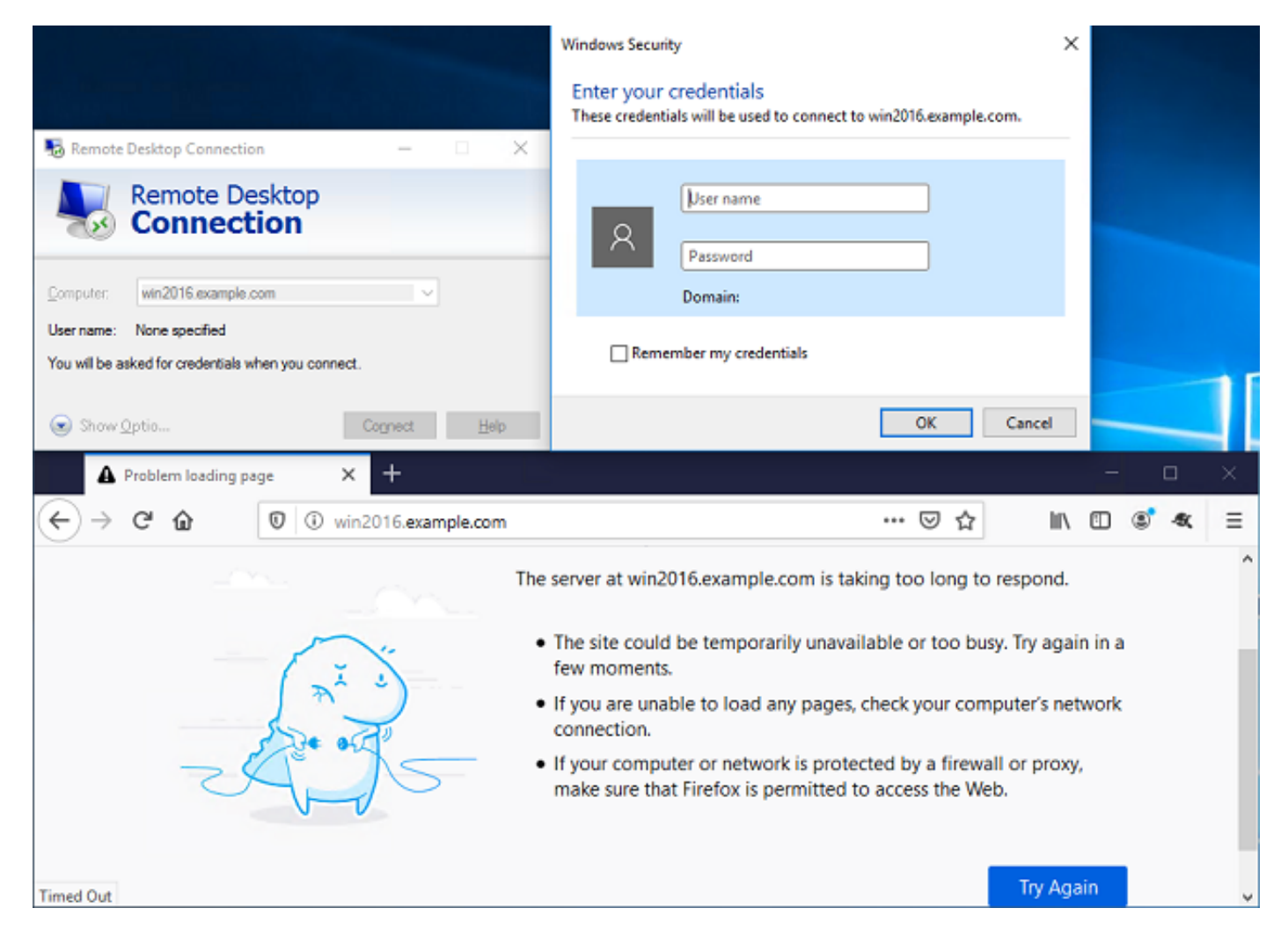

AnyConnect يمدختسم ةعومجم يف دوجوم رابتخإ مدختسم مادختساب لوخدلا ليجستب تمق اذإ ةسايس دعاوق نأ نم ققحتال كنكميف ،RDP لوصو سيلو HTTP لوصو مهيدل نيذلI .لوعفملا ةيراس تحبصأ لوصولا يف مكحتلا

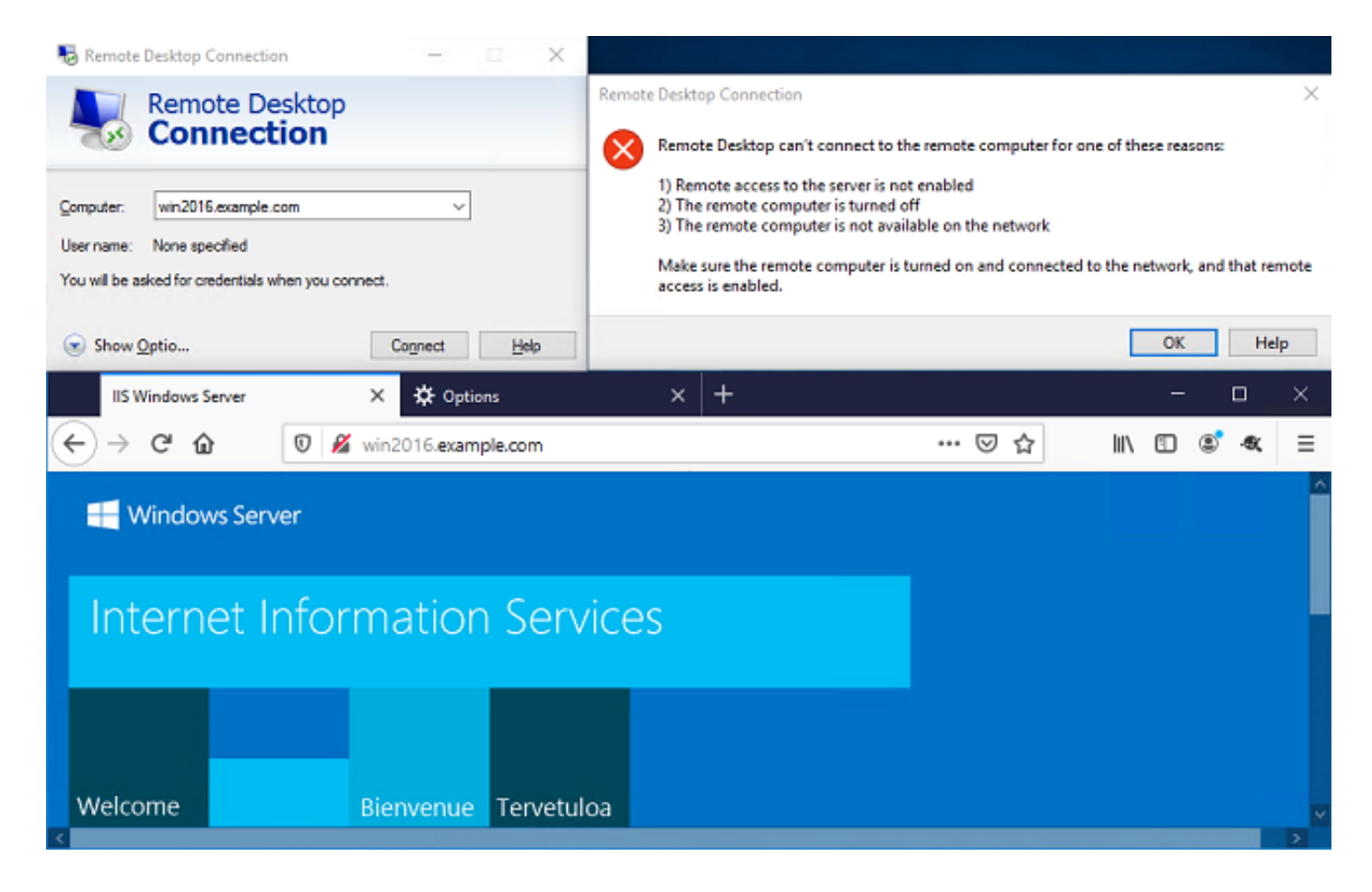

# اهحالصإو ءاطخألا فاشكتسا

.حيحص لكشب نيوكتلا لمع ديكأتل مسقلا اذه مدختسا

## ءاطخألا حيحصت

LDAP ةقداصم ءاطخأ فاشكتسال يصيخشت CLI يف اذه ءاطخألا حيحصت ليغشت نكمي اهحالصإو: debug ldap 255.

ليغشت نكمي ،اهحالصإو مدختسملا ةيوهل لوصولا يف مكحتلا ةسايس ءاطخأ فاشكتسال ببس ديدحتل مكحتلا ةمئاق يف ماظنلا معدب صاخلا ءاطخألا حيحصت كرحم ةيامح رادج .عقوتم ريغ لكشب اهعنم وأ رورملا ةكرحب حامسلا

#### ةلماعلا LDAP ءاطخأ حيحصت

```
[53] Session Start
[53] New request Session, context 0x00002b1d13f4bbf0, reqType = Authentication
[53] Fiber started
[53] Creating LDAP context with uri=ldap://192.168.1.1:389
[53] Connect to LDAP server: ldap://192.168.1.1:389, status = Successful
[53] supportedLDAPVersion: value = 3
[53] supportedLDAPVersion: value = 2
[53] LDAP server 192.168.1.1 is Active directory
[53] Binding as ftd.admin@example.com
[53] Performing Simple authentication for ftd.admin@example.com to 192.168.1.1
[53] LDAP Search:
         Base DN = [DC=example,DC=com]
        Filter = [sAMAccountName=it.admin]
```

```
 Scope = [SUBTREE]
[53] User DN = [CN=IT Admin,CN=Users,DC=example,DC=com]
[53] Talking to Active Directory server 192.168.1.1
[53] Reading password policy for it.admin, dn:CN=IT Admin,CN=Users,DC=example,DC=com
[53] Read bad password count 6
[53] Binding as it.admin
[53] Performing Simple authentication for it.admin to 192.168.1.1
[53] Processing LDAP response for user it.admin
[53] Message (it.admin):
[53] Authentication successful for it.admin to 192.168.1.1
[53] Retrieved User Attributes:
[53] objectClass: value = top
[53] objectClass: value = person
[53] objectClass: value = organizationalPerson
[53] objectClass: value = user
[53] cn: value = IT Admin
[53] sn: value = Admin
[53] givenName: value = IT
[53] distinguishedName: value = CN=IT Admin,CN=Users,DC=example,DC=com
[53] instanceType: value = 4
[53] whenCreated: value = 20200421025811.0Z
[53] whenChanged: value = 20200421204622.0Z
[53] displayName: value = IT Admin
[53] uSNCreated: value = 25896
[53] memberOf: value = CN=AnyConnect Admins,CN=Users,DC=example,DC=com
[53] uSNChanged: value = 26119
[53] name: value = IT Admin
[53] objectGUID: value = &...J..O..2w...c
[53] userAccountControl: value = 512
[53] badPwdCount: value = 6
[53] codePage: value = 0
[53] countryCode: value = 0
[53] badPasswordTime: value = 132320354378176394
[53] lastLogoff: value = 0
[53] lastLogon: value = 0
[53] pwdLastSet: value = 132319114917186142
[53] primaryGroupID: value = 513
[53] objectSid: value = ................\{I... : ... \}...[53] accountExpires: value = 9223372036854775807
[53] logonCount: value = 0
[53] sAMAccountName: value = it.admin
[53] sAMAccountType: value = 805306368
[53] userPrincipalName: value = it.admin@example.com
[53] objectCategory: value = CN=Person,CN=Schema,CN=Configuration,DC=example,DC=com
[53] dSCorePropagationData: value = 16010101000000.0Z
[53] lastLogonTimestamp: value = 132319755825875876
[53] Fiber exit Tx=515 bytes Rx=2659 bytes, status=1
[53] Session End
```
#### LDAP مداخب لاصتا ءاشنإ رذعت

```
[-2147483611] Session Start
[-2147483611] New request Session, context 0x00007f9e65ccdc40, reqType = Authentication
[-2147483611] Fiber started
[-2147483611] Creating LDAP context with uri=ldap://171.16.1.1:389
[-2147483611] Connect to LDAP server: ldap://172.16.1.1:389, status = Failed
[-2147483611] Unable to read rootDSE. Can't contact LDAP server.
[-2147483611] Fiber exit Tx=0 bytes Rx=0 bytes, status=-2
[-2147483611] Session End
```
:ةلمتحملا لولحلا

- .LDAP مداخ نم ةباجتسإ ىقلتي FTD نأ نم دكأتو هيجوتلا نم ققحت ●
- اهب قوثوم ةحيحصل! رذجلا CA ةداهش نأ نم دكأت ،STARTTLS وأ LDAP مادختسإ ةل!ح يف .حاجنب SSL ةحفاصم لامكإ نكمي ثيحب
- نم ققحتف ،فيضملI مسI مادختسإ مت اذإ .حيحص ءانيمو ناونعلI لمعتسي نI تققد حيحصلا IP ناونع ىلإ هلح ىلع DNS ةردق

### ةحيحص ريغ طبرلل رورملا ةملك وأ/و DN

```
[-2147483615] Session Start
[-2147483615] New request Session, context 0x00007f9e65ccdc40, reqType = Authentication
[-2147483615] Fiber started
[-2147483615] Creating LDAP context with uri=ldap://192.168.1.1:389
[-2147483615] Connect to LDAP server: ldap://192.168.1.1:389, status = Successful
[-2147483615] defaultNamingContext: value = DC=example,DC=com
[-2147483615] supportedLDAPVersion: value = 3
[-2147483615] supportedLDAPVersion: value = 2
[-2147483615] LDAP server 192.168.1.1 is Active directory
[-2147483615] supportedSASLMechanisms: value = GSSAPI
[-2147483615] supportedSASLMechanisms: value = GSS-SPNEGO
[-2147483615] supportedSASLMechanisms: value = EXTERNAL
[-2147483615] supportedSASLMechanisms: value = DIGEST-MD5
[-2147483615] Binding as ftd.admin@example.com
[-2147483615] Performing Simple authentication for ftd.admin@example.com to 192.168.1.1
[-2147483615] Simple authentication for ftd.admin@example.com returned code (49) Invalid
credentials
[-2147483615] Failed to bind as administrator returned code (-1) Can't contact LDAP server
[-2147483615] Fiber exit Tx=186 bytes Rx=744 bytes, status=-2
[-2147483615] Session End
```
ليجست رورم ةملكو لوخدلا ليجستب ةصاخلا DN ةكبش نيوكت نم ققحت :لمتحملا لحلا ققحتلل .ldp.exe مادختساب AD مداخ ىلء ءارجإلI اذه نم ققحتلI نكمي .حيحص لكشب لوخدلI :ةيلاتلا تاوطخلا ربع لقتنا ،LDP مادختساب حاجنب باسح طبر ةيناكمإ نم

.exe.ldp نع ثحباو R+Win ىلع طغضا ،AD مداخ ىلع 1.

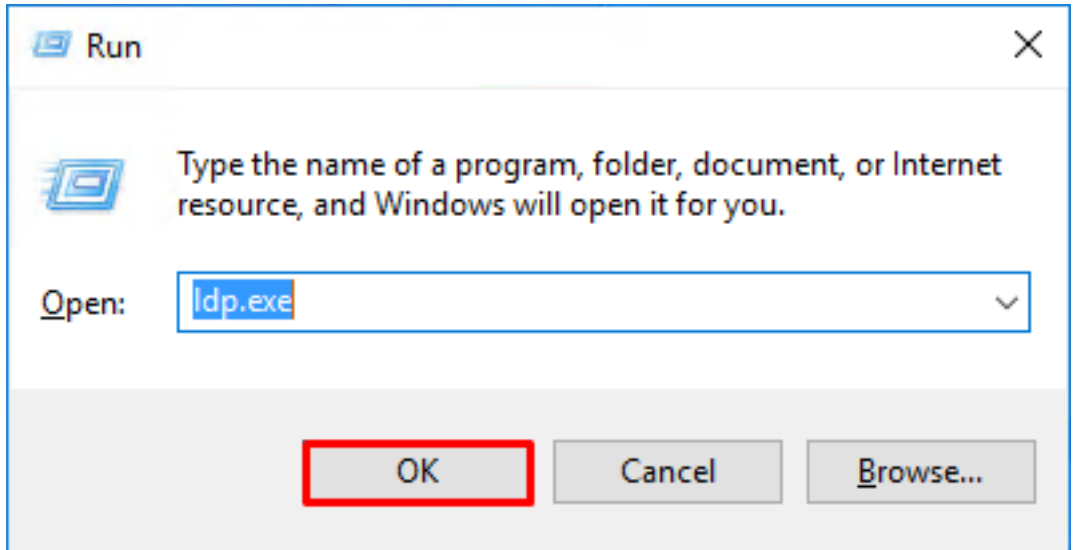

.ةروص لل يف حضوم وه امك .**..لاصت ا< ل|صت| ق**وف رقن| .2

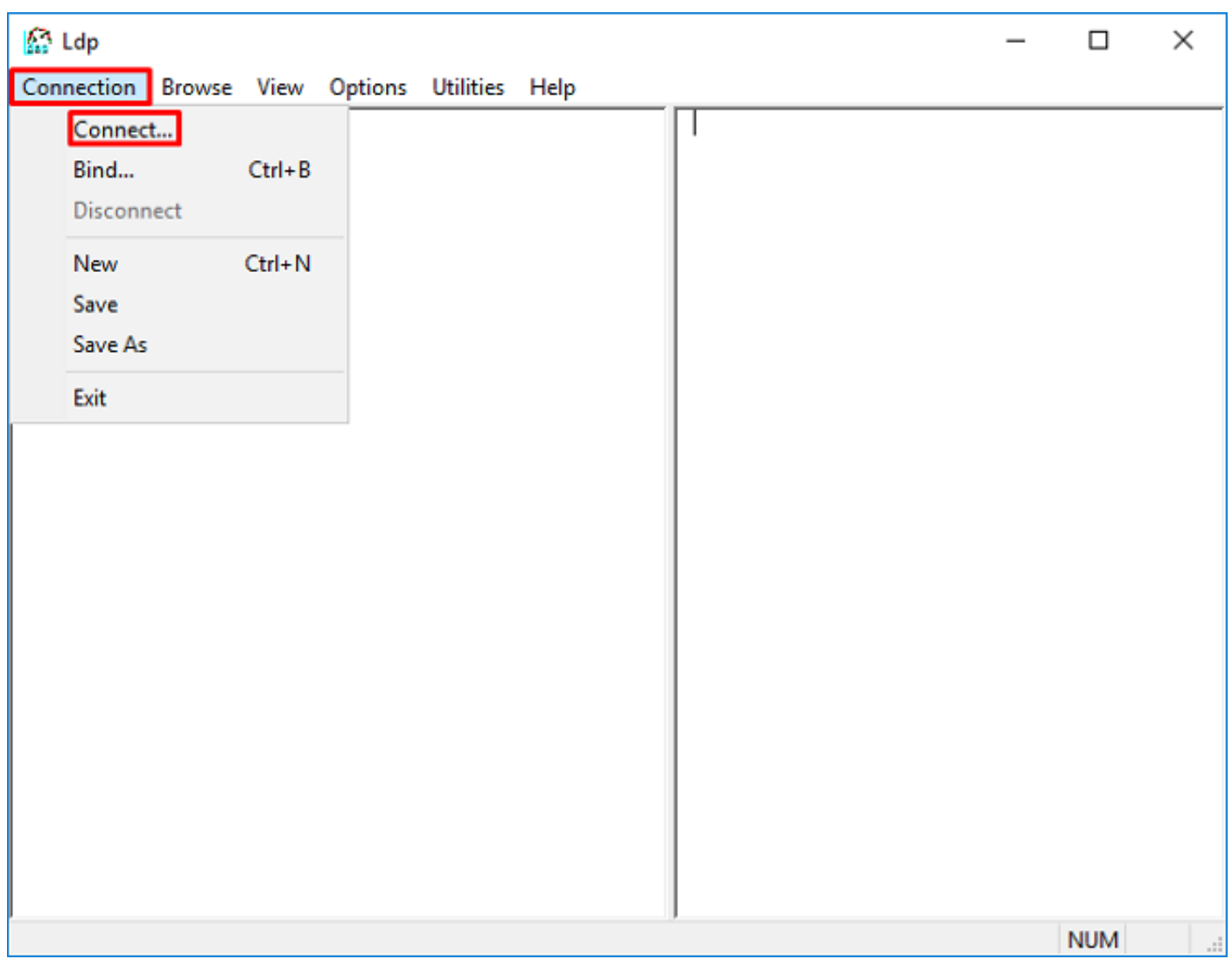

.**قفاوم** قوف رقنا مث ،بسانملا ذفنملاو مداخلل يلحم فيضم ددح .3

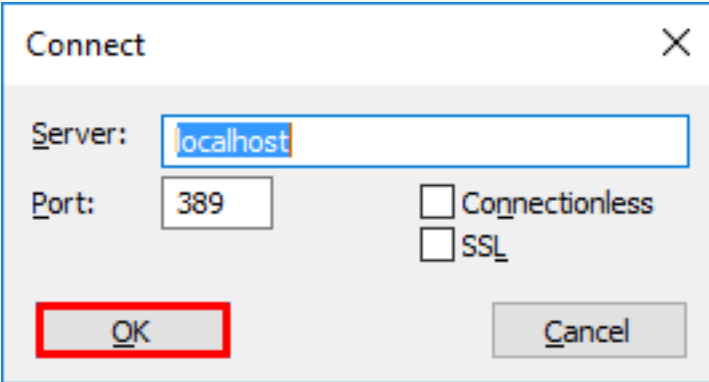

وه امك **...طٻر < ل|صتا** ىلع رقنا .حجان ل|صتا ىل| ريشي يذل| صنل| نميأل| دومعل| رهظي .4 .ةروصلا يف حضوم

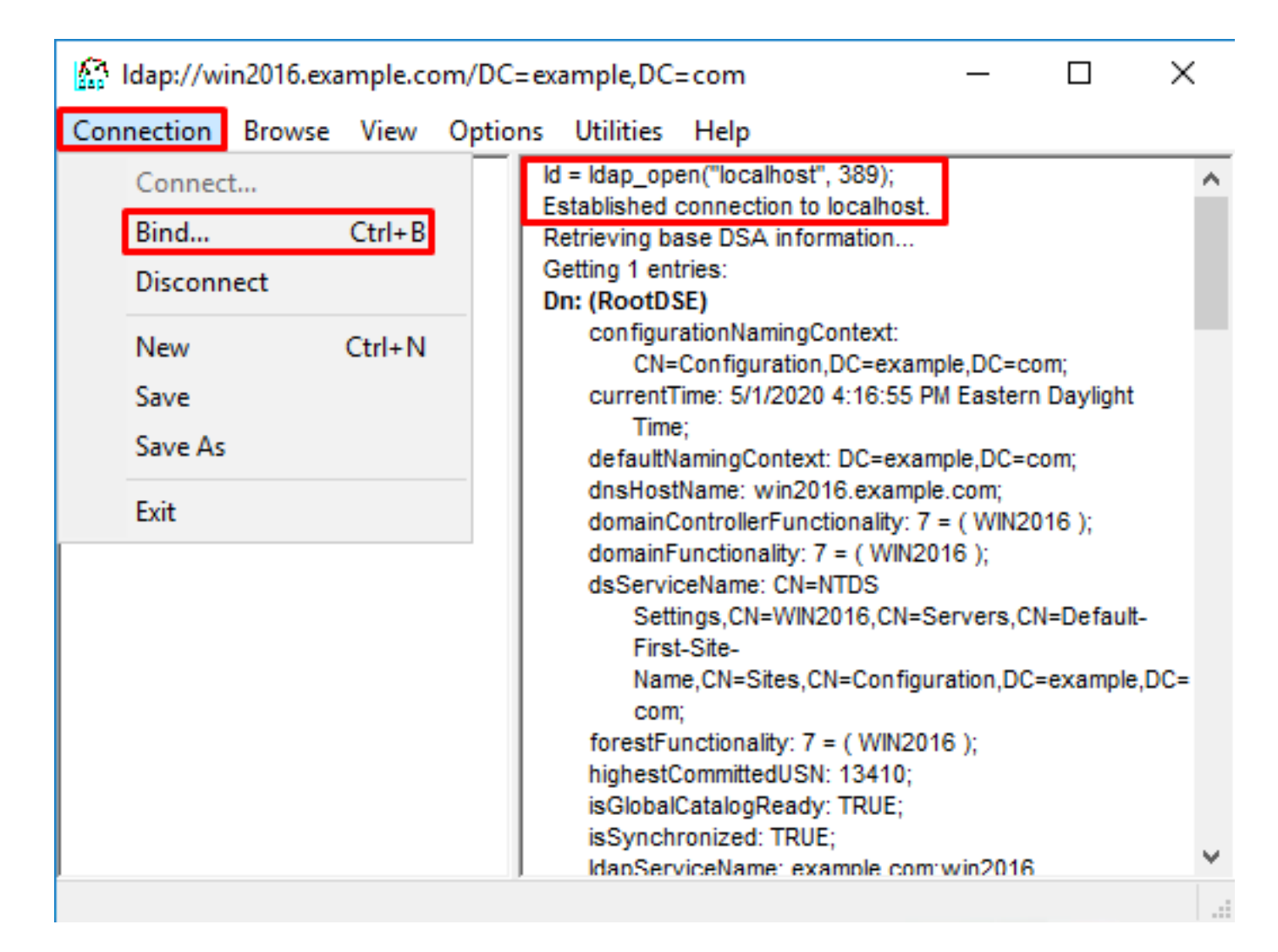

.OK قوف رقناو .رورملا ةملكو ليلدلا باسح مدختسم مسا ددح مث ،**طيسب طب**ر ددح .5

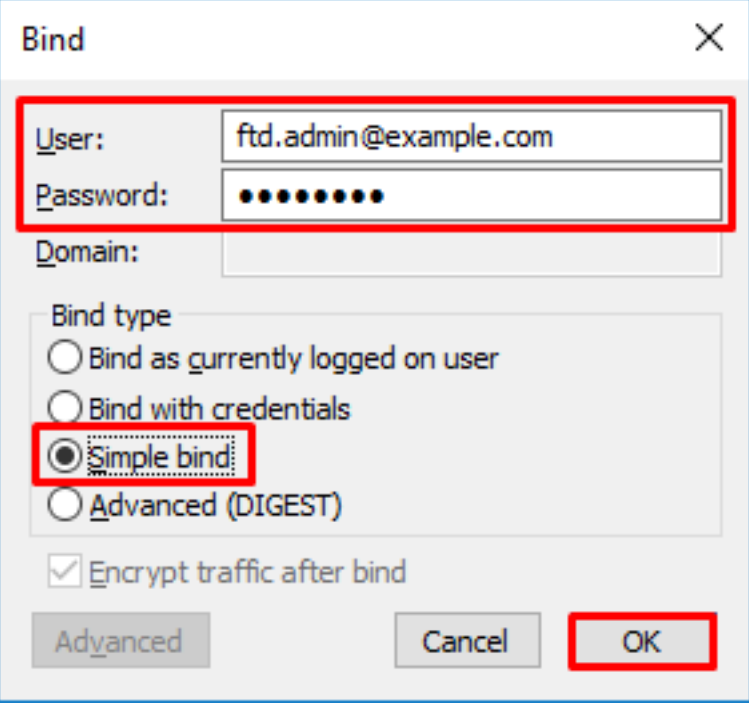

.DOMAIN\username ك هيلع قدصم LDP رهظيس ،حجان طبر مادختساب

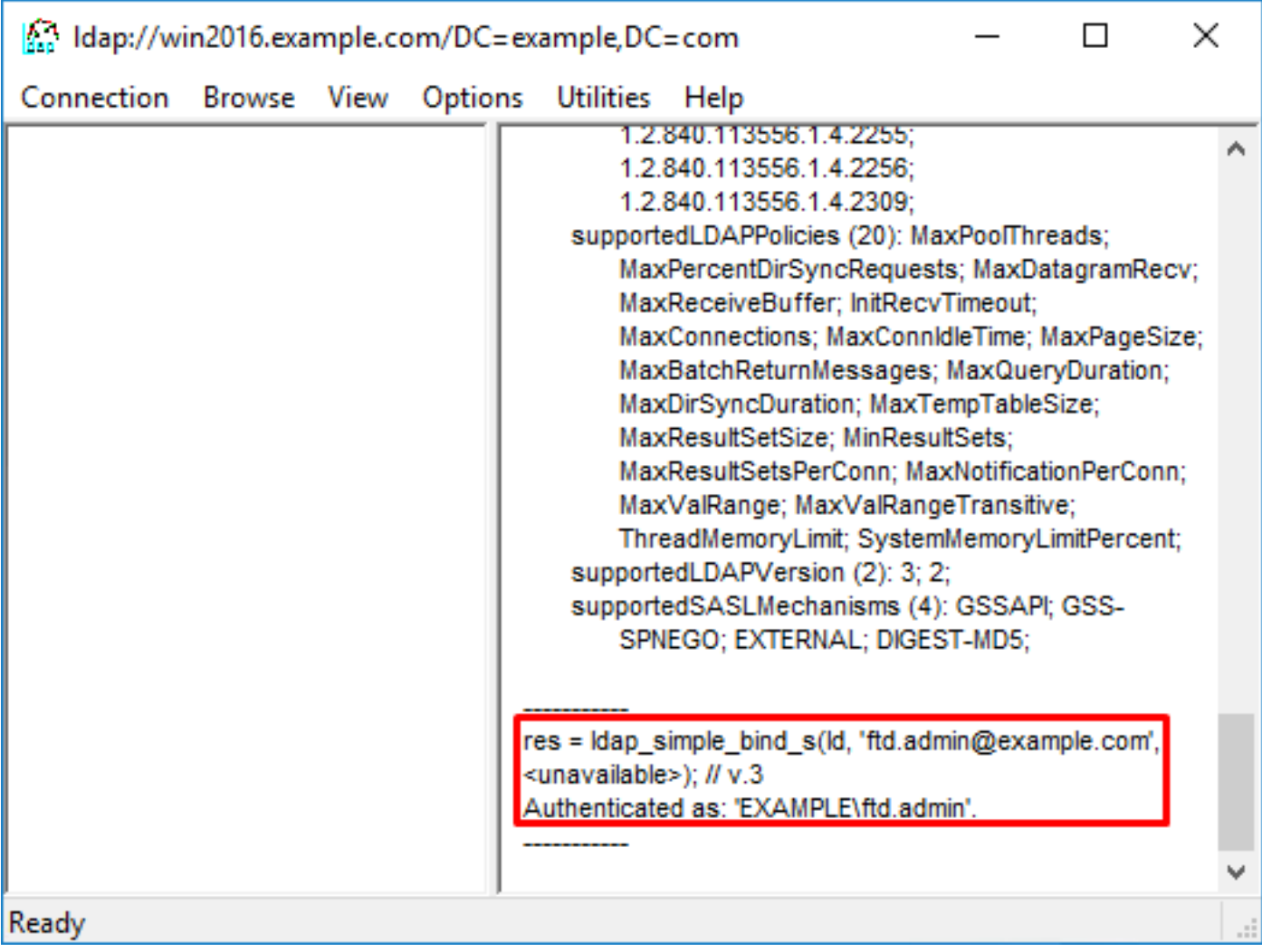

.اذه لثم لشف ىلإ كلذ يدؤيسف ،ةحيحص ريغ رورم ةملك وأ مدختسم مسا طبر تلواح اذإ

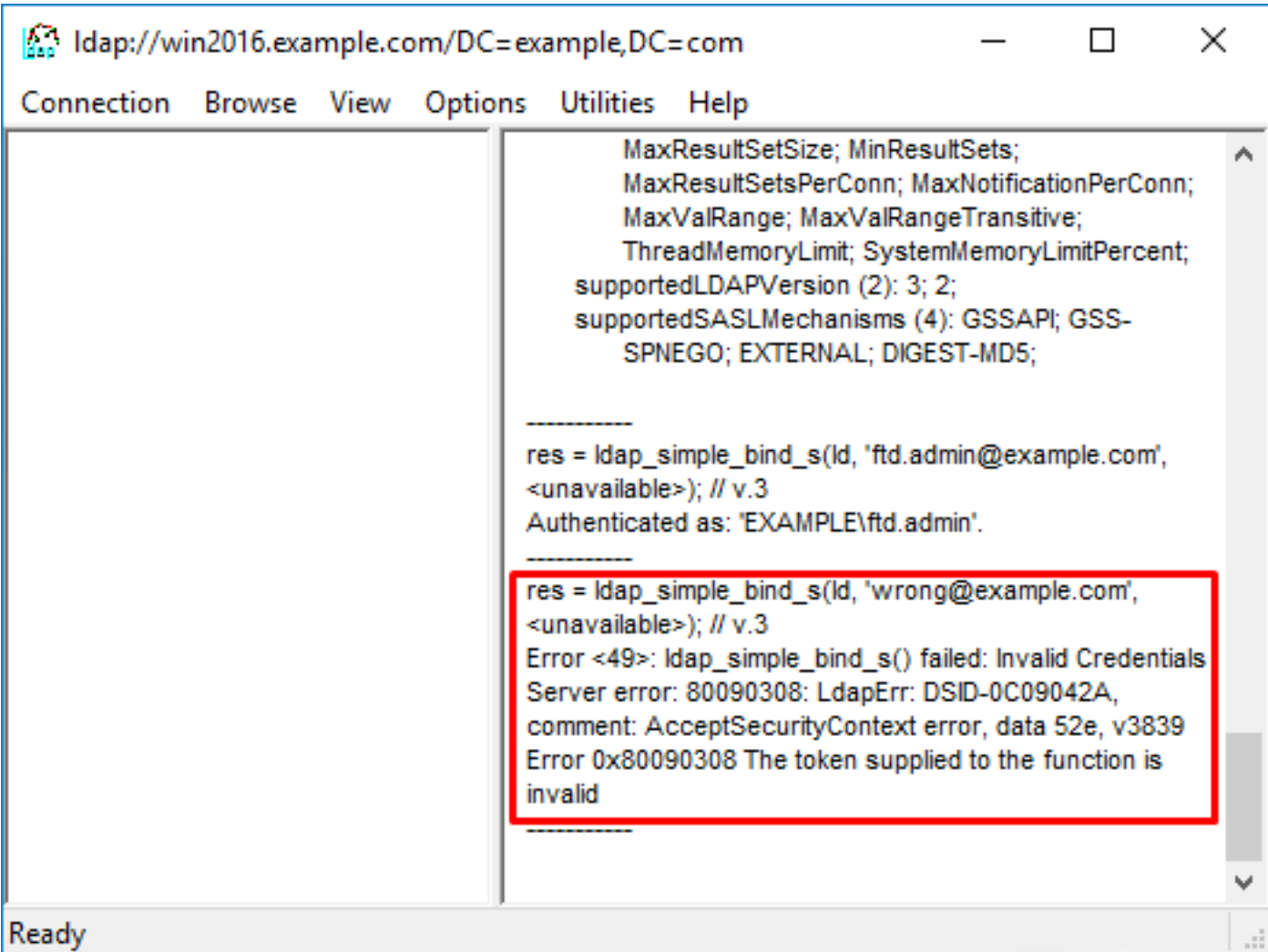

#### مدختسملا مسا ىلع روثعلا LDAP مداخ ىلع رذعت

```
[-2147483612] Session Start
[-2147483612] New request Session, context 0x00007f9e65ccdc40, reqType = Authentication
[-2147483612] Fiber started
[-2147483612] Creating LDAP context with uri=ldap://192.168.1.1:389
[-2147483612] Connect to LDAP server: ldap://192.168.1.1:389, status = Successful
[-2147483612] supportedLDAPVersion: value = 3
[-2147483612] supportedLDAPVersion: value = 2
[-2147483612] LDAP server 192.168.1.1 is Active directory
[-2147483612] Binding as ftd.admin@example.com
[-2147483612] Performing Simple authentication for ftd.admin@example.com to 192.168.1.1
[-2147483612] LDAP Search:
        Base DN = [dc=example,dc=com]
        Filter = [samaccountname=it.admi]
        Scope = [SUBTREE]
[-2147483612] Search result parsing returned failure status
[-2147483612] Talking to Active Directory server 192.168.1.1
[-2147483612] Reading password policy for it.admi, dn:
[-2147483612] Binding as ftd.admin@example.com
[-2147483612] Performing Simple authentication for ftd.admin@example.com to 192.168.1.1
[-2147483612] Fiber exit Tx=456 bytes Rx=1082 bytes, status=-1
[-2147483612] Session End
ةطساوب مت يذلI ثحبال عم مدختسملI ىلع روثعلI منكمي AD نiْ نم ققحت :لمتحملI لحلI
.exe.LDP عم اضيأ كلذب مايقلا نكميو .FTD
```

```
.ةروصل| يف حضوم وه امك ةرجش < ضرع يJ إل@تن| ،حاجنب طبرل| دعب 1.
```
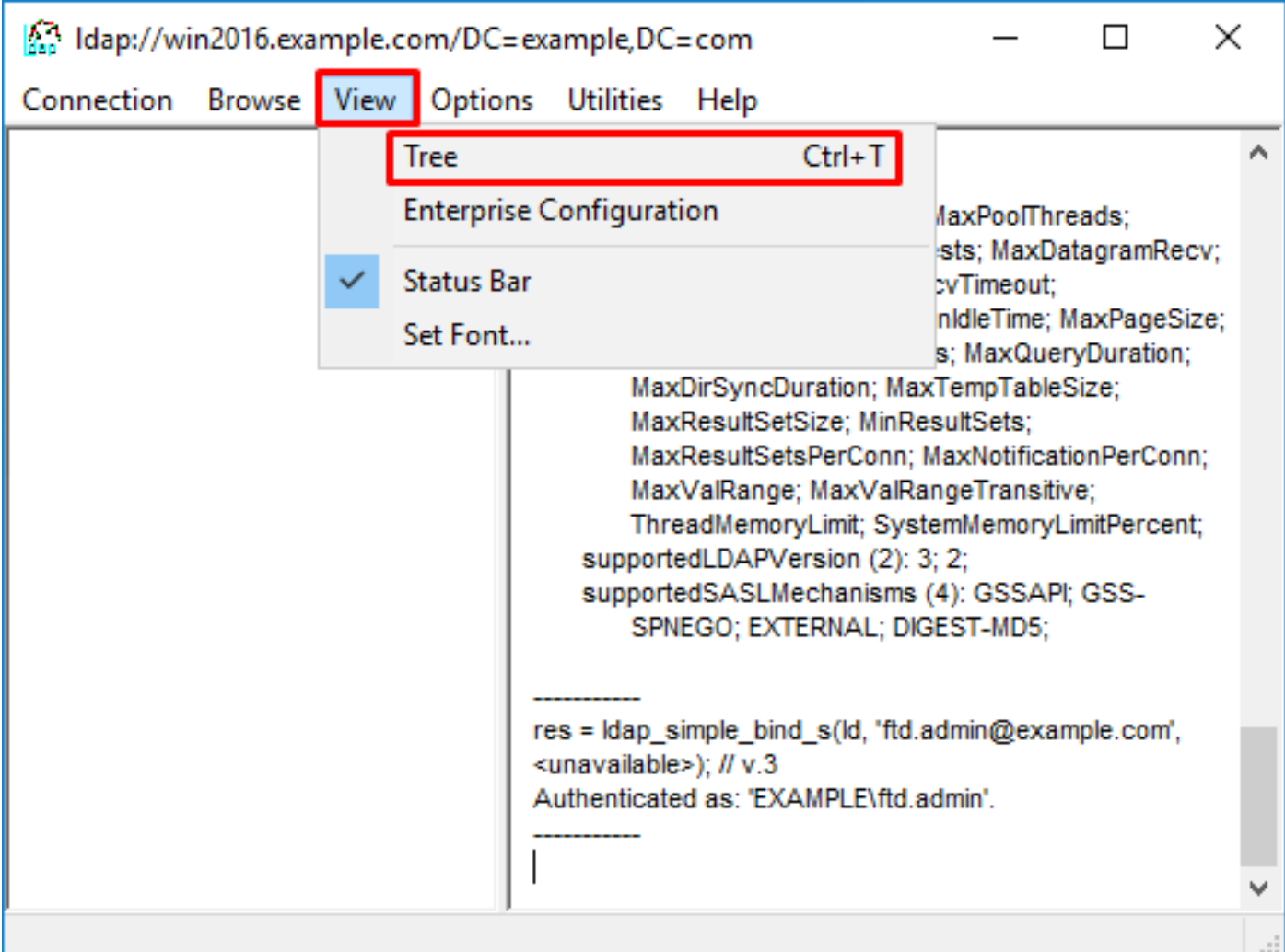

.**قفاوم** قوف رقنا مث FTD ىلع ەنيوكت مت يذل| يساسأل| DN ددح .2

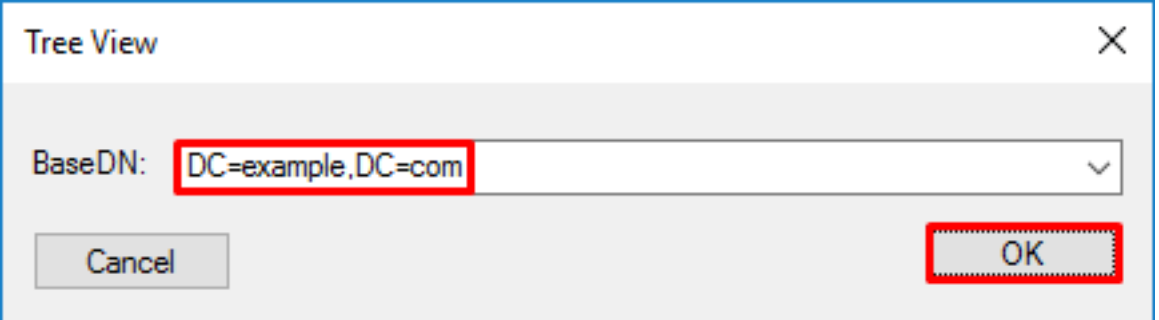

.ةروصلا يف حضوم وه امك ثحب قوف رقنا مث يساسألا DN قوف نميألا سواملا رزب رقنا .3

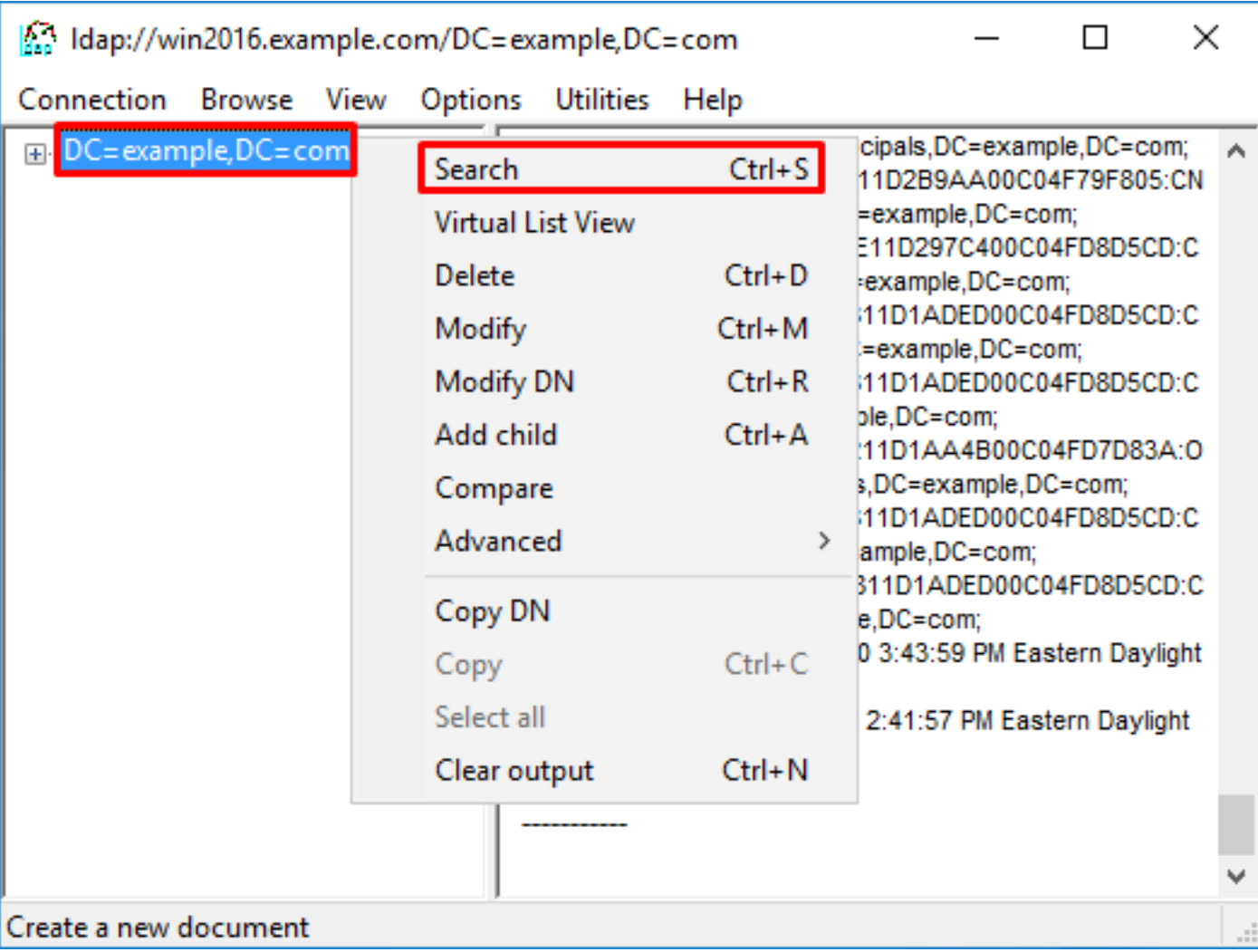

يف رهظت امك ةيساسألا قاطنلاو ةيفصتلI لماعو (DB) تانايبلI ةدعاق ميق سفن ددح .4 :هذه ،لاثملا اذه يف .ءاطخألا حيحصت

- ةكبش DN ةيساسألا: dc=example،dc=com
- لماع ةيفصتلا: samaccountName=it.admi
- ةيعرفلا ةرجشلا:قاطنلا ●

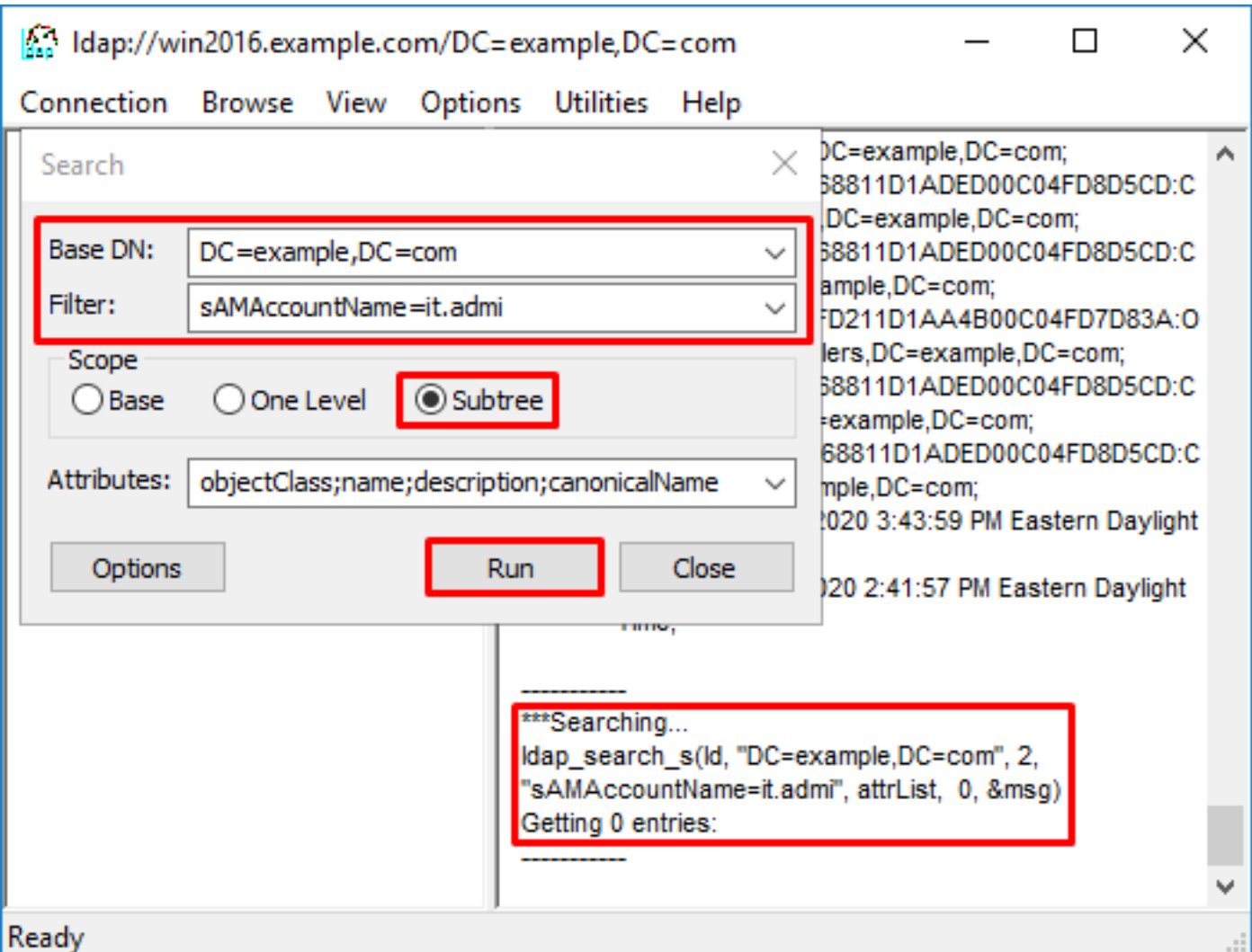

admi.it=samaccountName مساب مدختسم باسح دوجو مدعل ارظن تالاخدإ 0 نع LDP ثحبي لفسأ DN يساسألا=example،dc=com.

.ةفلتخم ةجيتن حيحصلا samaccountName=it.admin مادختساب ىرخا ةرم ةلواحملا رەظت .مدختسملاب صاخلا DN عبطيو example،dc=com=يساسالا DN تحت دحاو لاخدإ نع LDP ثحبي

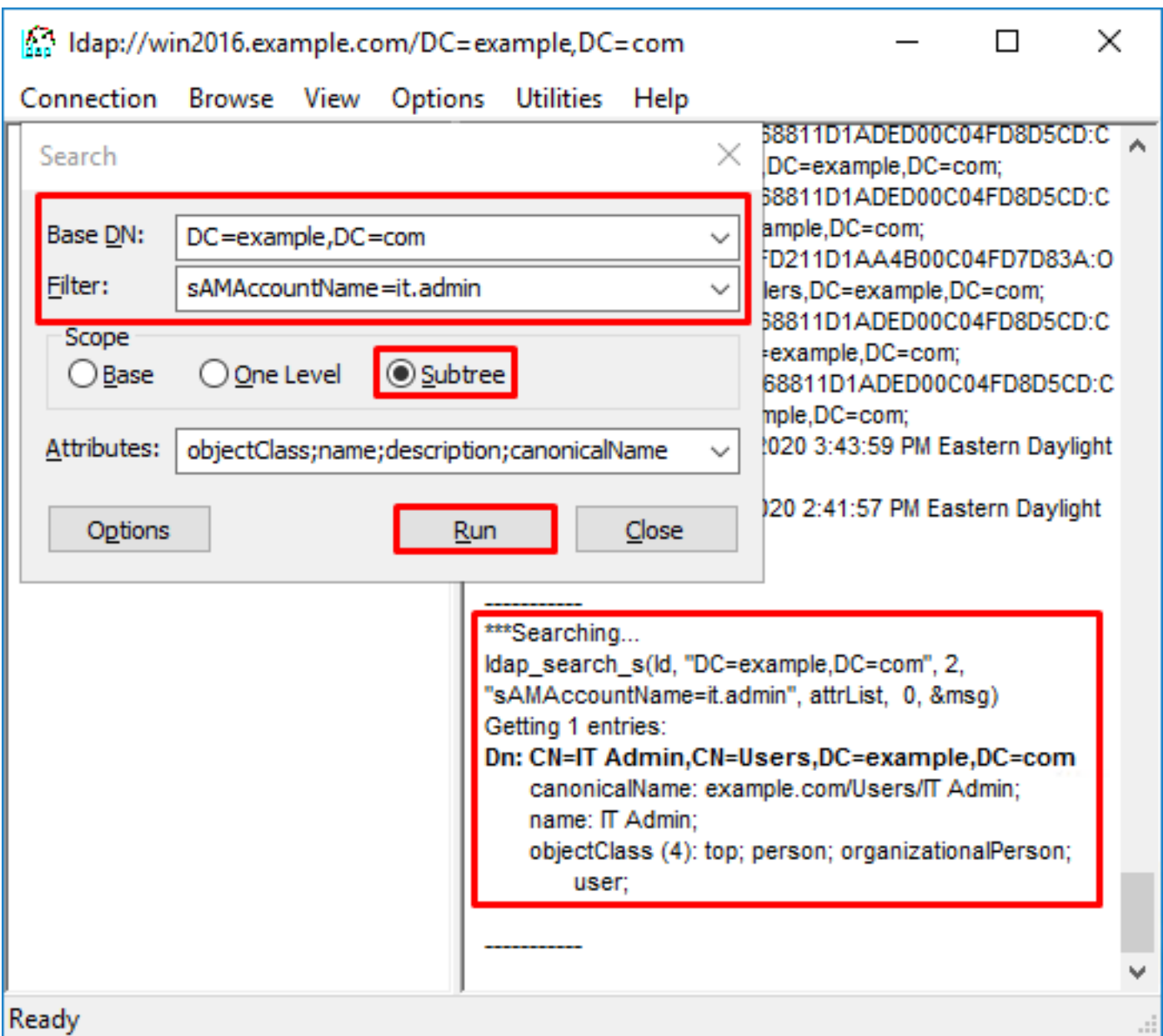

#### مدختسملا مسال ةحيحص ريغ رورملا ةملك

```
[-2147483613] Session Start
[-2147483613] New request Session, context 0x00007f9e65ccdc40, reqType = Authentication
[-2147483613] Fiber started
[-2147483613] Creating LDAP context with uri=ldap://192.168.1.1:389
[-2147483613] Connect to LDAP server: ldap://192.168.1.1:389, status = Successful
[-2147483613] supportedLDAPVersion: value = 3
[-2147483613] supportedLDAPVersion: value = 2
[-2147483613] LDAP server 192.168.1.1 is Active directory
[-2147483613] Binding as ftd.admin@example.com
[-2147483613] Performing Simple authentication for ftd.admin@example.com to 192.168.1.1
[-2147483613] LDAP Search:
        Base DN = [dc=example,dc=com]
       Filter = [samaccountname=it.admin]
        Scope = [SUBTREE]
[-2147483613] User DN = [CN=IT Admin,CN=Users,DC=example,DC=com]
[-2147483613] Talking to Active Directory server 192.168.1.1
[-2147483613] Reading password policy for it.admin, dn:CN=IT Admin,CN=Users,DC=example,DC=com
[-2147483613] Read bad password count 0
[-2147483613] Binding as it.admin
[-2147483613] Performing Simple authentication for it.admin to 192.168.1.1
```
[-2147483613] **Simple authentication for it.admin returned code (49) Invalid credentials** [-2147483613] Message (it.admin): 80090308: LdapErr: DSID-0C09042A, comment: AcceptSecurityContext error, data 52e, v3839 [-2147483613] **Invalid password for it.admin** [-2147483613] Fiber exit Tx=514 bytes Rx=2764 bytes, status=-1 [-2147483613] Session End

ءاهتنا مدع نمو حيحص لكشب مدختسملا رورم ةملك نيوكت نم ققحت :لمتحملا لحلا مادختساب AD دض طبر ءارجإب FTD موقيس ،لوخدلا ليجستل DN عم لاحلا وه امكو .اهتيحالص ىلع AD ةردق نم ققحتلل ldp يف طبرلا اذه ذيفنت نكمي امك .مدختسملا دامتعا تانايب يف LDP يف تاوطخلا رەظت .رورملا ةملكو مدختسملI مسا دامتعا تانايب سفن ىلء فرعتلI ةعجارم نكمي ،كلذ ىلإ ةفاضإل∪ب .**ةحيحص ريغ رورم ةملك وأ/و** مسقلا **طٻر لوخد ليجست DN** .لمتحم ببسل "Microsoft مداخ ثادحأ ضراع" تالجس

### AAA رابتخإ

مدختسم مسا مادختساب FTD نم ةقداصم ةلواحم ةاكاحمل test aaa-server رمألا مادختسإ نكمي وه رمألا .ةقداصملا وأ لاصتالا لشف تالاح رابتخال اذه مادختسإ نكمي .نيددحم رورم ةملكو رابتخإ ةقداصم مداخ aaa [AAA-server] فيضملا] AD IP/hostname].

```
> show running-configuration aaa-server
aaa-server LAB-AD protocol ldap
 realm-id 7
aaa-server LAB-AD host win2016.example.com
 server-port 389
 ldap-base-dn DC=example,DC=com
 ldap-scope subtree
 ldap-login-password *****
 ldap-login-dn ftd.admin@example.com
 server-type auto-detect
> test aaa-server authentication LAB-AD host win2016.example.com
Username: it.admin
Password: ********
INFO: Attempting Authentication test to IP address (192.168.1.1) (timeout: 12 seconds)
INFO: Authentication Successful
```
### مزحلا طاقتلا

LDAP مزح ترداغ اذإ .AD مداخ ىلإ لوصولا ةيناكمإ نم ققحتلل مزحلا تاعومجم مادختسإ نكمي .هيجوتلا يف ةلكشم ىلإ كلذ ريشي دقف ،ةباجتسإ دجوت ال نكلو ،FTD

:LDAP رورم ةكرح هاجتإ يئانث يدبي نأ مت طاقتلإ انه

```
> show route 192.168.1.1
Routing entry for 192.168.1.0 255.255.255.0
  Known via "connected", distance 0, metric 0 (connected, via interface)
   Routing Descriptor Blocks:
   * directly connected, via inside
       Route metric is 0, traffic share count is 1
> capture AD interface inside match tcp any host 192.168.1.1 eq 389
> show capture
capture AD type raw-data interface inside [Capturing - 0 bytes]
   match tcp any host 192.168.1.1 eq ldap
```

```
> test aaa-server authentication LAB-AD host win2016.example.com username it.admin password
******
INFO: Attempting Authentication test to IP address (192.168.1.1) (timeout: 12 seconds)
INFO: Authentication Successful
> show capture
capture AD type raw-data interface inside [Capturing - 10905 bytes]
  match tcp any host 192.168.1.1 eq ldap
> show capture AD
54 packets captured
    1: 23:02:16.770712 192.168.1.17.61960 > 192.168.1.1.389: S 3681912834:3681912834(0) win
32768 <mss 1460,nop,nop,timestamp 1061373057 0>
    2: 23:02:16.772009 192.168.1.1.389 > 192.168.1.17.61960: S 491521506:491521506(0) ack
3681912835 win 8192 <mss 1460,nop,nop,timestamp 762393884 1061373057>
   3: 23:02:16.772039 192.168.1.17.61960 > 192.168.1.1.389: . ack 491521507 win 32768
<nop,nop,timestamp 1061373058 762393884>
    4: 23:02:16.772482 192.168.1.17.61960 > 192.168.1.1.389: P 3681912835:3681912980(145)
ack 491521507 win 32768 <nop,nop,timestamp 1061373059 0>
    5: 23:02:16.772924 192.168.1.1.389 > 192.168.1.17.61960: P 491521507:491522141(634) ack
3681912980 win 65160 <nop,nop,timestamp 762393885 1061373059>
   6: 23:02:16.772955 192.168.1.17.61960 > 192.168.1.1.389: . ack 491522141 win 32768
<nop,nop,timestamp 1061373059 762393885>
   7: 23:02:16.773428 192.168.1.17.61960 > 192.168.1.1.389: P 3681912980:3681913024(44)
ack 491522141 win 32768 <nop,nop,timestamp 1061373060 0>
   8: 23:02:16.775030 192.168.1.1.389 > 192.168.1.17.61960: P 491522141:491522163(22) ack
3681913024 win 65116 <nop,nop,timestamp 762393887 1061373060>
   9: 23:02:16.775075 192.168.1.17.61960 > 192.168.1.1.389: . ack 491522163 win 32768
<nop,nop,timestamp 1061373061 762393887>
[...]54 packets shown
```
## Server Windows ثادحأ ضراع تالجس

اليصفت رثكأ تامولعم ريفوتب "AD مداخ" ةبرع ىلع ةدوجوملا "ثادحألا ضراع" تالجس موقت .لطع ثودح ببس لوح

.هحاتتفاو **ثادحأل ضرراع** نع ثحبلI .1

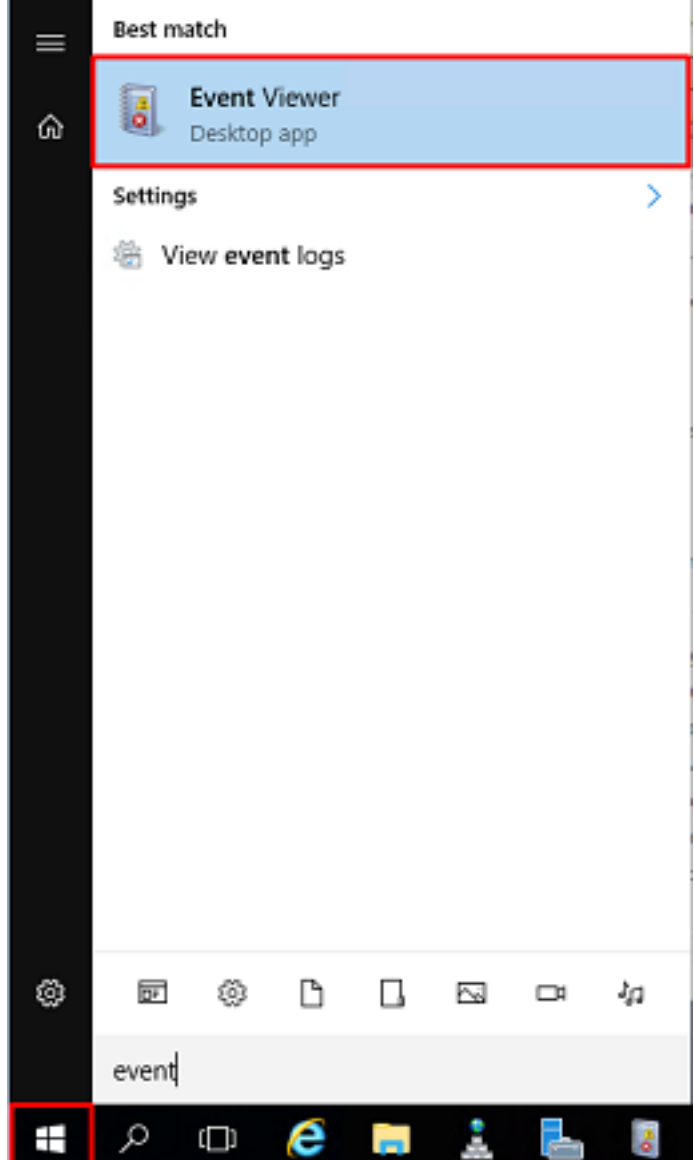

مسا مادختساب **قيقدتـلا لشف** نع ثحبا. ب**نامأل**ا قوف رقناو Windows <mark>تالجس</mark> عيسوتب مق .2<br>ةروصلا يف حضوم وه امك لشفـلا تامولعم عجارو مدختـسملا باسح.

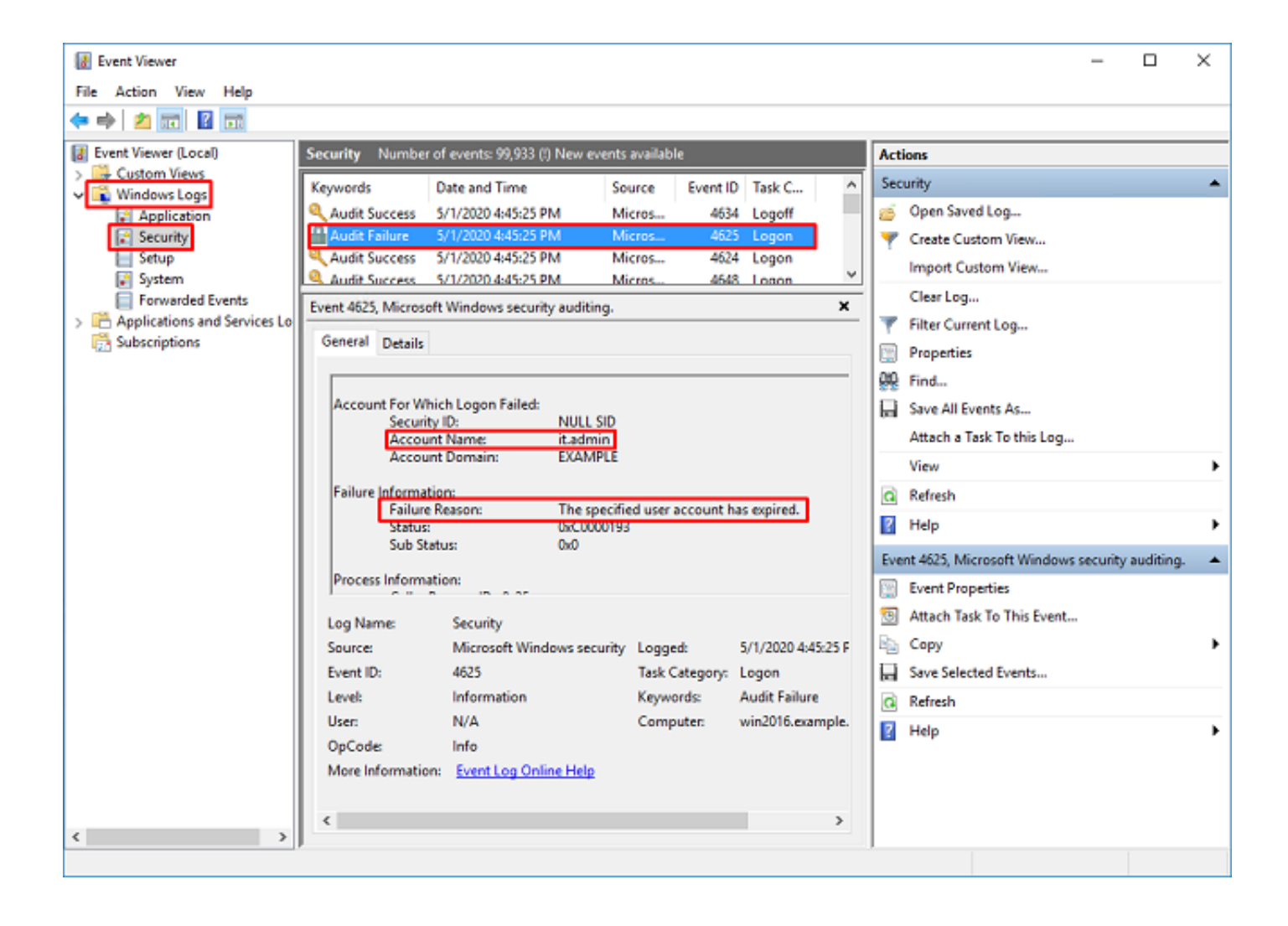

An account failed to log on.

Subject: Security ID:SYSTEM Account Name:WIN2016\$ Account Domain:EXAMPLE Logon ID:0x3E7

Logon Type:3

Account For Which Logon Failed: Security ID:NULL SID **Account Name:it.admin** Account Domain:EXAMPLE

Failure Information:

**Failure Reason:The specified user account has expired.** Status:0xC0000193 Sub Status:0x0

Process Information: Caller Process ID:0x25c Caller Process Name:C:\Windows\System32\lsass.exe

Network Information: Workstation Name:WIN2016 Source Network Address:192.168.1.17 Source Port:56321

ةمجرتلا هذه لوح

ةيل المادة الله من الناساب دنت ساب دنت مادينين تان تون تان ال ملابات أولان أعيمته من معت $\cup$  معدد عامل من من ميدة تاريما $\cup$ والم ميدين في عيمرية أن على مي امك ققيقا الأفال المعان المعالم في الأقال في الأفاق التي توكير المالم الما Cisco يلخت .فرتحم مجرتم اهمدقي يتلا ةيفارتحالا ةمجرتلا عم لاحلا وه ىل| اًمئاد عوجرلاب يصوُتو تامجرتلl مذه ققد نع امتيلوئسم Systems ارامستناء انالانهاني إنهاني للسابلة طربة متوقيا.